D01405081D

# TASCAM

# **Portacapture X6**

# **Enregistreur PCM linéaire**

# **Manuel de référence**

**V1.10**

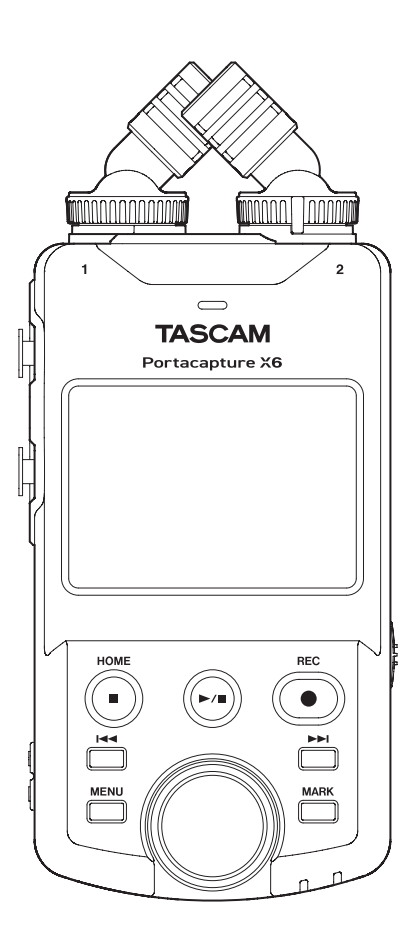

# **Sommaire**

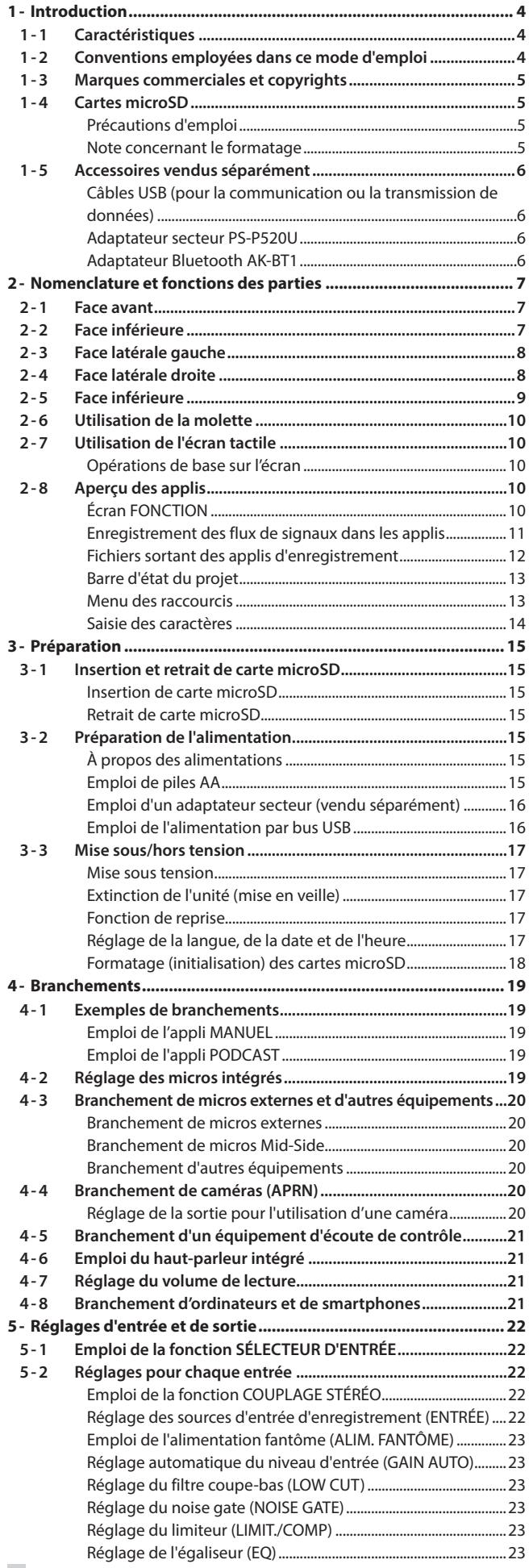

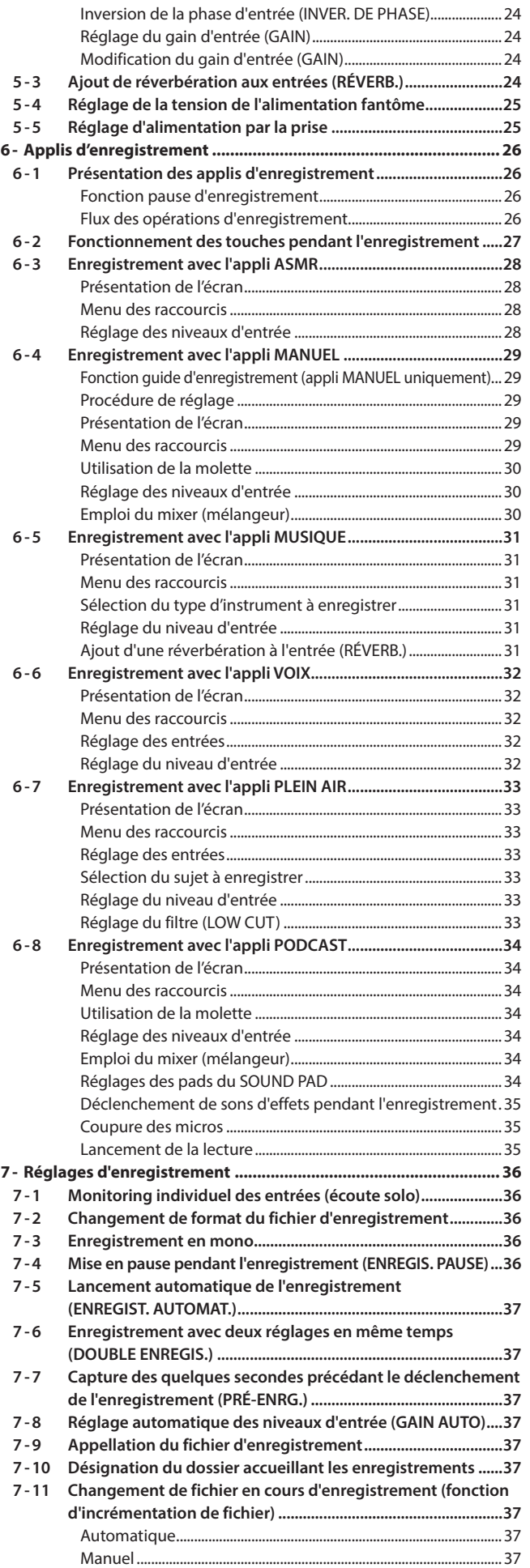

# **Sommaire**

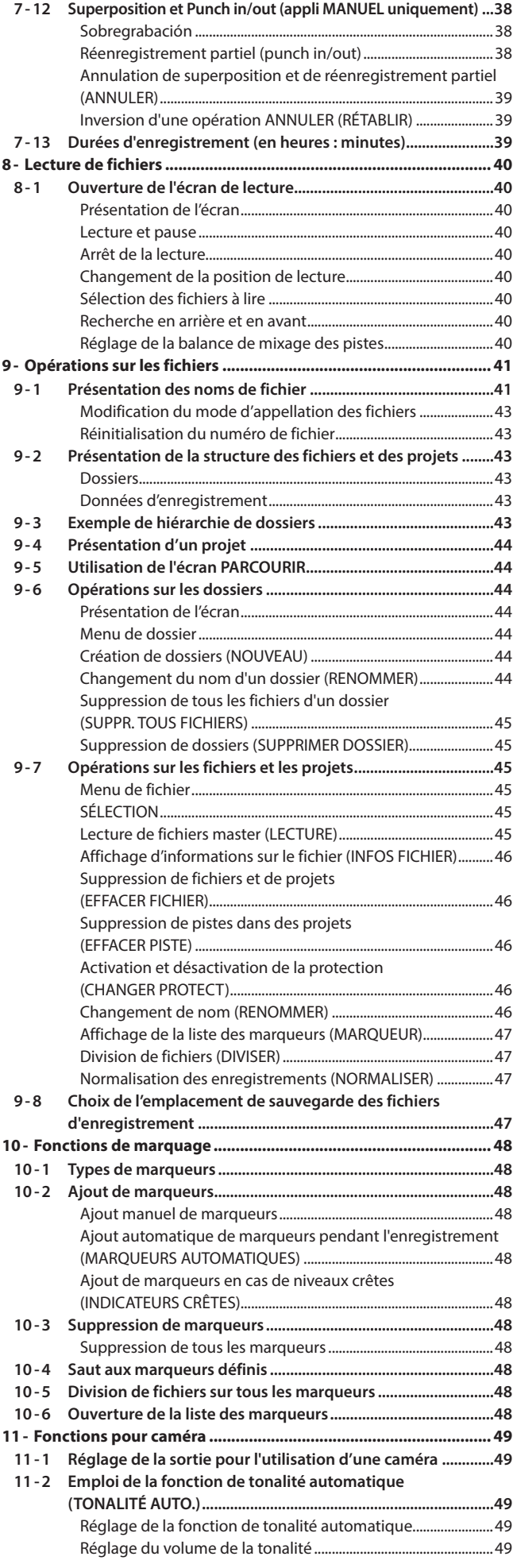

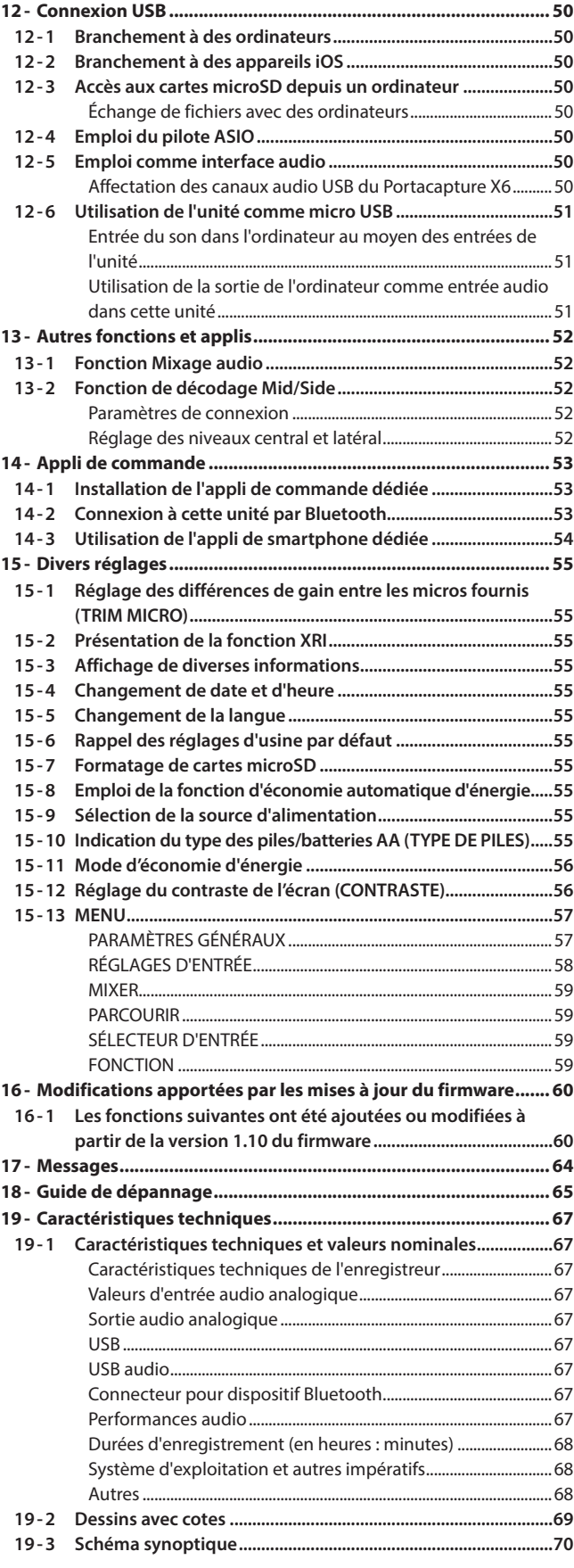

# <span id="page-3-0"></span>**1-1 Caractéristiques**

- o L'écran tactile couleur de 2,4 pouces (5 cm), qui facilite la consultation de l'interface, permet une utilisation simple et intuitive.
- o Outre l'enregistrement multipiste de base, les applis sont adaptées à un large éventail d'applications d'enregistrement, notamment pour les podcasts, la musique, les interviews, les enregistrements sur le terrain et l'ASMR.
- o Avec 2 prises d'entrée XLR verrouillables, l'enregistrement de plusieurs entrées micro/ligne est possible. Chaque canal bénéficie d'une alimentation fantôme indépendante (24 V/48 V).
- o Les unités micros utilisent des micros électrostatiques de haute qualité.
- Il est possible d'alterner entre les formats d'enregistrement X-Y et A-B en faisant pivoter les unités micros.
- o L'enregistrement multipiste peut se faire sur 6 pistes (4 pistes et un mixage stéréo).
- o Des résolutions allant jusqu'à 96 kHz/32 bit à virgule flottante sont prises en charge pour l'enregistrement. Cela permet l'édition audio à l'aide d'un logiciel station de travail audio numérique (DAW) sans réduire la qualité audio des données enregistrées.
- o Chaque piste d'entrée peut bénéficier d'un double enregistrement avec des formats différents.
- o L'interface audio USB accepte 6 entrées et 2 sorties.
- o En connectant un adaptateur Bluetooth AK-BT1 (vendu séparément), un smartphone ou une tablette peut servir de télécommande sans fil.
- o Les fonctions d'enregistrement comprennent un filtre coupe-bas, un compresseur, un limiteur, un contrôle automatique du gain et un noise gate (réducteur de bruit).
- o Des prises CAMERA IN et MIC/EXT IN sont intégrées. Elles acceptent par exemple la sortie du son qu'enregistre une caméra, les récepteurs de micro sans fil et les micros à alimentation par la prise.
- o La prise de sortie CAMERA/LINE OUT a une fonction d'atténuation et permet la sortie audio vers des caméras et autres appareils.
- o Le son peut être contrôlé par la sortie casque ou par le haut-parleur intégré.
- o Prise en charge des supports d'enregistrement microSD/microSDHC/ microSDXC (jusqu'à 512 Go).
- o Équipé d'un port USB Type-C qui prend en charge l'alimentation par le bus USB.
- o Diverses fonctions de marquage et une fonction de tonalité automatique sont disponibles.

# **1-2 Conventions employées dans ce mode d'emploi**

Les conventions suivantes sont employées dans ce mode d'emploi.

- o « Carte mémoire microSD/microSDHC » est parfois abrégée en « carte microSD ».
- o Les smartphones, tablettes et autres appareils connectés à cette unité par Bluetooth sont appelés « périphériques Bluetooth ».
- o Les fichiers créés au cours d'un même enregistrement sont désignés collectivement comme un projet.
- Le projet actuellement sélectionné est appelé « projet actuel ».
- o Les informations qui s'affichent sur l'écran de l'ordinateur sont indiquées sous la forme : « OK ».
- o Dans ce document, les références à « iOS » incluent également « iPad OS ».
- Si nécessaire, des informations supplémentaires sont fournies sous les intitulés CONSEIL, NOTE et ATTENTION.

#### **CONSEIL**

Ce sont des conseils concernant l'emploi de l'unité.

## **NOTE**

Ce sont des explications supplémentaires et des descriptions de cas particuliers.

#### **ATTENTION**

Ne pas suivre ces instructions peut par exemple entraîner des dommages pour l'équipement ou la perte de données.

## **ATTENTION**

Le non-respect de ces instructions peut entraîner des blessures.

# <span id="page-4-0"></span>**1-3 Marques commerciales et copyrights**

- o TASCAM is a registered trademark of TEAC Corporation.
- o microSDXC Logo is a trademark of SD-3C LLC.

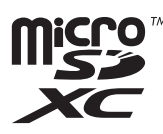

- o MPEG Layer-3 audio coding technology licensed from Fraunhofer IIS and Thomson.
- o Supply of this product does not convey a license nor imply any right to distribute MPEG Layer-3 compliant content created with this product in revenue-generating broadcast systems (terrestrial, satellite, cable and/or other distribution channels), streaming applications (via Internet, intranets and/or other networks), other content distribution systems (pay-audio or audio-on-demand applications and the like) or on physical media (compact discs, digital versatile discs, semiconductor chips, hard drives, memory cards and the like). An independent license for such use is required. For details, please visit http://mp3licensing. com.
- o Microsoft and Windows are either registered trademarks or trademarks of Microsoft Corporation in the United States and/or other countries.
- o Apple, Mac, macOS, iOS, iPad, iPadOS and iTunes are trademarks of Apple Inc. in the United States and other countries. The iPhone trademark is used under license from Aiphone Co., Ltd.
- o App Store is a service mark of Apple Inc.
- o Lightning is a trademark of Apple Inc.
- o IOS is a trademark or registered trademark of Cisco in the U.S. and other countries and is used under license.
- o Android and Google are trademarks of Google LLC.
- ASIO is a trademark and software of Steinberg Media Technologies GmbH.

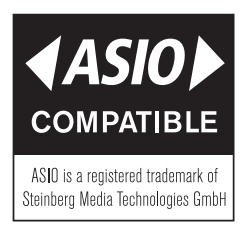

o Other company names, product names and logos in this document are the trademarks or registered trademarks of their respective owners.

**Les informations contenues dans ce manuel concernant les produits ne sont données qu'à titre d'exemple et ne forment aucune garantie contre les violations des droits de propriété intellectuelle de tiers et d'autres droits y afférant. TEAC Corporation décline toute responsabilité en cas de violation des droits de propriété intellectuelle de tiers ou de sa survenance en raison de l'utilisation de ces produits.**

**Les œuvres protégées par des tiers ne peuvent être utilisées à d'autres fins qu'un usage personnel ou privé sans l'autorisation des détenteurs de droits reconnus par la loi sur le droit d'auteur. Utilisez toujours cet équipement correctement. TEAC Corporation n'assumera aucune responsabilité pour les violations de droits commises par l'utilisateur de ce produit.**

# **1-4 Cartes microSD**

Une carte microSD est nécessaire pour enregistrer et lire des fichiers avec cette unité. Préparez-en une pour l'utilisation. Cette unité peut utiliser des cartes microSD de classe 10 ou supérieure et compatibles avec les normes microSD, microSDHC ou microSDXC.

Vous trouverez une liste des cartes microSD dont l'utilisation a été testée avec cette unité sur le site web de TASCAM.

**https://tascam.jp/int/product/portacapture\_x6/docs** Vous pouvez aussi contacter l'assistance clientèle TASCAM.

## **Précautions d'emploi**

Les cartes microSD sont des supports fragiles. Pour éviter d'endommager les cartes microSD, veuillez prendre les précautions suivantes quand vous les manipulez.

- o Ne les laissez pas dans des endroits extrêmement chauds ou froids.
- o Ne les laissez pas dans des endroits extrêmement humides.
- o Ne les mouillez pas.
- o Ne placez rien sur elles et ne les tordez pas.
- o Ne les heurtez pas.
- o Ne les retirez et ne les insérez pas durant l'enregistrement, la lecture, la transmission de données ou un autre accès.
- o Placez toujours les cartes mémoire dans des étuis lorsque vous les transportez.

## **Note concernant le formatage**

Les cartes microSD formatées par cette unité sont optimisées pour améliorer les performances en enregistrement. Employez toujours cette unité pour formater les cartes microSD qu'elle doit utiliser. Des erreurs peuvent se produire lors de l'enregistrement avec cette unité sur une carte microSD formatée par un ordinateur ou un autre appareil.

# <span id="page-5-0"></span>**1-5 Accessoires vendus séparément**

Ce produit ne comprend pas les éléments suivants. Veuillez acheter tous ceux nécessaires à votre usage.

## <span id="page-5-1"></span>**Câbles USB (pour la communication ou la transmission de données)**

Un câble USB doit être préparé pour connecter cette unité à un ordinateur (Windows/Mac) ou à un smartphone. Cette unité possède un port USB Type-C. Préparez un câble USB adapté au port USB de l'ordinateur ou du

smartphone utilisé. o Les câbles USB conçus uniquement pour la recharge ne peuvent pas être utilisés.

## **Connexion d'un appareil iOS à port Lightning**

Un authentique adaptateur Apple pour appareil photo Lightning vers USB et un câble Type-A vers Type-C du commerce sont nécessaires.

# **Connexion à un ordinateur ou à un smartphone à port USB Type-C**

Un câble Type-C vers Type-C du commerce est nécessaire.

#### **Connexion à un smartphone à port USB micro-B**

Un câble micro-B vers Type-C du commerce est nécessaire.

#### **Connexion à un ordinateur à port USB Type-A**

Un câble Type-A vers Type-C du commerce est nécessaire.

## **Adaptateur secteur PS-P520U**

Celui-ci est nécessaire pour faire fonctionner cette unité sur le courant alternatif du secteur.

## **NOTE**

Cette unité ne peut pas servir de chargeur de batterie lorsqu'on utilise un adaptateur secteur.

## **Adaptateur Bluetooth AK-BT1**

Celui-ci est nécessaire pour contrôler cette unité à partir d'un smartphone ou d'une tablette par connexion Bluetooth.

# **2- Nomenclature et fonctions des parties**

# <span id="page-6-0"></span>**2-1 Face avant**

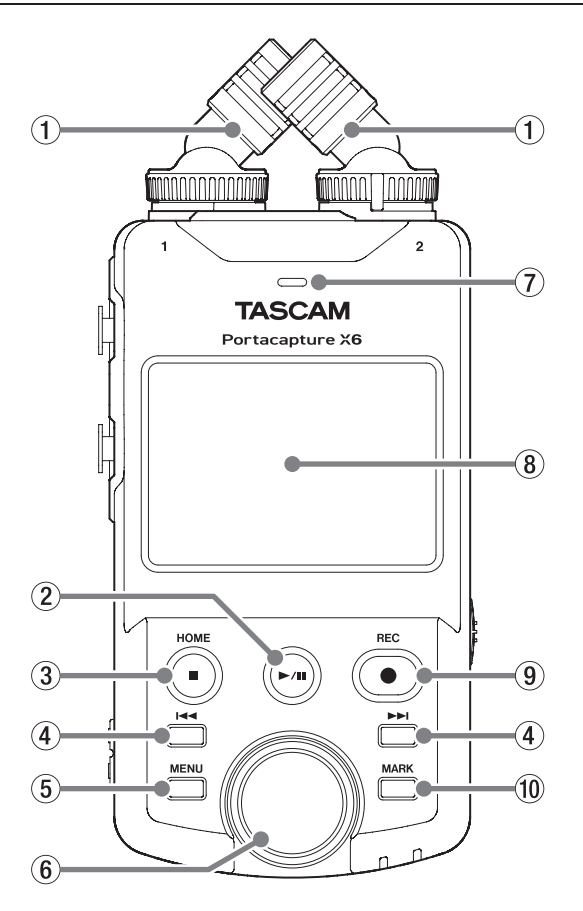

## 1 **Micros intégrés (entrée 1/2)**

C'est une paire stéréo de microphones électrostatiques à électret. Elle peut être positionnée pour l'enregistrement au format X-Y ou A-B [\(page 19\)](#page-18-1).

## **2** Touche ►/II

Pressez-la à l'arrêt pour lancer la lecture. Pressez-la durant la lecture pour mettre en pause. Pressez-la quand un fichier est sélectionné dans l'écran de navigation Parcourir pour lire ce fichier.

## 3 **Touche HOME [**8**]**

Pressez-la pendant la lecture pour arrêter celle-ci et ramener la position de lecture au début de ce fichier.

Pressez-la en enregistrement ou en pause d'enregistrement pour arrêter ce dernier et revenir à l'écran d'accueil (HOME).

Quand l'écran PARAMÈTRES GÉNÉRAUX est affiché, pressez-la pour revenir à l'écran FONCTION.

## **4** Touches  $\left|\frac{1}{2}\right|$

## 5 **Touche MENU (raccourcis)**

À l'arrêt, elle ouvre le menu des raccourcis dans l'écran d'accueil.

## 6 **Molette**

Utilisez-la pour effectuer des réglages précis des faders du mélangeur et des niveaux d'entrée.

#### 7 **Haut-parleur intégré (mono)**

Utilisez ce haut-parleur intégré pour écouter les enregistrements.

- Le haut-parleur ne produit pas de son dans les conditions suivantes. o Écran PARAMÈTRES GÉNÉRAUX > page RÉGLAGES E/S > paramètre
- HT-PARLEUR (haut-parleur) désactivé.
- **•** Hors lecture
- o Quand un casque est connecté
- o En mode superposition (overdub) et réenregistrement partiel (punch in/out)

## 8 **Écran tactile**

Affiche diverses informations. Touchez-le et faites glisser le doigt pour effectuer des réglages et faire fonctionner l'unité [\(page 10\)](#page-9-1).

## 9 **Touche REC [**0**]**

Pressez-la à l'arrêt pour lancer l'enregistrement. Pressez-la durant l'enregistrement pour mettre l'unité en pause d'enregistrement. Sa fonction change selon les réglages de guide d'enregistrement (GUIDE D'ENREGIST.) et de la pause d'enregistrement (ENREGIS. PAUSE). Voir [« Flux des opérations](#page-25-1)  [d'enregistrement » en page 26](#page-25-1) pour des détails.

#### 0 **Touche MARK**

Pressez-la lors de l'enregistrement ou de la lecture pour ajouter manuellement des marqueurs.

## **2-2 Face inférieure**

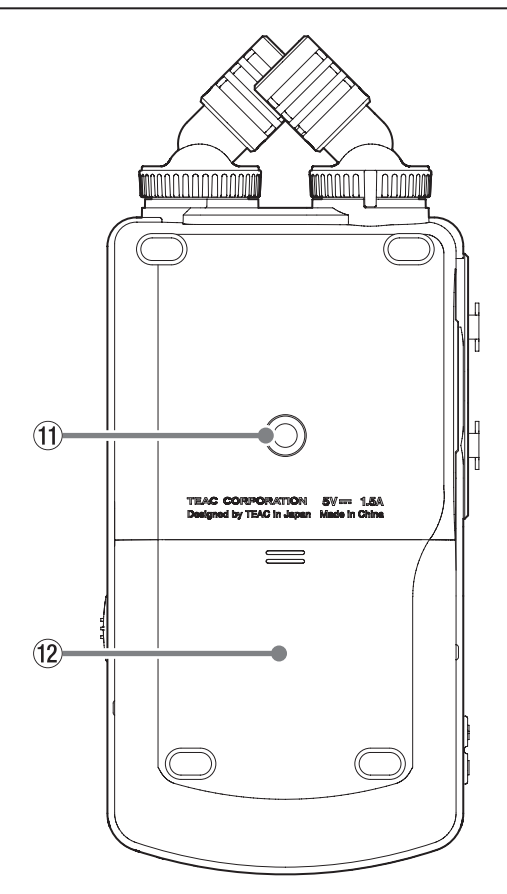

q **Filetage de montage sur trépied (1/4 de pouce)** Sert à monter cette unité sur un trépied.

## **ATTENTION**

- o Assurez-vous du bon vissage sur le trépied ou le pied de micro pour éviter que l'unité ne tombe.
- o Si vous montez l'unité sur un trépied ou un pied de micro, veillez à ce que ce dernier soit sur une surface plane.
- o Certains trépieds ont des caractéristiques de pas de vis différents rendant le montage direct impossible. Avec ces trépieds, utilisez un adaptateur du commerce.
- o Vous ne pouvez pas employer de vis dépassant 4,5 mm pour la fixation.

## **(12) Compartiment des piles (piles AA)**

Installez quatre piles AA dans ce compartiment pour alimenter l'unité.

# <span id="page-7-0"></span>**2 - Nomenclature et fonctions des parties**

# **2-3 Face latérale gauche**

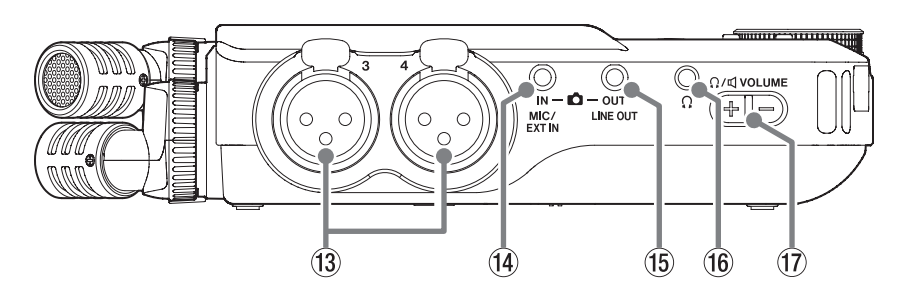

## e **Prises d'entrée 3/4**

Ces entrées analogiques sont des prises XLR symétriques XLR (1 : masse, 2 : point chaud, 3 : point froid)

## r **Prise MIC/EXT IN**

Utilisez un câble à mini-jack stéréo pour raccorder cette prise par exemple à la sortie ligne d'un appareil audio, ou à un micro externe (à mini-jack 3,5 mm TRS) alimenté par la prise.

## **NOTE**

La prise MIC/EXT IN n'a pas de double convertisseur A/N. Pour cette raison, un réglage approprié du gain est nécessaire lors de son utilisation. Lorsqu'un circuit analogique sature, l'ensemble de l'indicateur de niveau devient rouge dans l'écran de l'unité. Réduisez le gain de manière à ce que l'indicateur de niveau ne devienne pas rouge durant l'utilisation.

#### t **Prise LINE OUT**

Utilisez-la pour le branchement à la prise d'entrée ligne d'un ampli ou autre équipement.

#### y **Prise (casque)**

Branchez un casque d'écoute à cette prise.

# u **Volume (casque/haut-parleur)**

Sert à régler le volume de sortie par le haut-parleur intégré ou la prise  $\Omega$  (casque).

## **2-4 Face latérale droite**

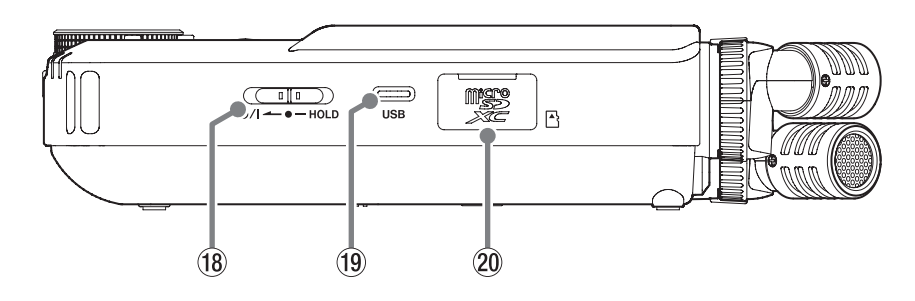

## **18 Commutateur**  $\bigcirc$ **/|/HOLD**

Faites coulisser ce commutateur vers l'icône  $\bigcirc$ /l pour allumer et éteindre l'unité (la mettre en veille). Réglez-le en position HOLD pour activer la fonction de verrouillage des commandes. Ni l'écran tactile ni aucun bouton ne peuvent être utilisés lorsque HOLD est activé. Même en position HOLD, il reste possible d'utiliser l'appli de télécommande (Portacapture Control).

## **ATTENTION**

Avant d'allumer l'unité, baissez au minimum le volume des appareils connectés.

Ne pas le faire pourrait laisser passer des bruits forts et soudains risquant d'endommager l'audition ou de créer d'autres problèmes.

## o **Port USB Type-C**

Utilisez un câble USB du commerce pour connecter un ordinateur ou un smartphone ([page 21](#page-20-1)). Si vous utilisez un adaptateur secteur, connectez-le à ce port ([page 16\)](#page-15-1).

#### p **Lecteur de carte microSD**

Insérez une carte microSD dans cette fente.

# <span id="page-8-0"></span>**2-5 Face inférieure**

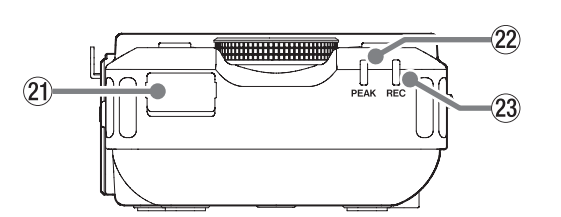

## a **Connecteur d'adaptateur Bluetooth**

Branchez ici un adaptateur Bluetooth AK-BT1 (vendu séparément).

## s **Voyant PEAK**

S'allume quand le signal d'entrée dépasse le niveau crête.

## d **Voyant REC**

Clignote en pause d'enregistrement et s'allume fixement durant l'enregistrement.

# <span id="page-9-0"></span>**2-6 Utilisation de la molette**

Après avoir touché un fader ou un bouton sur l'écran tactile, tournez la molette vers la gauche ou la droite pour modifier le réglage en question avec précision. C'est pratique pour des ajustements précis après avoir effectué des changements de valeur plus grossiers par glissement du doigt.

# <span id="page-9-1"></span>**2-7 Utilisation de l'écran tactile**

## **Opérations de base sur l'écran**

Les fonctions peuvent se définir et se régler en touchant l'écran tactile de cette unité, en le balayant et en faisant glisser le doigt.

La première fois qu'on allume l'unité, après avoir choisi la langue d'affichage, la date et l'heure, l'écran FONCTION s'ouvre. L'écran FONCTION permet de lancer divers écrans de réglage et applis

# <span id="page-9-2"></span>**Lancement d'applis d'enregistrement**

d'enregistrement.

Comme le montre l'illustration ci-dessous, balayez le milieu de l'écran pour sélectionner une appli, et touchez son icône pour la lancer.

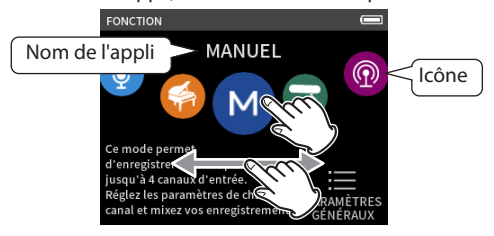

## **Retour à l'écran FONCTION**

**1.** Pressez la touche Menu des raccourcis en bas à gauche de l'unité.

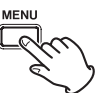

**2.** Touchez l'icône FONCTION dans le Menu des raccourcis.

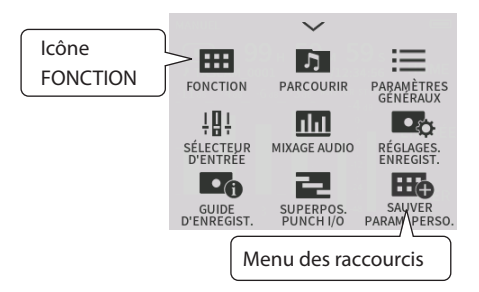

Cela rouvre l'écran FONCTION.

## **NOTE**

Lorsqu'un écran d'appli est ouvert et que l'appareil est à l'arrêt, maintenez la touche HOME pressée pour revenir à l'écran FONCTION.

#### **Changement d'écran**

Touchez sur la droite le nom de l'écran auquel vous souhaitez accéder.

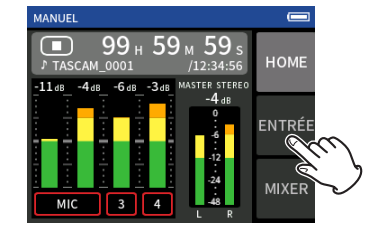

# <span id="page-9-3"></span>**2-8 Aperçu des applis**

## **Écran FONCTION**

Il peut être utilisé pour lancer des applis d'enregistrement et ouvrir l'écran PARAMÈTRES GÉNÉRAUX.

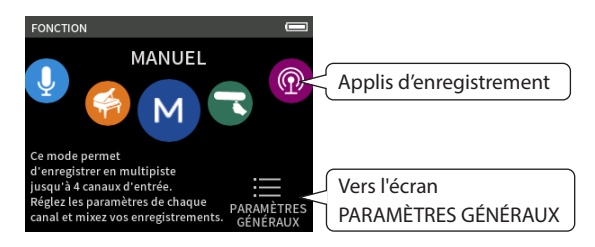

#### **Applis d'enregistrement**

Les applis suivantes sont disponibles pour des situations d'enregistrement typiques.

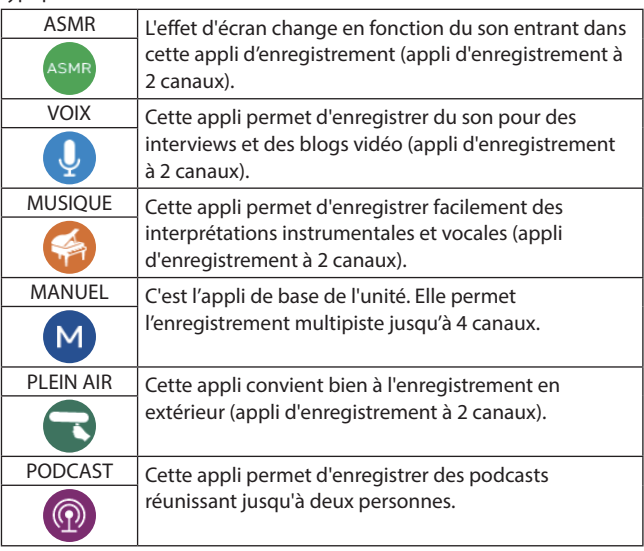

#### **Autres applis**

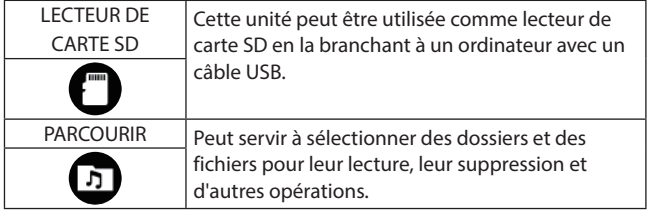

## **NOTE**

La conception et les fonctions des applis et autres fonctionnalités pourront changer avec les mises à jour du firmware.

## **Écran PARAMÈTRES GÉNÉRAUX**

Sert à faire les réglages propres à l'unité. Touchez l'icône PARAMÈTRES GÉNÉRAUX en bas à droite de l'écran FONCTION.

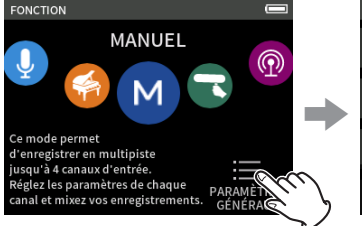

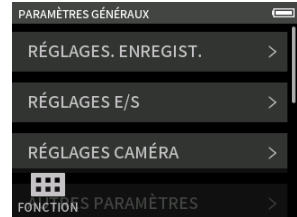

Écran FONCTION Écran PARAMÈTRES GÉNÉRAUX

Voir [« PARAMÈTRES GÉNÉRAUX » en page 57](#page-56-1) pour une liste des paramètres de réglage.

## <span id="page-10-0"></span>**Enregistrement des flux de signaux dans les applis**

Cette unité peut enregistrer en multipiste jusqu'à 6 pistes (4 pistes et un mixage stéréo). Dans chaque appli, un maximum de 6 entrées peuvent être affectées à un maximum de 6 pistes.

Les pistes 1–4 peuvent être utilisées dans l'appli MANUEL, les pistes 1–2 dans l'appli PODCAST, et les pistes 1 et 2 dans les applis d'enregistrement à 2 canaux.

o Les micros intégrés et la prise MIC/EXT IN ne peuvent pas être utilisées en même temps.

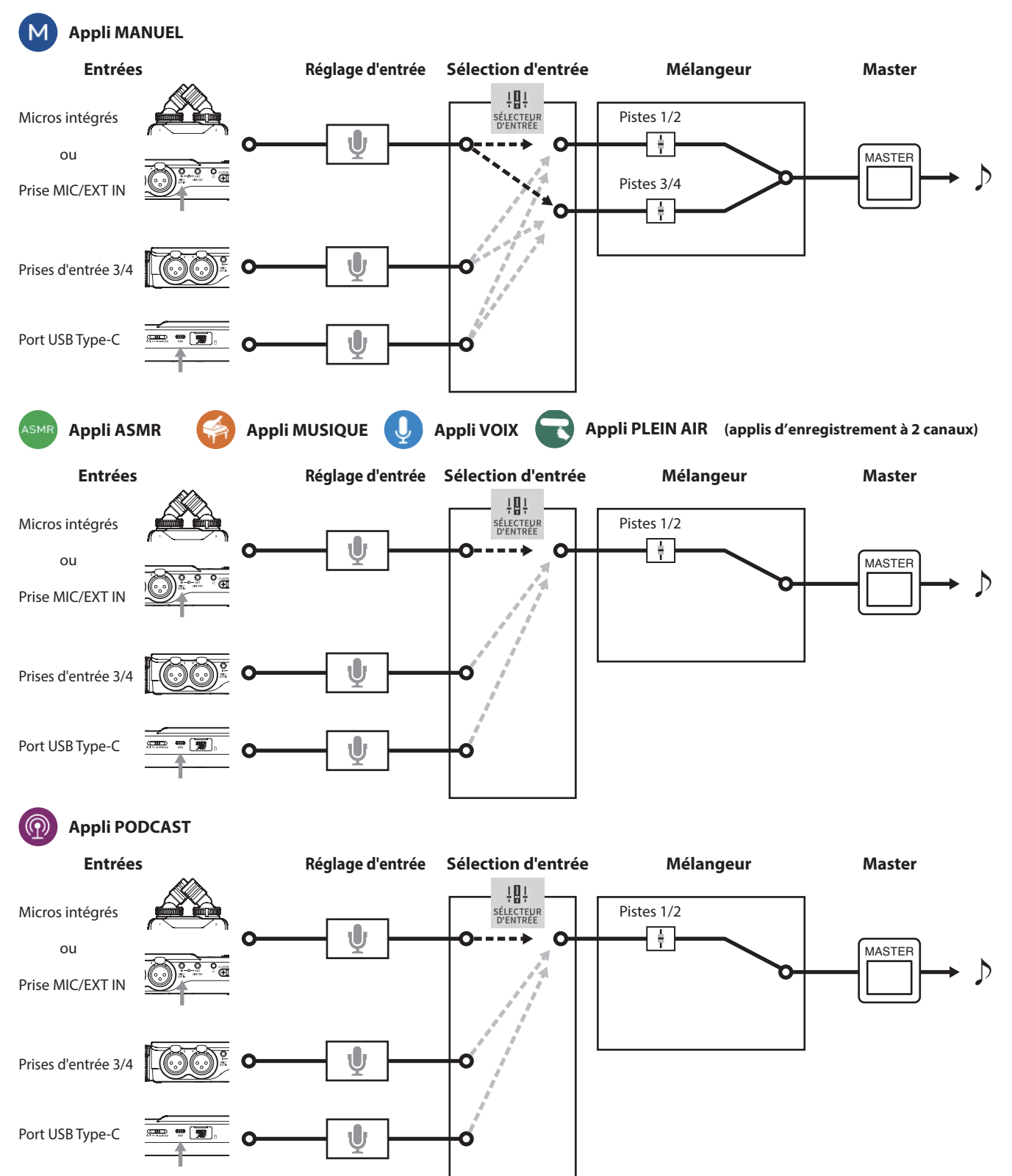

## <span id="page-11-1"></span><span id="page-11-0"></span>**Fichiers sortant des applis d'enregistrement**

Les types de fichiers produits par l'enregistrement dépendent de l'appli.

Les applis capables d'enregistrer en multipiste produisent un fichier master ainsi que des fichiers de pistes.

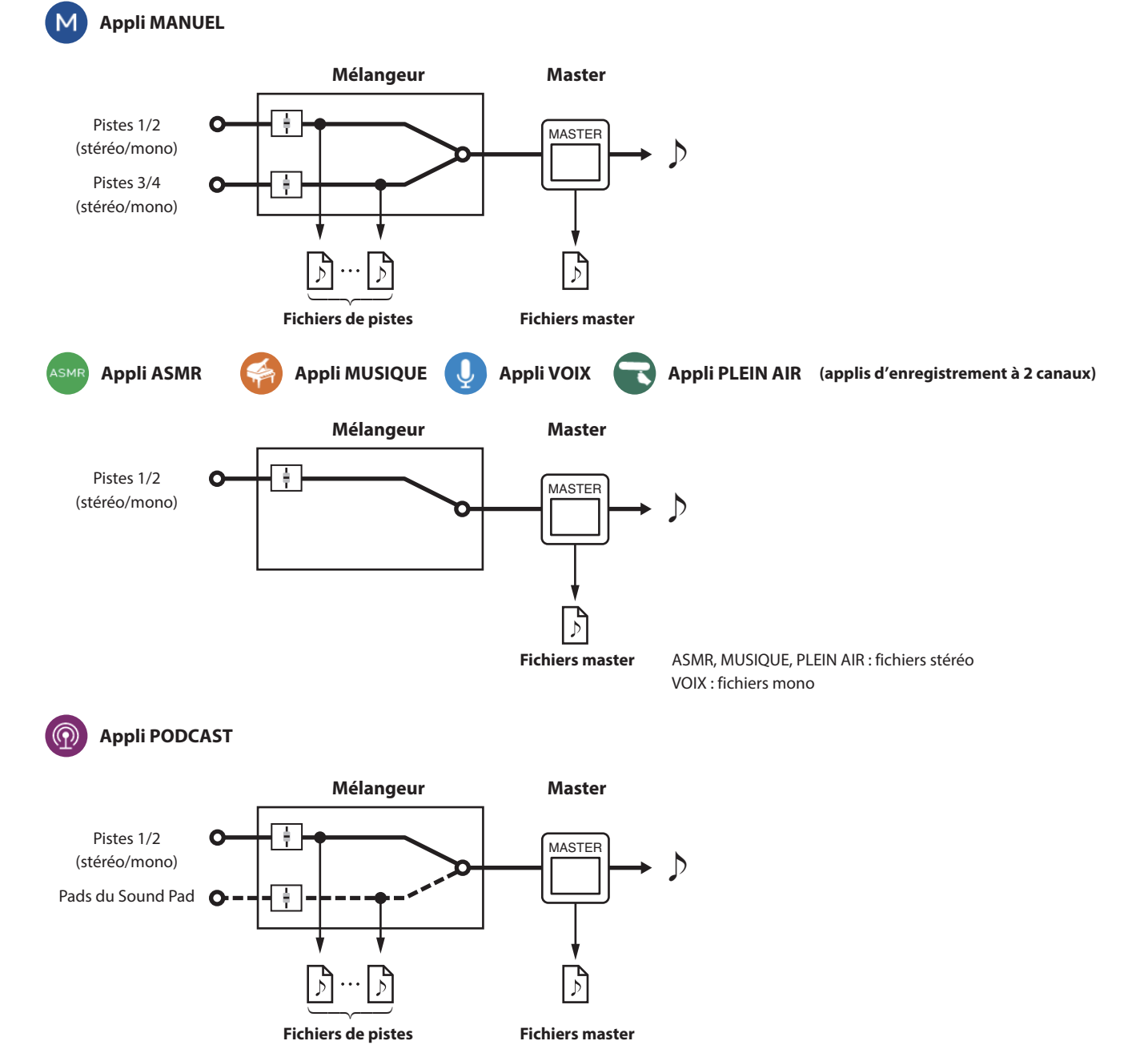

o L'appli PODCAST ne peut pas utiliser les pistes 3–4.

#### **Fichiers de pistes**

Il s'agit des fichiers d'enregistrement mono du son sur chaque piste. Deux pistes qui sont liées en stéréo sont enregistrées comme un seul fichier stéréo. **Fichiers master**

Ces fichiers sont des enregistrements de la sortie du mélangeur.

## <span id="page-12-0"></span>**Barre d'état du projet**

Lorsqu'une appli est lancée, son écran d'accueil (HOME) affiche l'état de l'unité, le compteur et d'autres informations. Dans les applis qui comportent plusieurs écrans, ces données sont abrégées dans les écrans autres que l'écran HOME. Toucher la barre d'état du projet en écran HOME fait s'afficher les détails.

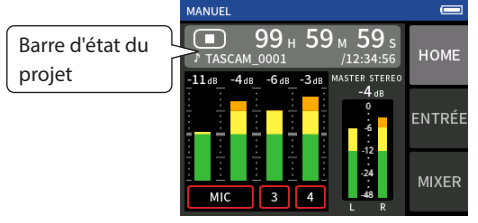

Exemple de l'appli d'enregistrement MANUEL

## **Affichage des détails**

Touchez la barre d'état du projet pour afficher des détails supplémentaires.

Lorsque des détails supplémentaires s'affichent, touchez la zone de format de fichier pour rétablir l'affichage normal.

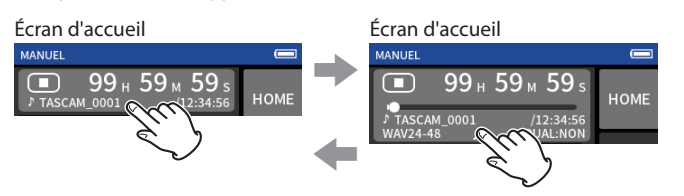

Affichage normal Affichage détaillé

## **Informations affichées**

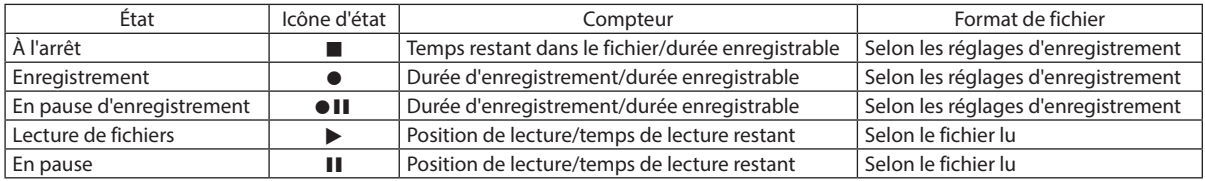

#### **Menu des raccourcis**

Pressez la touche MENU en bas à gauche de l'unité pour afficher divers raccourcis de menu.

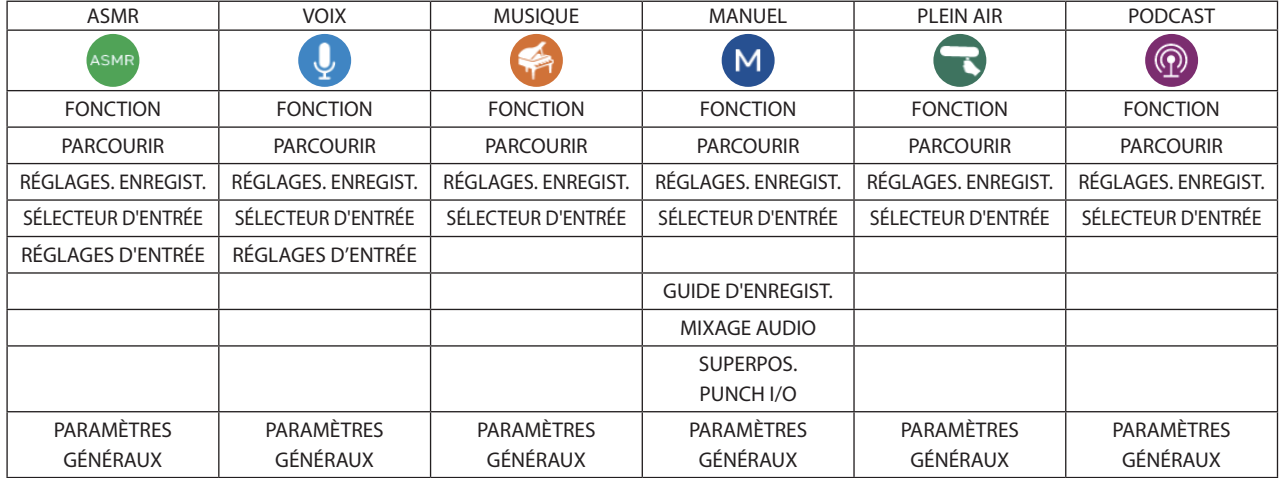

## <span id="page-13-1"></span><span id="page-13-0"></span>**Saisie des caractères**

Touchez un champ de saisie de caractères pour ouvrir l'écran de saisie des caractères.

L'exemple suivant montre l'écran de saisie de caractères ouvert à partir de l'écran PARAMÈTRES GÉNÉRAUX > page SYSTÈME > NOM FICHIER > TEXTE.

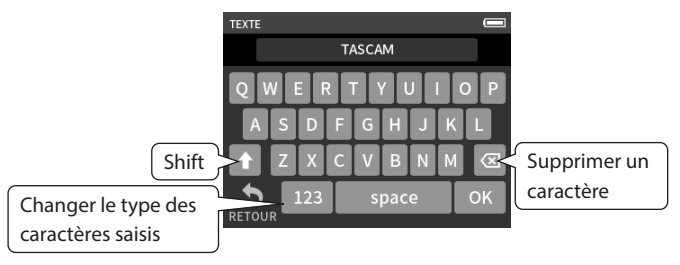

Touchez le bouton de type de caractère pour alterner entre lettres de l'alphabet anglais et chiffres/symboles.

# <span id="page-14-0"></span>**3-1 Insertion et retrait de carte microSD**

## **Insertion de carte microSD**

Insérez une carte microSD dans le lecteur de carte microSD sur le côté droit de l'unité pour permettre la lecture et l'enregistrement.

## **NOTE**

Les cartes microSD peuvent être insérées, que l'unité soit ou non sous tension.

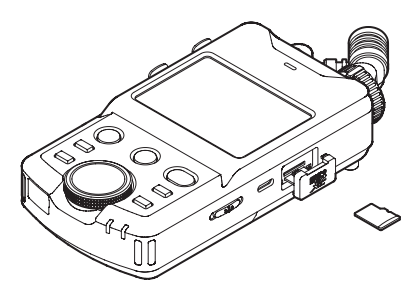

- **1.** Ouvrez le volet du lecteur de carte microSD.
- **2.** Insérez la carte microSD, côté étiquette vers le haut.
- **3.** Fermez le volet du lecteur de carte microSD.

## **Retrait de carte microSD**

Éteignez l'unité ou arrêtez son fonctionnement avant de retirer une carte microSD.

## **ZATTENTION**

Ne retirez jamais une carte microSD quand l'unité est en service (notamment en enregistrement, lecture ou écriture de données sur la carte microSD). Cela pourrait entraîner l'échec de l'enregistrement, la perte des données copiées et des bruits forts et soudains sortant par l'équipement d'écoute de contrôle, au risque d'endommager l'équipement, votre audition, ou de causer d'autres problèmes.

- **1.** Appuyez délicatement sur la carte microSD puis relâchez la pression pour lui permettre de sortir.
- **2.** Retirez la carte microSD.

# **3-2 Préparation de l'alimentation**

## **À propos des alimentations**

Cette unité peut être alimentée par 4 piles AA, un adaptateur secteur PS-P520U TASCAM (vendu séparément) ou le bus USB au travers d'un câble USB du commerce.

Des piles/batteries alcalines, Ni-MH ou lithium peuvent être utilisées.

#### **NOTE**

Cette unité ne peut pas servir de chargeur de batterie lorsqu'on utilise un adaptateur secteur.

## **Emploi de piles AA**

- **1.** Retirez le couvercle du compartiment des piles et installez 4 piles AA avec leurs repères  $\oplus$  et  $\ominus$  orientés comme indiqué dans le compartiment.
- **2.** Refermez le compartiment des piles.

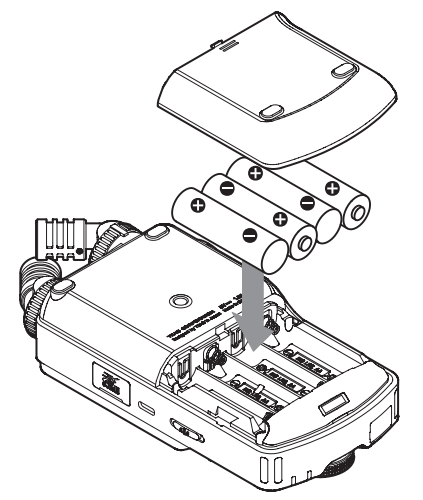

Indiquez le type des piles afin que la charge restante soit fidèlement affichée et que l'unité puisse déterminer si elle est suffisante pour un bon fonctionnement [\(« Indication du type des piles/batteries AA \(TYPE DE PILES\) »](#page-54-1)  [en page 55\)](#page-54-1).

## **NOTE**

- o Les piles alcalines fournies ne le sont que pour confirmer le fonctionnement de l'unité. Elles peuvent donc ne pas fonctionner très longtemps.
- o Lorsque vous utilisez des piles, la durée de fonctionnement potentielle varie en fonction de la température ambiante et des conditions d'utilisation.

Pour un fonctionnement continu et prolongé, nous vous recommandons d'utiliser un adaptateur secteur ou une autre source d'alimentation externe.

## <span id="page-15-1"></span><span id="page-15-0"></span>**Emploi d'un adaptateur secteur (vendu séparément)**

Branchez un adaptateur secteur PS-P520U (vendu séparément) au port USB de l'unité.

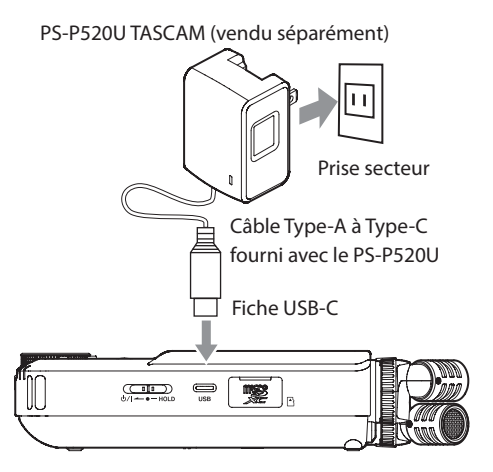

## **ATTENTION**

- o Nous vous recommandons vivement d'utiliser l'adaptateur secteur conçu pour cette unité (PS-P520U, vendu séparément). En cas d'utilisation d'un autre adaptateur secteur externe, celui-ci doit avoir les caractéristiques suivantes.
	- o Tension fournie : 5 V
	- o Courant fourni : 1,5 A ou plus

Utiliser une alimentation aux caractéristiques autres que celles cidessus peut entraîner un dysfonctionnement, une surchauffe, un incendie ou d'autres problèmes.

En cas de problème, cessez d'utiliser l'unité et contactez le revendeur chez qui vous l'avez achetée ou un service après-vente TEAC pour demander une réparation.

o Du bruit peut se produire lors de l'enregistrement au microphone si l'unité est trop proche de l'adaptateur secteur. Dans ce cas, éloignez suffisamment l'adaptateur secteur de l'unité.

#### **NOTE**

- o Si le courant fourni par l'alimentation externe ne peut pas être déterminé automatiquement, une fenêtre contextuelle de confirmation du courant de l'alimentation apparaîtra. Si le courant de l'alimentation est inférieur à 1,5 A, le MODE ÉCONOMIE est activé, limitant ainsi certaines fonctions [\(« Mode d'économie d'énergie » en page 56](#page-55-1)).
- o Si le paramètre SÉLECT. SOURCE D'ALIM est réglé sur AUTO, l'alimentation est fournie par la source externe même si des piles sont disponibles.

#### **Emploi de l'alimentation par bus USB**

Utilisez le câble USB fourni pour connecter l'unité et l'ordinateur comme représenté ci-dessous.

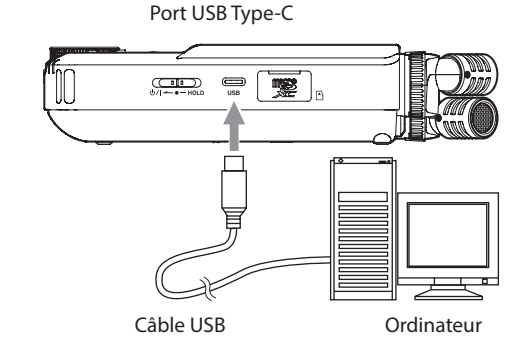

## **NOTE**

- o Si l'ordinateur ne doit servir qu'à l'alimentation électrique, il n'est pas nécessaire d'installer un pilote.
- o Nous vous recommandons une connexion à un port USB Type-C d'un ordinateur ou autre appareil.
- o Si le courant fourni par USB ne peut pas être déterminé automatiquement, une fenêtre contextuelle de confirmation du courant de l'alimentation apparaîtra.

Si le courant de l'alimentation est inférieur à 1,5 A, le MODE ÉCONOMIE est activé, limitant ainsi certaines fonctions ([« Mode d'économie](#page-55-1)  [d'énergie » en page 56\)](#page-55-1).

## <span id="page-16-0"></span>**3-3 Mise sous/hors tension**

## **ATTENTION**

Baissez le volume du système audio connecté à l'unité avant d'allumer ou d'éteindre l'unité.

Ne portez pas de casque connecté à l'unité quand vous la mettez sous/hors tension. Le bruit produit pourrait endommager les hautparleurs et votre audition.

#### **Mise sous tension**

Faites coulisser le commutateur (b/|HOLD du côté (b) jusqu'à ce que l'écran s'allume. Ensuite, relâchez le commutateur.

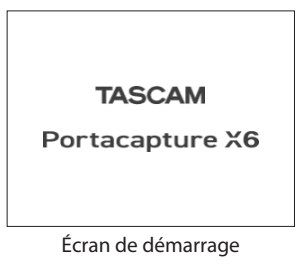

Au démarrage de l'unité, l'écran tactile s'active. La toute première fois que vous allumez l'unité, l'écran LANGUAGE (langue) s'ouvre. Dès la fois suivante, c'est l'écran HOME (accueil) de l'appli sélectionnée en écran FONCTION lors de la dernière extinction de l'unité qui réapparaît.

## **Extinction de l'unité (mise en veille)**

Faites coulisser le commutateur (b/|HOLD du côté (b/| jusqu'à ce que l'écran s'éteigne. Ensuite, relâchez le commutateur.

L'unité s'éteint après avoir terminé sa procédure d'extinction.

## **ATTENTION**

Utilisez toujours le commutateur (b/I/HOLD pour éteindre l'unité.

Si l'unité n'est pas en mesure d'effectuer correctement les procédures d'extinction, les données d'enregistrement, réglages et autres modifications peuvent être perdus. Les données et réglages perdus ne peuvent pas être restaurés.

## **NOTE**

L'unité ne peut pas être mise hors tension en cours d'enregistrement ou en armement pour l'enregistrement.

## **Fonction de reprise**

Lorsqu'on éteint cette unité, l'endroit où la lecture s'est arrêtée est mémorisé. À la prochaine mise sous tension, la lecture peut reprendre de là où elle a été arrêtée.

#### **NOTE**

La position d'arrêt étant enregistrée sur la carte microSD, elle ne sera pas retrouvée si on remplace entre temps la carte microSD.

## <span id="page-16-1"></span>**Réglage de la langue, de la date et de l'heure**

#### **Sélection de la langue**

La première fois que vous allumez l'unité après l'avoir achetée, l'écran LANGUAGE (langue) s'ouvre.

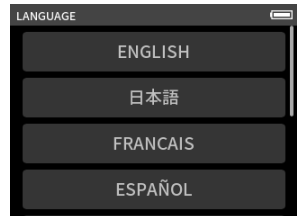

- **1.** Balayez l'écran verticalement pour trouver la langue souhaitée.
- **2.** Touchez la langue souhaitée pour la choisir.

## **NOTE**

Le réglage de la langue peut être changé dans l'écran PARAMÈTRES GÉNÉRAUX > page SYSTÈME > paramètre LANGUE.

#### <span id="page-16-2"></span>**Réglage de la date et de l'heure**

Après avoir réglé la langue et chaque fois que la date et l'heure ont été initialisées, l'écran DATE/HEURE s'ouvre pour permettre de les régler.

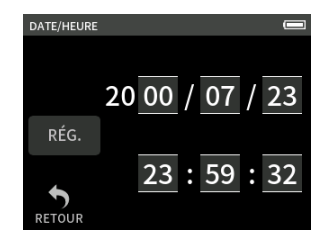

- **1.** Touchez les chiffres et faites glisser votre doigt pour régler la date et l'heure.
- **2.** Touchez le bouton RÉG. pour confirmer les réglages.

## **NOTE**

Les réglages de date et d'heure peuvent également être modifiés dans l'écran PARAMÈTRES GÉNÉRAUX > page SYSTÈME > paramètre DATE/HEURE.

## <span id="page-17-1"></span><span id="page-17-0"></span>**Formatage (initialisation) des cartes microSD**

Le message suivant apparaîtra si une carte non formatée est chargée. Touchez OK pour lancer le formatage.

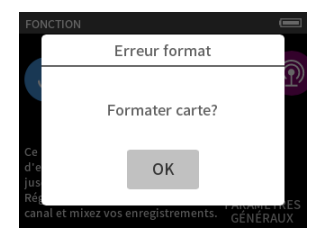

- o Nous vous recommandons d'utiliser FORMATAGE COMPLET avant la première utilisation d'une carte microSD avec cette unité.
- o Une fois le formatage réussi, l'écran FONCTION (sélection de l'appli à lancer) s'ouvre.

Le formatage peut également être effectué dans l'écran PARAMÈTRES GÉNÉRAUX > page SYSTÈME > paramètre FORMATAGE DU MÉDIA.

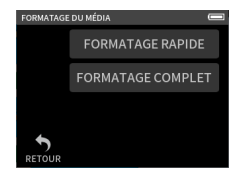

**1.** Touchez FORMATAGE RAPIDE ou FORMATAGE COMPLET

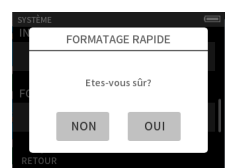

#### **2.** Touchez OUI

## **ATTENTION**

Le formatage effacera toutes les données de la carte microSD. Faites une sauvegarde, par exemple sur un ordinateur, avant de formater une carte.

## **NOTE**

- o L'option FORMATAGE COMPLET peut améliorer les performances d'écriture qui ont diminué en raison d'une utilisation répétée. Si « Erreur écriture. Enreg. maintenu » ou « Carte lente. Vérif. mrq. BOF » apparaît pendant l'enregistrement, formatez la carte à l'aide de l'option FORMATAGE COMPLET.
- o FORMATAGE COMPLET vérifie l'absence d'erreur dans la mémoire pendant le formatage et nécessite donc plus de temps que FORMATAGE RAPIDE.

# <span id="page-18-0"></span>**4-1 Exemples de branchements**

## **Emploi de l'appli MANUEL**

L'enregistrement multipiste de quatre entrées est possible.

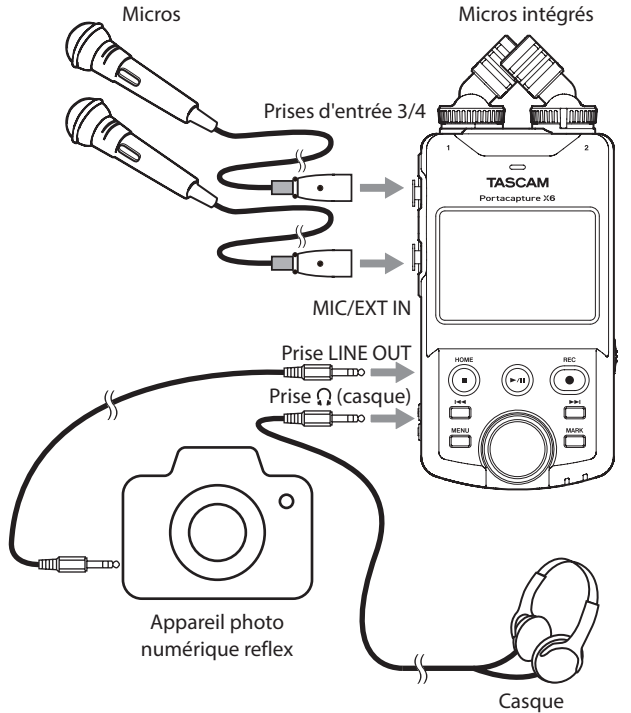

## **Emploi de l'appli PODCAST**

L'enregistrement multipiste de deux entrées est possible.

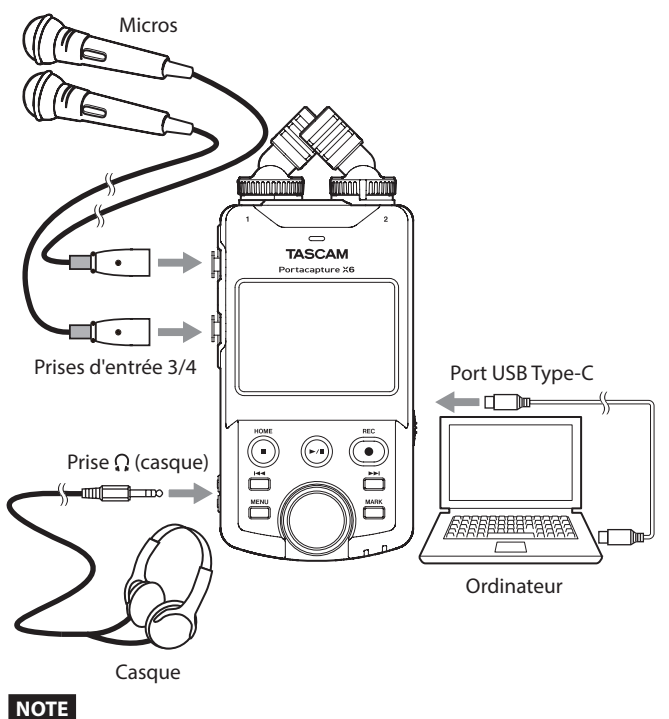

Pour brancher plusieurs casques, utilisez par exemple un amplificateur de casque multicanal du commerce.

# <span id="page-18-1"></span>**4-2 Réglage des micros intégrés**

#### **Emploi du microphone stéréo intégré**

Les micros intégrés à cette unité sont réglables, ce qui permet de changer le format de capture en réglant leur angle.

#### **Véritable couple X-Y**

Cela permet d'enregistrer avec un champ stéréo clair et un déphasage réduit.

#### **Couple A-B**

Cela permet d'enregistrer avec un large champ stéréo gauche-droite. Saisissez les bagues de micro indiquées par les flèches noires et tournez les micros intégrés pour changer leur angle.

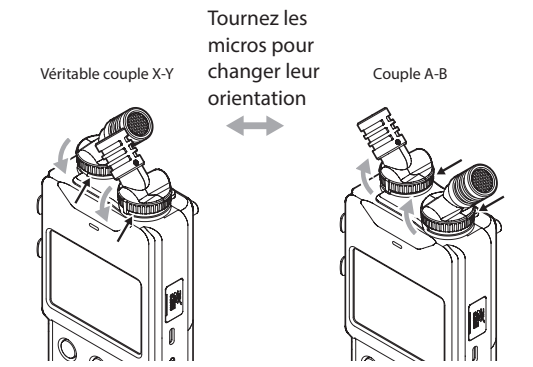

Les micros fournis sont utilisables une fois qu'ils ont été bien serrés en tournant à fond leur bague de verrouillage.

Les micros intégrés ne seront pas réglés correctement si leur bague n'a pas été tournée jusqu'à leur blocage.

# <span id="page-19-0"></span>**4-3 Branchement de micros externes et d'autres équipements**

## **Branchement de micros externes**

Branchez les micros aux connecteurs XLR des entrées 3/4. Pointez les micros vers la source sonore et placez l'unité de façon stable sur un plan sans vibrations.

Lors de la connexion aux prises XLR, insérez la fiche jusqu'à ce qu'un déclic se fasse entendre. Lors de la déconnexion, tirez sur la fiche tout en appuyant sur la languette de déverrouillage.

Exemple de branchement aux prises d'entrée 3–4

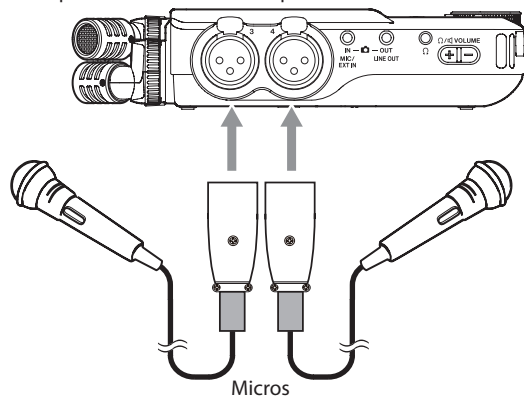

Après avoir effectué les connexions et les réglages du SÉLECTEUR D'ENTRÉE, utilisez les réglages ENTRÉE pour sélectionner le niveau MICRO ou LIGNE ([« Réglages pour chaque entrée » en page 22](#page-21-1)).

## **NOTE**

- o N'activez l'alimentation fantôme que si vous utilisez un microphone la nécessitant [\(page 25\)](#page-24-1).
- o Pour connecter un appareil à sortie asymétrique, utilisez la prise MIC/EXT IN.

## <span id="page-19-1"></span>**Branchement de micros Mid-Side**

Des micros Mid-Side peuvent être connectés aux prises d'entrée 3 et 4. Branchez le micro central (mid) à la prise d'entrée 3 et le micro latéral (side) à la prise d'entrée 4.

Après les avoir branchés, sélectionnez les pistes auxquelles ils sont connectés à l'aide de l'écran PARAMÈTRES GÉNÉRAUX > RÉGLAGES E/S > DÉCODEUR MS > paramètre SOURCE.

Voir [« Fonction de décodage Mid/Side » en page 52](#page-51-1) pour plus de détails sur l'enregistrement avec des micros Mid-Side.

## **Branchement d'autres équipements**

- o Utilisez la prise MIC/EXT IN pour brancher des câbles à mini-jack stéréo. Après avoir effectué la connexion et les réglages de sélection d'entrée [\(page 22](#page-21-2)), changez le réglage d'entrée en MIC/EXT IN ([« Réglages](#page-21-1)  [pour chaque entrée » en page 22\)](#page-21-1).
- o Pour connecter des fiches XLR, utilisez les prises d'entrée 3/4. Après avoir fait le branchement et le réglage du SÉLECTEUR D'ENTRÉE [\(page 22](#page-21-2)), réglez l'entrée sur LIGNE [\(« Réglages pour chaque](#page-21-1)  [entrée » en page 22](#page-21-1)).

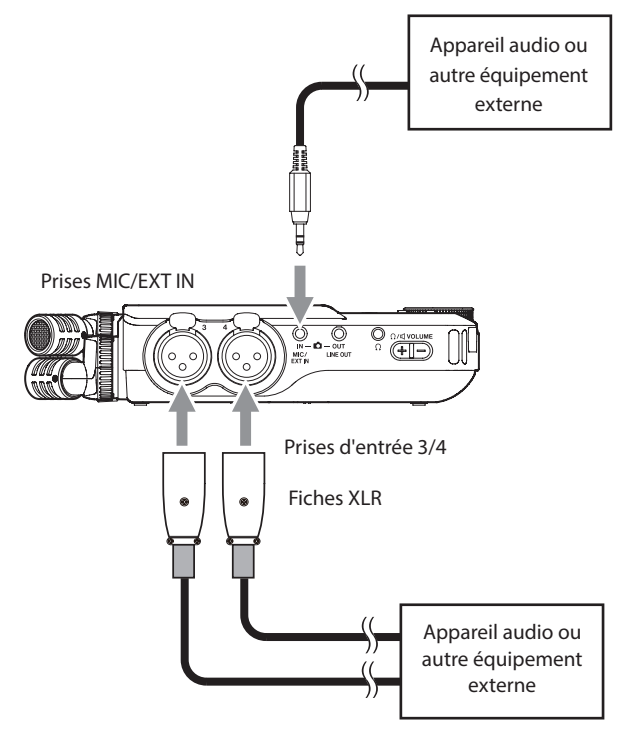

Équivalent XLR-3-31 (1 : masse, 2 : point chaud, 3 : point froid)

# **4-4 Branchement de caméras (APRN)**

Lorsque vous enregistrez une vidéo avec une caméra, le même son peut être enregistré simultanément par la caméra et par cette unité. Afin de faire entrer le son dans la caméra, branchez-la à cette unité comme indiqué ci-dessous.

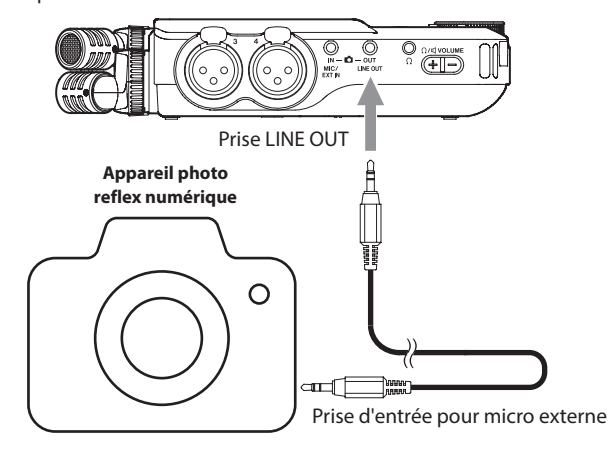

## **Réglage de la sortie pour l'utilisation d'une caméra**

Le niveau de la sortie ligne peut être atténué de jusqu'à 30 dB pour une utilisation avec une caméra.

Voir [« Réglage de la sortie pour l'utilisation d'une caméra » en page 49.](#page-48-1)

# <span id="page-20-0"></span>**4-5 Branchement d'un équipement d'écoute de contrôle**

Pour contrôler le son avec un système d'écoute externe (enceintes amplifiées ou amplificateur et enceintes), branchez celui-ci à la prise LINE OUT.

Pour écouter au casque, branchez ce dernier à la prise  $\Omega$  (casque). Selon les réglages, l'écoute de contrôle peut ne pas être possible tant que la touche REC [0] n'est pas pressée. Voir [« Flux des opérations](#page-25-1)  [d'enregistrement » en page 26](#page-25-1) pour des détails.

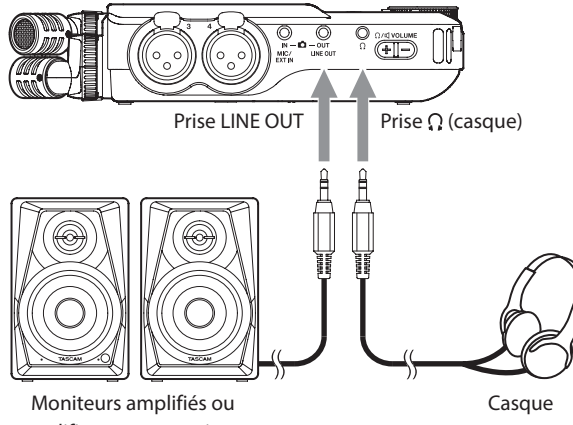

<span id="page-20-2"></span>amplificateur et enceintes

# **4-6 Emploi du haut-parleur intégré**

Pour écouter le son lu par le haut-parleur intégré, en écran PARAMÈTRES GÉNÉRAUX > RÉGLAGES E/S, activez le paramètre HT-PARLEUR (haut-parleur).

## **NOTE**

Si quelque chose est connecté à la prise  $\Omega$  (casque), le son ne sera pas produit par le haut-parleur même si la sortie sur haut-parleur (HT-PARLEUR) est activée.

# **4-7 Réglage du volume de lecture**

Pressez +/- sur la commande de volume  $\Omega$  /  $\Pi$  (casque/haut-parleur) pour régler le volume de sortie par le haut-parleur intégré et la prise  $\Omega$ (casque).

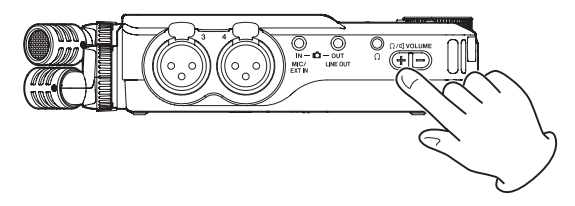

## **ATTENTION**

Pour écouter le son lu par le haut-parleur intégré, en écran PARAMÈTRES GÉNÉRAUX > RÉGLAGES E/S, activez le paramètre HT-PARLEUR (haut-parleur). Ce paramètre est désactivé en sortie d'usine.

## **NOTE**

Le son n'est pas produit par le haut-parleur lorsque l'unité enregistre, est en attente d'enregistrement, en mode guide d'enregistrement ou si un casque est connecté.

# <span id="page-20-1"></span>**4-8 Branchement d'ordinateurs et de smartphones**

Les fonctions suivantes peuvent être utilisées en cas de connexion par USB à un ordinateur (Windows/Mac) ou à un smartphone.

- o Utilisation de l'unité comme micro USB
- o Enregistrement simultané sur un ordinateur et sur la carte microSD de l'unité (enregistrement de secours)
- o Écoute de contrôle du son de l'ordinateur
- Utilisation comme lecteur de carte microSD (uniquement en cas de connexion à un ordinateur)

## **NOTE**

Un câble USB doit être préparé pour connecter cette unité à un ordinateur (Windows/Mac) ou à un smartphone [\(voir « Câbles USB \(pour](#page-5-1)  [la communication ou la transmission de données\) » en page 6\)](#page-5-1).

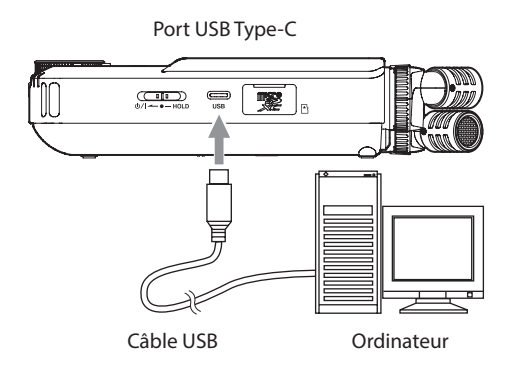

o Diffusion en live de mixages des sons lus par un ordinateur et de sons entrant par des micros connectés à cette unité (fonction de renvoi)

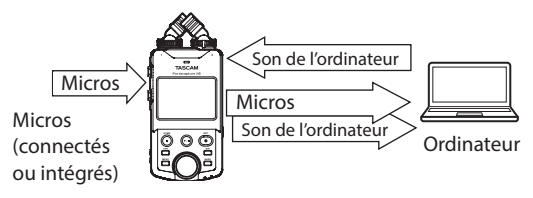

Voir [« Connexion USB » en page 50](#page-49-1) pour plus de détails sur l'utilisation.

# <span id="page-21-2"></span><span id="page-21-0"></span>**5-1 Emploi de la fonction SÉLECTEUR D'ENTRÉE**

Les numéros de piste et les prises d'entrée peuvent être associés par paires. La fonction SÉLECTEUR D'ENTRÉE peut être utilisée à partir des écrans d'appli d'enregistrement.

**1.** Pressez la touche Menu des raccourcis en bas à gauche de l'unité.

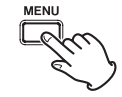

**2.** Touchez l'icône SÉLECTEUR D'ENTRÉE dans le Menu des raccourcis.

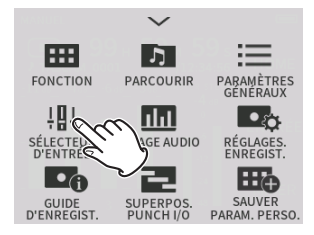

**3.** Touchez une paire de pistes pour modifier son affectation aux prises d'entrée.

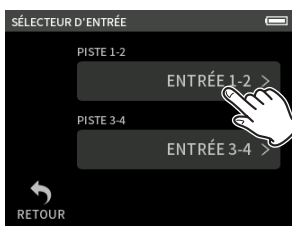

**4.** Touchez le ou les connecteurs d'entrée à associer. Répétez les étapes 3–4 si nécessaire.

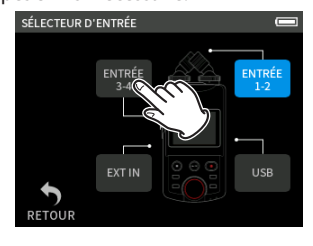

**5.** Touchez l'icône RETOUR pour terminer le réglage.

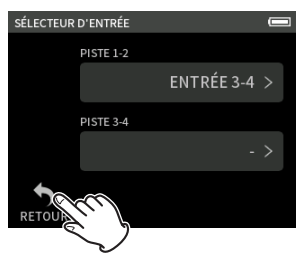

## **ATTENTION**

Étant donné que les micros intégrés et MIC/EXT IN ne peuvent pas être utilisés en même temps, une seule de ces options peut être affectée aux pistes.

## **NOTE**

- o Les réglages d'entrée sont conservés par les pistes nouvellement affectées. La fonction de couplage stéréo est une exception.
- o « MIC » s'affiche pour les pistes auxquelles sont affectés les micros intégrés.

o « EXT » s'affiche pour les pistes auxquelles la prise EXT IN est attribuée et « EXT MIC » s'affiche si l'alimentation par la prise est activée ([page 25](#page-24-2)).

# <span id="page-21-1"></span>**5-2 Réglages pour chaque entrée**

Touchez l'icône des réglages d'entrée de la piste à configurer ou RÉGLAGES D'ENTRÉE dans le Menu des raccourcis pour ouvrir l'écran des réglages.

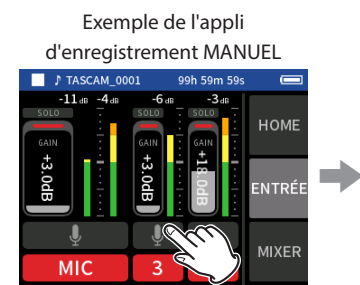

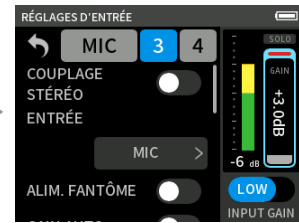

Touchez l'icône des réglages d'entrée.

## **NOTE**

- o Il n'est pas possible de faire des réglages d'entrée pour l'USB.
- o Tous les paramètres de réglage ne sont pas affichés sur un même écran. Balayez l'écran vers le haut et le bas pour afficher les paramètres de réglage nécessaires.
- o Les pistes qui peuvent être réglées dépendent de l'appli [\(page 12\)](#page-11-1).
- o Même si des pistes sont sélectionnées pour effectuer des réglages, ceuxci sont enregistrés en tant que réglages pour les prises d'entrée affectées à ces pistes. Pour cette raison, lorsque la fonction SÉLECTEUR D'ENTRÉE est utilisée pour modifier les affectations des pistes aux prises d'entrée, les réglages ne changent pas pour ces entrées. La fonction de couplage stéréo est une exception.

## <span id="page-21-3"></span>**Emploi de la fonction COUPLAGE STÉRÉO**

Le signal audio des paires de pistes 1–2 et 3–4 peut être envoyé au mélangeur en stéréo.

Sélectionnez l'une des pistes à coupler en stéréo, et activez le paramètre COUPLAGE STÉRÉO.

## **NOTE**

- o En sortie d'usine, les micros intégrés sont connectés aux pistes 1–2, qui sont couplées en stéréo. « MIC » s'affiche lorsque les pistes des micros fournis sont couplées en stéréo.
- o Le couplage stéréo étant toujours activé pour l'entrée MIC/EXT IN et l'entrée USB, le bouton COUPLAGE STÉRÉO est dès lors désactivé pour ces entrées.

## <span id="page-21-4"></span>**Réglage des sources d'entrée d'enregistrement (ENTRÉE)**

Les sources d'entrée des pistes peuvent être définies. Pour les entrées 1/2, réglez « MIC » sur « EXT ». Pour les entrées 3/4, réglez « MIC » sur « LIGNE ».

- o Quand « EXT » est sélectionné, la prise MIC/EXT IN est affectée aux pistes avec un couplage stéréo.
- o Quand « LIGNE » est sélectionné, le signal d'entrée est atténué (−22 dB).

## <span id="page-22-1"></span><span id="page-22-0"></span>**Emploi de l'alimentation fantôme (ALIM. FANTÔME)**

N'activez l'alimentation fantôme que si vous utilisez un microphone la nécessitant [\(page 25](#page-24-1)).

## <span id="page-22-2"></span>**Réglage automatique du niveau d'entrée (GAIN AUTO)**

Quand cette fonction est activée, le niveau d'entrée est

automatiquement ajusté en fonction du son entrant. Avec cette fonction, le niveau d'enregistrement augmente automatiquement quand le son entrant est trop faible et diminue lorsqu'il est trop fort. Cette fonction est utile par exemple lors d'enregistrements de réunions. Quand GAIN AUTO est activé, le niveau d'enregistrement ne peut pas être changé manuellement.

#### <span id="page-22-3"></span>**Réglage du filtre coupe-bas (LOW CUT)**

Il coupe le son en dessous de la fréquence sélectionnée.

Le filtre coupe-bas peut réduire le bruit gênant venant par exemple du vent, d'un climatiseur ou d'un projecteur.

Réglez la fréquence de coupure du filtre coupe-bas en fonction du bruit. **COUPE-BAS**

NON (par défaut), 40Hz, 80Hz, 120Hz, 220Hz

#### <span id="page-22-4"></span>**Réglage du noise gate (NOISE GATE)**

Le son inférieur à un niveau défini peut être coupé.

Lorsque l'option LOW est sélectionnée, seuls les sons faibles sont coupés. Lorsque l'option HIGH est sélectionnée, les sons jusqu'à un certain niveau sont également coupés.

## <span id="page-22-5"></span>**Réglage du limiteur (LIMIT./COMP)**

L'utilisation du limiteur peut supprimer la distorsion causée par une montée soudaine et excessive du son entrant.

#### **NON**

La fonction limiteur est désactivée.

## **LIMITEUR**

Le limiteur évite toute distorsion lorsque des signaux trop forts entrent soudainement.

Cela sert à l'enregistrement de prestations live et autres ayant de grandes variations de volume.

#### **ATTENTION**

De la distorsion peut survenir si le son entrant est trop fort, même avec le limiteur activé. Dans ce cas, baissez le niveau d'entrée ou augmentez la distance entre l'unité et la source.

#### **COMPRESSEUR**

Il augmente les niveaux des signaux d'entrée faibles et ajuste les signaux d'entrée forts pour qu'ils ne le deviennent pas plus. Cette fonction n'a pas pour but d'empêcher la distorsion. Cela convient aux enregistrements avec par exemple de grandes variations de volume sans niveaux d'entrée excessifs.

## <span id="page-22-6"></span>**Réglage de l'égaliseur (EQ)**

L'égaliseur a pour effet d'amplifier et d'atténuer des plages de fréquences spécifiques. Cela peut servir par exemple à faire ressortir le son d'instruments individuels, à ajuster la balance d'une large plage de fréquences ou à couper certaines fréquences indésirables.

#### **VOICE**

Ce réglage convient pour enregistrer des interviews, réunions, podcasts et autres conversations similaires.

#### **GUITAR**

Ce réglage convient pour l'enregistrement de guitares acoustiques.

#### **LOUD**

Ce réglage convient pour accentuer les basses fréquences puissantes, par exemple dans les concerts d'un groupe.

## **VOCAL**

Ce réglage convient pour l'enregistrement du chant.

#### **MANUEL**

Avec ce réglage, quatre bandes de correction peuvent être ajustées manuellement. En plus des renforcements des basses et hautes fréquences, deux courbes en cloche peuvent être définies.

## **MANUEL**

Cet égaliseur (EQ) paramétrique à 4 bandes peut être réglé manuellement.

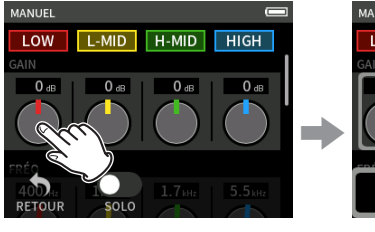

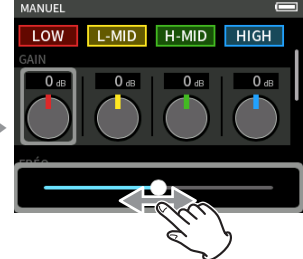

gauche et la droite pour le régler.

Touchez le bouton à régler. Faites glisser le fader vers la

**NOTE**

Après avoir touché un bouton pour le régler, on peut tourner la molette pour un réglage plus précis.

#### **Boutons GAIN (LOW/L-MID/H-MID/HIGH)**

Ils définissent les valeurs d'augmentation ou de diminution des niveaux pour chaque bande.

Plages

GAIN : −12 dB – +12 dB (par défaut : 0 dB)

#### **Boutons FREQ (HIGH/H-MID/L-MID/LOW)**

Ils règlent les fréquences de coupure des bandes HIGH pour les aigus, LOW pour les basses et HIGH-MID et LOW-MID pour les médiums. Plages

HIGH : 1,7 kHz – 18,0 kHz (par défaut : 5,5 kHz) H-MID : 32 Hz – 18,0 kHz (par défaut : 1,7 kHz). L-MID : 32 Hz – 18,0 kHz (par défaut : 1,7 kHz)

LOW : 32 Hz – 1,6 kHz (par défaut : 400 Hz).

## **Boutons Q (H-MID/L-MID)**

Ils règlent l'acuité (facteur de qualité) de ces bandes. Plus haute est la valeur, plus la correction est précise, la faisant agir sur une bande de fréquences plus étroite autour de la fréquence réglée. Plus basse est la valeur, moins la correction est précise, la faisant agir sur une bande de fréquences plus large autour de la fréquence réglée.

Plages

H-MID : 0,25 – 16,00 (par défaut 2,00)

L-MID : 0,25 – 16,00 (par défaut 2,00)

#### **Exemples de caractéristiques de l'égaliseur (EQ)**

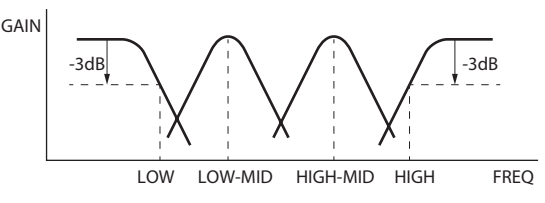

<span id="page-23-0"></span>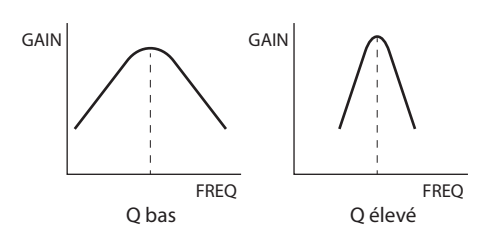

## <span id="page-23-3"></span>**Inversion de la phase d'entrée (INVER. DE PHASE)**

Activer cette fonction inverse la phase.

## **NOTE**

Si le son semble confus lorsque vous enregistrez une même source avec plusieurs micros, inverser la phase d'une ou de plusieurs entrées peut améliorer la qualité du son.

## <span id="page-23-2"></span>**Réglage du gain d'entrée (GAIN)**

Faites glisser le fader GAIN pour régler le niveau d'entrée.

- o Tout en surveillant l'indicateur de niveau, réglez le GAIN de manière à ce que le niveau se situe en moyenne autour de −12 dB et que le voyant PEAK ne s'allume pas.
- o Le son de l'enregistrement peut souffrir de distorsion si le voyant PEAK s'allume.

## **NOTE**

Si le niveau d'entrée dépasse −2 dB, le voyant PEAK de l'unité s'allume.

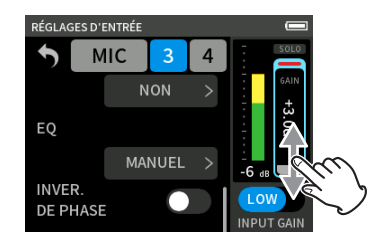

## **NOTE**

o En cas de surcharge dans un circuit analogique, l'ensemble de l'indicateur de niveau devient rouge.

Comme cela pourrait entraîner une distorsion du son enregistré, effectuez les réglages suivants.

- o Réglez le gain d'entrée sur LOW
- o Écartez le micro de la source sonore.
- o Baissez le volume de la source sonore.
- o Après avoir touché le GAIN, la molette peut être tournée pour le régler avec précision.

## **Modification du gain d'entrée (GAIN)**

Les deux options de gain d'entrée sont LOW (gain bas) et HIGH (gain élevé). Touchez le bouton INPUT GAIN LOW/HIGH pour changer d'option.

## **NOTE**

- o Réglez le gain d'entrée (INPUT GAIN) en utilisant d'abord le réglage LOW. Si le gain est insuffisant, passez sur HIGH et ajustez le gain.
- o Les sélecteurs INPUT GAIN des entrées couplées en stéréo sont également liés.
- o Les sélecteurs INPUT GAIN des entrées 1–2 restent liés même si les entrées ne sont pas couplées en stéréo.

# <span id="page-23-1"></span>**5-3 Ajout de réverbération aux entrées (RÉVERB.)**

Réglez cela avec l'écran PARAMÈTRES GÉNÉRAUX > page RÉGLAGES E/S > paramètre RÉVERB.

Lorsque ce paramètre est activé, une réverbération est appliquée aux pistes sélectionnées (1/2, 3/4, MIXAGE).

## **NOTE**

La réverbération ne peut pas être utilisée lorsque la fréquence d'échantillonnage est réglée sur 96 kHz.

#### **TYPE**

Détermine le type de réverbération ou « reverb ».

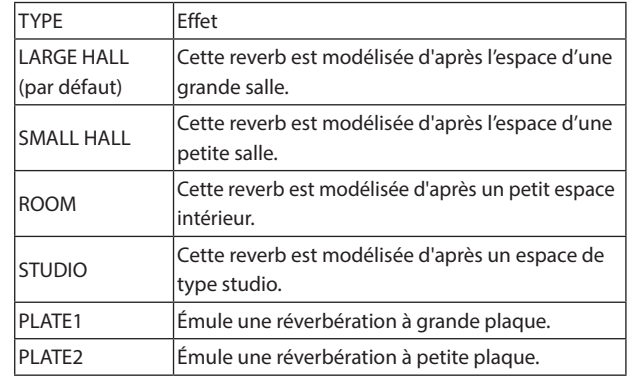

## **SOURCE**

Sert à sélectionner les pistes affectées par la réverbération. Lorsque MIXAGE est sélectionné, la réverbération est appliquée à la sortie du mélangeur.

#### **NIVEAU**

Règle le niveau de réverbération.

# <span id="page-24-1"></span><span id="page-24-0"></span>**5-4 Réglage de la tension de l'alimentation fantôme**

Réglez la tension d'alimentation fantôme avec l'écran PARAMÈTRES GÉNÉRAUX > page PARAMÈTRES E/S > paramètre ALIM. FANTÔME.

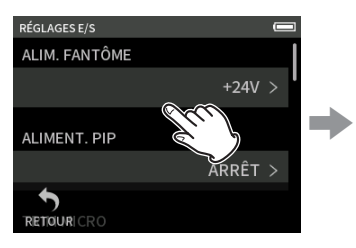

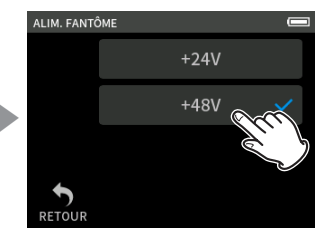

Touchez la tension souhaitée.

Touchez la valeur d'ALIM. **FANTÔME** 

## **NOTE**

- o Activez/désactivez l'alimentation fantôme dans l'écran RÉGLAGES D'ENTRÉE ([page 23\)](#page-22-1).
- o La valeur par défaut est 48 V.
- o La charge des piles sera plus rapidement consommée avec un réglage sur 48 V qu'avec un réglage sur 24 V.

## **ATTENTION**

- o Ne branchez/débranchez pas les micros aux prises micro/ligne lorsque l'alimentation fantôme est activée. Cela pourrait causer un grand bruit et endommager cette unité et l'équipement connecté.
- o N'activez l'alimentation fantôme que si vous utilisez un microphone électrostatique la nécessitant. Activer l'alimentation fantôme quand vous avez, par exemple, connecté un micro dynamique ou un appareil ne la nécessitant pas peut endommager cette unité et l'équipement connecté.
- o Si vous utilisez en même temps des micros électrostatiques nécessitant une alimentation fantôme et des micros dynamiques, veillez à utiliser des micros dynamiques symétriques. Il n'est pas possible d'utiliser des micros dynamiques asymétriques si l'alimentation fantôme est activée.
- o Fournir une alimentation fantôme à certains microphones à ruban peut les détruire. En cas de doute, ne fournissez pas d'alimentation fantôme à un micro à ruban.
- o Certains microphones électrostatiques ne fonctionneront pas avec une alimentation fantôme réglée sur +24 V.
- o La durée de fonctionnement sur pile variera en fonction des micros utilisés. Pour plus de détails, référez-vous au mode d'emploi du micro.
- o Si vous utilisez l'alimentation fantôme alors que l'unité fonctionne sur piles, l'autonomie peut être grandement réduite en fonction des microphones utilisés. Nous recommandons d'utiliser un adaptateur secteur PS-P520U TASCAM (vendu séparément).

De plus, en cas d'utilisation d'un adaptateur ne répondant pas aux spécifications recommandées, la fourniture d'une alimentation fantôme à plusieurs entrées peut entraîner l'extinction automatique de l'appareil.

- o Ne branchez/débranchez pas l'adaptateur secteur quand vous utilisez l'alimentation fantôme. L'unité pourrait s'éteindre même si des piles sont installées, entraînant la perte ou l'altération des données enregistrées.
- o Lorsqu'elle est alimentée par le bus USB, cette unité peut ne pas être à même de fournir une alimentation fantôme, selon l'ordinateur. Dans ce cas, réglez l'appareil pour l'alimenter par piles.

# <span id="page-24-2"></span>**5-5 Réglage d'alimentation par la prise**

Réglez cela avec l'écran PARAMÈTRES GÉNÉRAUX > page PARAMÈTRES E/S > paramètre ALIMENT.PIP.

Options : ARRÊT (par défaut), ON (STÉRÉO), ON (MONO)

Lorsque vous branchez un microphone qui nécessite une alimentation par la prise d'entrée (PIP), réglez ce paramètre sur ON.

Lorsque vous connectez un micro mono, réglez ce paramètre sur « ON (MONO) » pour enregistrer le même signal sur les canaux gauche et droit.

## **ATTENTION**

N'activez pas l'alimentation par la prise si vous branchez un micro qui ne la nécessite pas. Cela pourrait endommager l'équipement connecté.

Voir le mode d'emploi du micro pour plus de détails.

# <span id="page-25-0"></span>**6- Applis d'enregistrement**

# <span id="page-25-3"></span>**6-1 Présentation des applis d'enregistrement**

## <span id="page-25-2"></span>**Fonction pause d'enregistrement**

Cette unité a une fonction pause d'enregistrement qui lui permet de commencer le monitoring du signal entrant dès que la touche REC [0] est pressée. Cette fonction peut être utilisée avec toutes les applis d'enregistrement.

Un enregistrement peut être lancé et mis en pause à plusieurs reprises sans le scinder pour le sauvegarder dans un seul et même fichier. La fonction pause d'enregistrement est désactivée en sortie d'usine.

Si la fonction pause d'enregistrement est désactivée, le signal entrant est toujours entendu lorsqu'une appli d'enregistrement est active.

Si la fonction pause d'enregistrement est activée, le signal entrant n'est entendu que lorsque la fonction guide d'enregistrement est activée, que l'enregistrement est en pause ou en cours.

La fonction pause d'enregistrement peut se régler dans l'écran PARAMÈTRES GÉNÉRAUX > page REGL.ENREGIST. > paramètre ENREGIS. PAUSE.

## **NOTE**

Si la fonction pause d'enregistrement est activée, le monitoring des signaux d'entrée est désactivé lorsque l'enregistrement est arrêté, ce qui réduit la consommation d'énergie.

## <span id="page-25-1"></span>**Flux des opérations d'enregistrement**

Selon les réglages d'activation/désactivation de GUIDE D'ENREGIST.<sup>1</sup> et de ENREGIS. PAUSE, presser les touches aura les effets suivants.

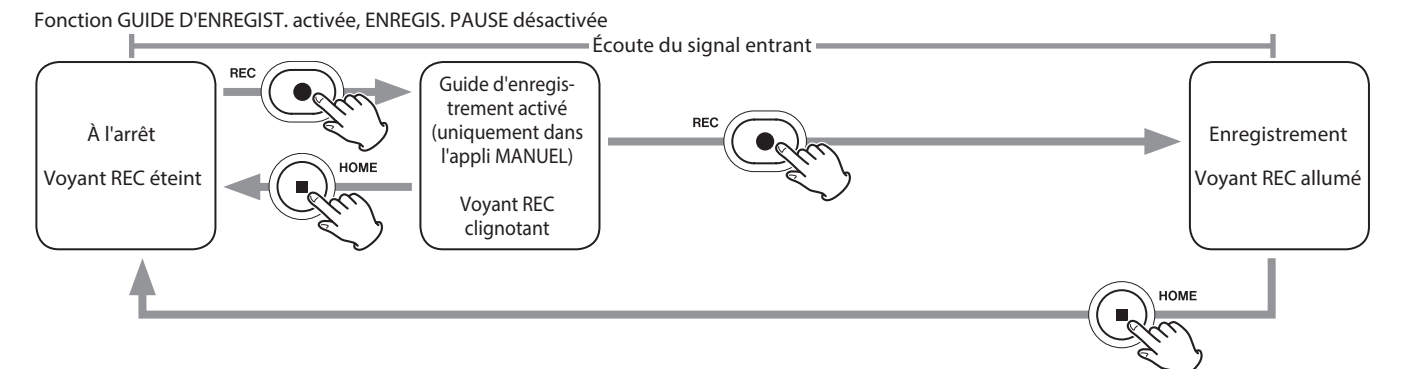

Fonction GUIDE D'ENREGIST. activée, ENREGIS. PAUSE activée

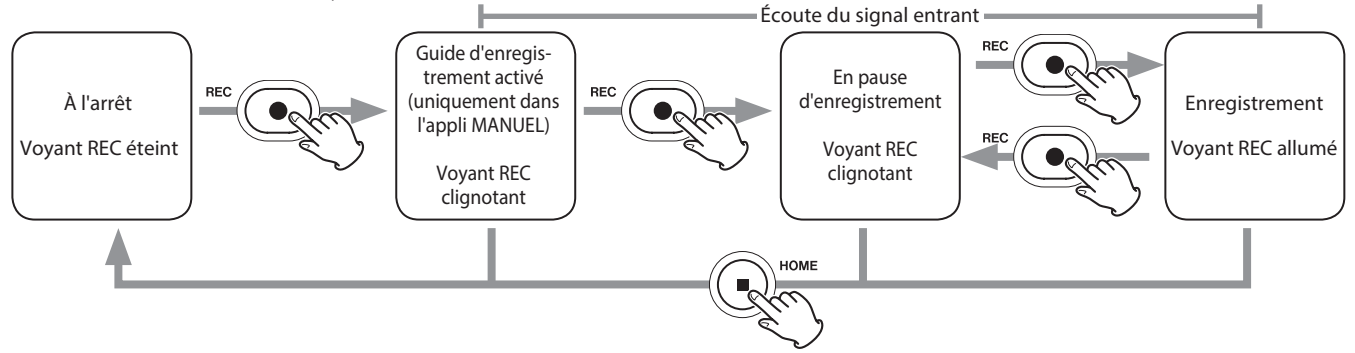

Fonction GUIDE D'ENREGIST. désactivée, ENREGIS. PAUSE désactivée

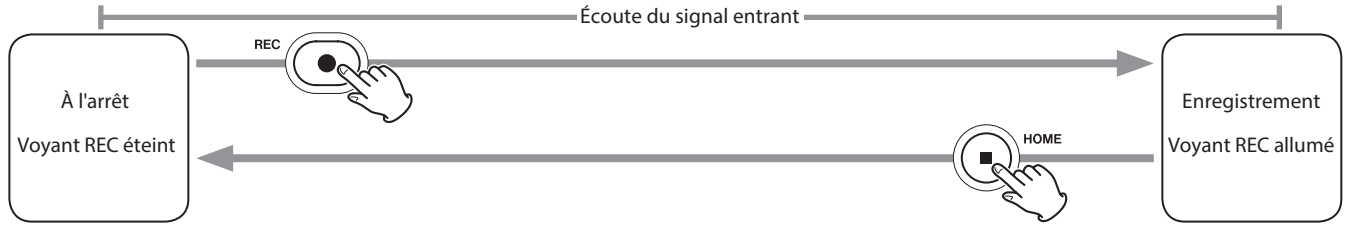

<span id="page-26-0"></span>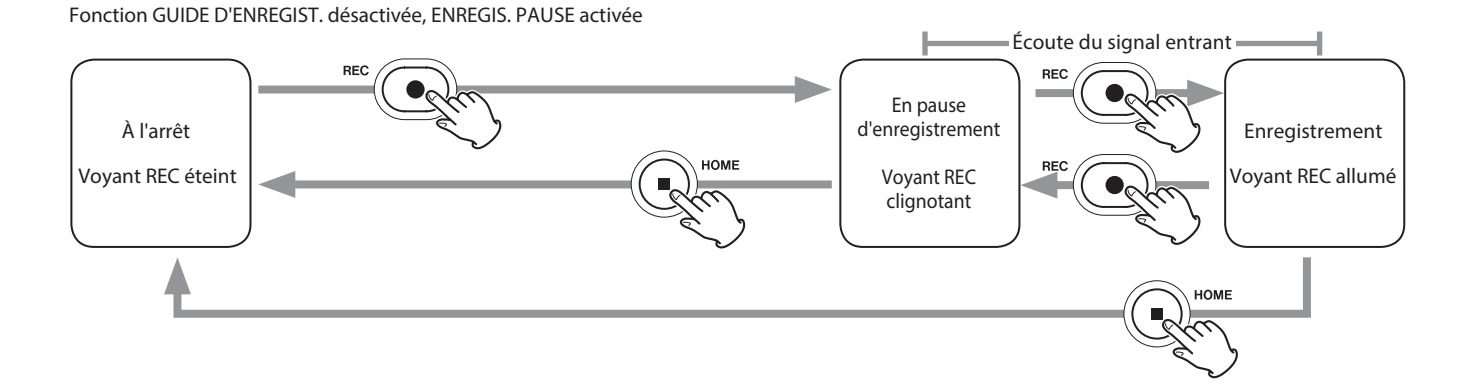

<sup>1</sup> La fonction guide d'enregistrement ne peut être utilisée qu'avec l'appli MANUEL. Avec les autres applis que MANUEL, la fonction guide d'enregistrement sera désactivée quel que soit son réglage.

# **6-2 Fonctionnement des touches pendant l'enregistrement**

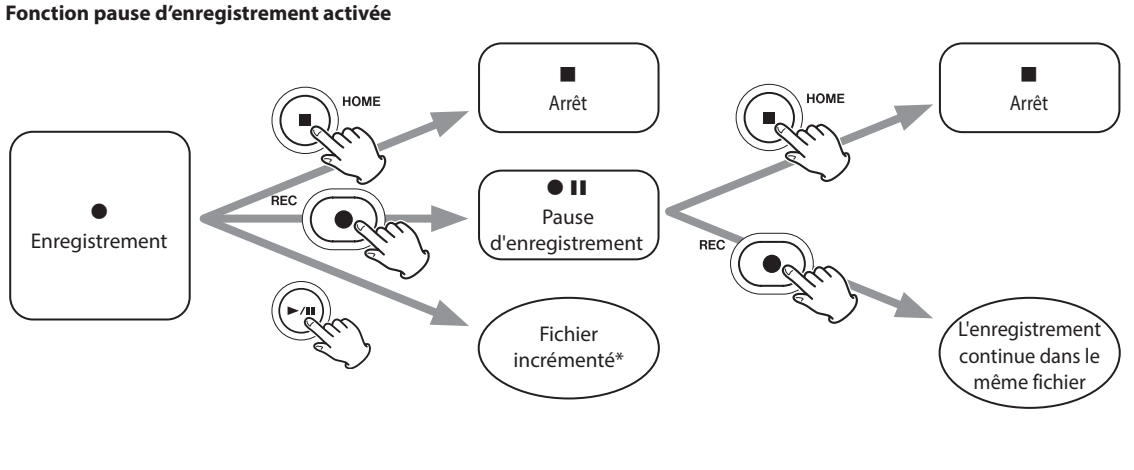

#### **Fonction pause d'enregistrement désactivée**

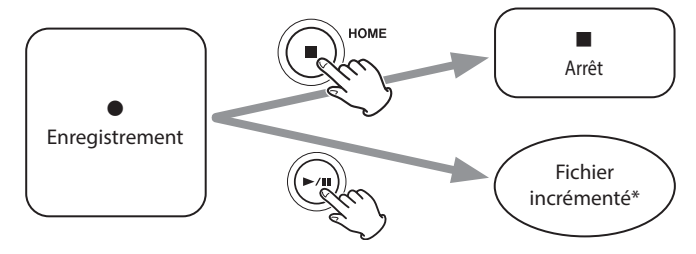

\* Voir [« Changement de fichier en cours d'enregistrement \(fonction d'incrémentation de fichier\) » en page 37](#page-36-1) pour des informations sur l'incrémentation des fichiers.

# <span id="page-27-1"></span><span id="page-27-0"></span>**6-3 Enregistrement avec l'appli ASMR**

L'effet d'écran change en fonction du son entrant dans cette appli d'enregistrement. Pour accentuer la sensation de stéréo, nous recommandons d'enregistrer avec les micros intégrés en configuration A-B [\(« Réglage des micros intégrés » en page 19\)](#page-18-1).

## **Présentation de l'écran**

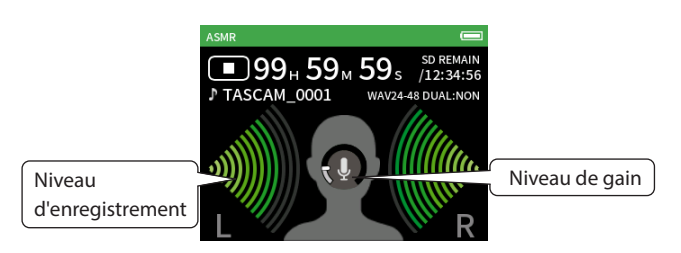

## **Menu des raccourcis**

Pressez la touche MENU en bas à gauche de l'unité pour afficher le menu suivant.

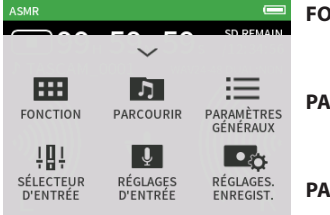

**FONCTION**

Changement d'application et réglages de l'unité ([page 10](#page-9-2)) **RCOURIR** 

Opérations sur les fichiers ([page 44](#page-43-1))

- **PARAMÈTRES GÉNÉRAUX** Réglages supplémentaires ([page 57](#page-56-1))
- **SÉLECTEUR D'ENTRÉE** Affectation des numéros de piste et des prises d'entrée ([page 22](#page-21-2))

**RÉGLAGES D'ENTRÉE** Réglages d'entrée ([page 22](#page-21-1)) **RÉGLAGES. ENREGIST.** Réglages et opérations

d'enregistrement ([page 36](#page-35-1))

## **Réglage des niveaux d'entrée**

- **1.** Touchez le cercle au centre de l'écran.
- **2.** Rapprochez les micros du sujet à enregistrer. Tout en surveillant les indicateurs de niveau, montez le GAIN aussi haut que possible sans pour autant que le voyant PEAK ne s'allume.

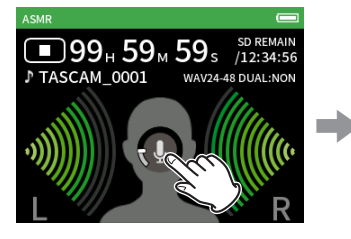

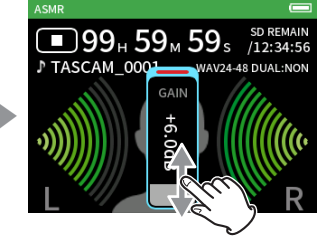

## **NOTE**

- o Si le niveau d'entrée dépasse −2 dB, le voyant PEAK de l'unité s'allume.
- o Le son de l'enregistrement peut souffrir de distorsion si le voyant PEAK s'allume.
- o L'ensemble de l'indicateur de niveau devient rouge si le circuit analogique est surchargé.

o Après avoir touché le GAIN, la molette peut être tournée pour le régler avec précision.

# <span id="page-28-2"></span><span id="page-28-0"></span>**6-4 Enregistrement avec l'appli MANUEL**

C'est l'appli de base de l'unité. Elle permet l'enregistrement multipiste jusqu'à 4 canaux

## <span id="page-28-1"></span>**Fonction guide d'enregistrement (appli MANUEL uniquement)**

Pour enregistrer, ouvrez dans l'écran FONCTION l'appli qui correspond au type d'enregistrement voulu [\(voir « Aperçu des applis » en page 10\).](#page-9-3) Après le lancement de l'appli d'enregistrement, les niveaux d'entrée de chaque piste et de leur mixage doivent également être réglés afin d'enregistrer à des niveaux appropriés.

Cette unité dispose d'une fonction guide d'enregistrement conçue pour éviter que les utilisateurs ne sautent accidentellement des étapes importantes ou qu'ils les suivent dans le désordre. Cette fonction ne peut être utilisée qu'avec l'appli MANUEL. (À l'état neuf, la fonction guide d'enregistrement est activée par défaut.)

Après le lancement de l'appli MANUEL, les procédures opérationnelles s'affichent. Suivez leurs instructions pour faire les réglages nécessaires. Quand la fonction guide d'enregistrement est activée, les écrans de réglage s'ouvrent pour la procédure ci-dessous afin d'effectuer les réglages dans l'ordre correct.

## **ATTENTION**

Aucun guide relatif aux réglages d'entrée et de sortie ne sera affiché.

## **NOTE**

- o Par défaut (guide d'enregistrement activé), l'enregistrement ne peut pas être lancé avant d'avoir suivi les étapes du guide jusqu'à l'écran **MIXFR**
- o Si le guide d'enregistrement n'est pas nécessaire, ouvrez l'écran HOME de l'appli MANUEL, pressez la touche Menu des raccourcis et désactivez GUIDE D'ENREGIST. Cela permet de lancer l'enregistrement depuis d'autres écrans que l'écran MIXER.
- o Voir [« Flux des opérations d'enregistrement » en page 26](#page-25-1) pour les différences dans les opérations d'enregistrement selon que la fonction guide d'enregistrement est ou non activée.
- o Même lorsque le guide d'enregistrement est activé, l'enregistrement peut être relancé depuis l'écran MIXER et d'autres écrans lorsqu'il a été mis en pause.

## **Procédure de réglage**

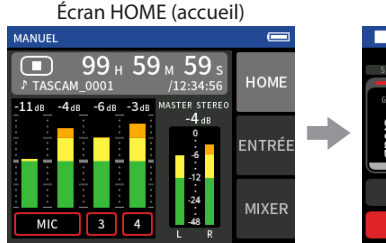

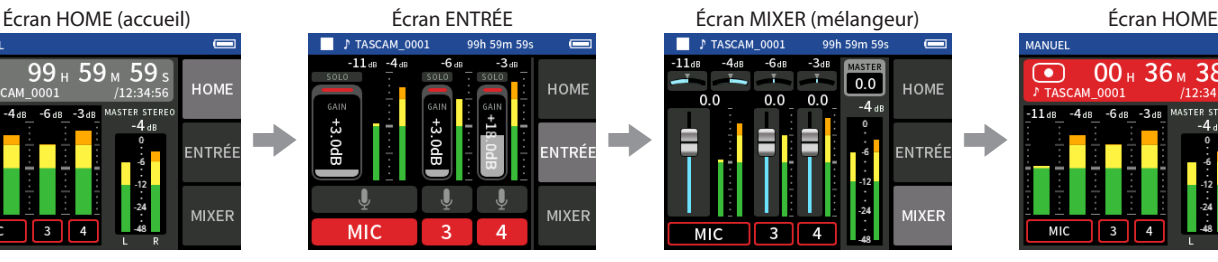

## **Présentation de l'écran**

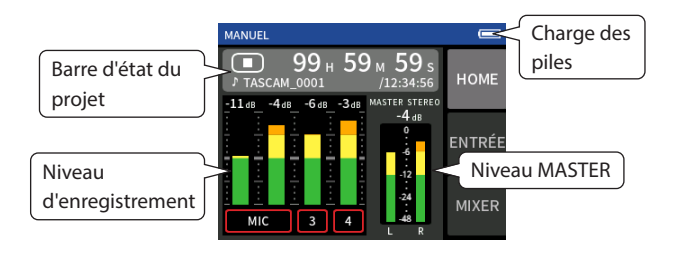

P TASCAM 0001  $\sqrt{0.0}$ HOME  $0.0$  $0.0$ **MIXFR** 

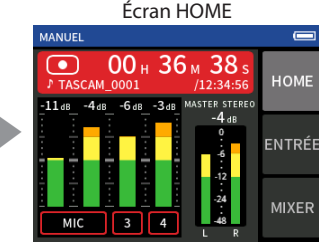

Réglez les niveaux d'entrée Faites la balance de mixage Faites en la proposition de la partie de la partie de

#### **Menu des raccourcis**

Pressez la touche MENU en bas à gauche de l'unité pour afficher le menu suivant.

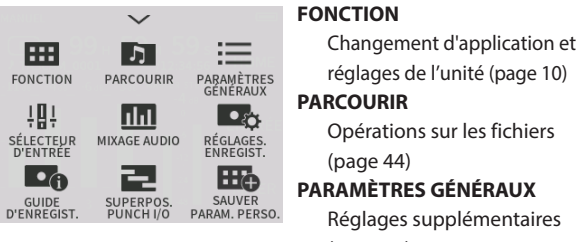

églages de l'unité [\(page 10](#page-9-2)) **COURIR** Opérations sur les fichiers ([page 44\)](#page-43-1) **PARAMÈTRES GÉNÉRAUX** Réglages supplémentaires ([page 57\)](#page-56-1) **SÉLECTEUR D'ENTRÉE** Affectation des numéros de piste et des prises d'entrée ([page 22\)](#page-21-2) **MIXAGE AUDIO**  $(n \text{ and } 52)$ 

**RÉGLAGES. ENREGIST.**

Réglages et opérations

d'enregistrement ([page 36\)](#page-35-1)

**GUIDE D'ENREGIST.**

([page 29\)](#page-28-1) **SUPERPOS. PUNCH I/O**

([page 38\)](#page-37-1)

## <span id="page-29-0"></span>**Utilisation de la molette**

Après avoir touché une commande GAIN, de fader, de panoramique ou de niveau MASTER, la molette peut être tournée pour un réglage de précision.

C'est pratique pour des ajustements précis après avoir effectué des changements de valeur plus grossiers par glissement du doigt.

## <span id="page-29-2"></span>**Réglage des niveaux d'entrée**

1. Ouvrez l'écran HOME et pressez la touche REC [<sup>0</sup>] de l'unité.

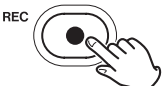

Le voyant REC clignotera.

#### **NOTE**

Lorsque les fonctions guide et pause d'enregistrement sont toutes deux désactivées, il n'est pas nécessaire de presser la touche REC [<sup>0</sup>] [\(page 26\)](#page-25-1).

**2.** Touchez ENTRÉE en bas à droite de l'écran pour ouvrir l'écran ENTRÉE. Touchez MIC, 3 ou 4 pour les activer et les désactiver. Lorsque le FORMAT DE FICHIER est réglé sur WAV, les pistes activées sont enregistrées.

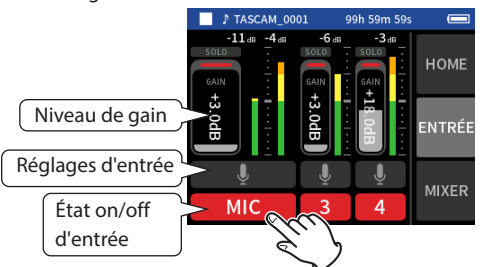

Voir [« Réglages pour chaque entrée » en page 22](#page-21-1) pour des détails sur les réglages d'entrée.

**3.** Tout en surveillant les indicateurs de niveau, réglez le GAIN de manière à ce que le niveau se situe en moyenne autour de −12 dB et que le voyant PEAK ne s'allume pas.

#### **NOTE**

- o Si un niveau d'entrée est trop bas, le son enregistré sera trop faible, mais s'il est trop élevé, le son sera déformé (ou saturé).
- o Si le niveau d'entrée dépasse −2 dB, le voyant PEAK de l'unité s'allume.
- o Le son de l'enregistrement peut souffrir de distorsion si le voyant PEAK s'allume.
- o L'ensemble de l'indicateur de niveau devient rouge si le circuit analogique est surchargé.
- o Après avoir touché le GAIN, la molette peut être tournée pour le régler avec précision.

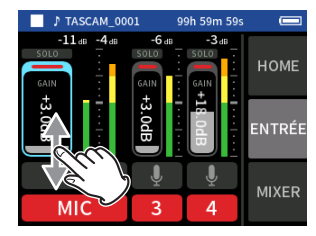

#### <span id="page-29-1"></span>**Emploi du mixer (mélangeur)**

**1.** Touchez MIXER en bas à droite de l'écran pour ouvrir l'écran MIXER.

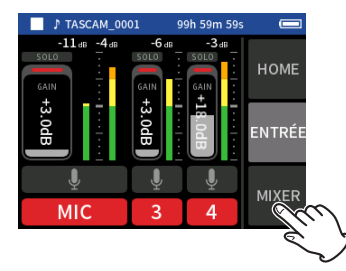

**2.** Faites glisser les faders de chaque piste pour ajuster la balance des niveaux envoyés au MASTER.

#### **Faders**

Utilisez-les pour régler le niveau de sortie de chaque piste.

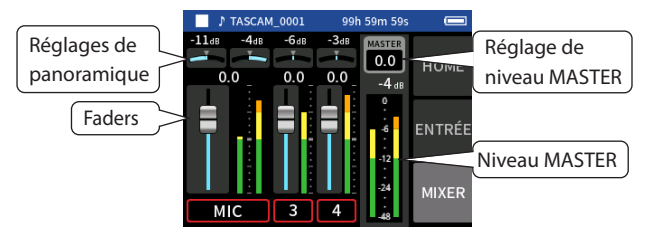

## **Réglages de panoramique**

Utilisez ces commandes pour régler la balance de volume gauche-droite.

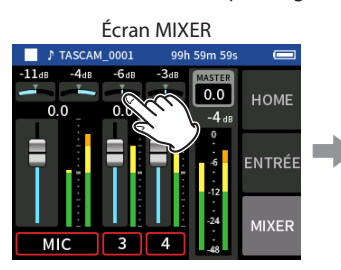

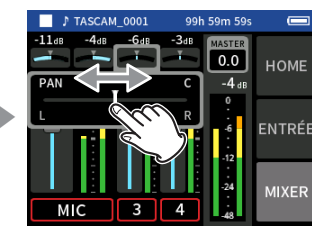

Faites glisser le curseur vers la gauche et la droite pour régler

la balance.

Touchez un réglage de panoramique.

#### **Réglage de niveau MASTER**

Utilisez-le pour régler le niveau du mixage de toutes les pistes. Après avoir réglé la balance des niveaux individuels des pistes, utilisez cette commande pour régler le niveau général.

Sous le fader, changez le réglage en MONO si vous voulez que le mixage de toutes les pistes soit mono.

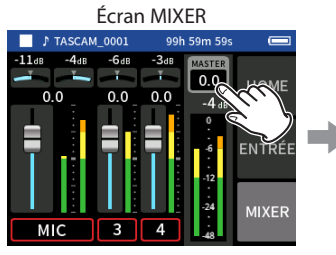

Touchez le réglage de niveau MASTER.

HOME **MIXF**  $\overline{\phantom{a}}$ **MIC**  $\overline{A}$ 

Faites glisser le fader vers la gauche et la droite pour régler

le niveau.

#### **NOTE**

Les réglages de la balance de mixage sont sauvegardés lorsque l'on change de projet et lorsqu'on éteint l'unité.

Le réglage stéréo/mono du fichier master n'est toutefois pas conservé par cette unité.

Effectuez toujours ce réglage pour enregistrer.

# <span id="page-30-1"></span><span id="page-30-0"></span>**6-5 Enregistrement avec l'appli MUSIQUE**

Cette appli permet d'enregistrer facilement des interprétations instrumentales et vocales.

## **Présentation de l'écran**

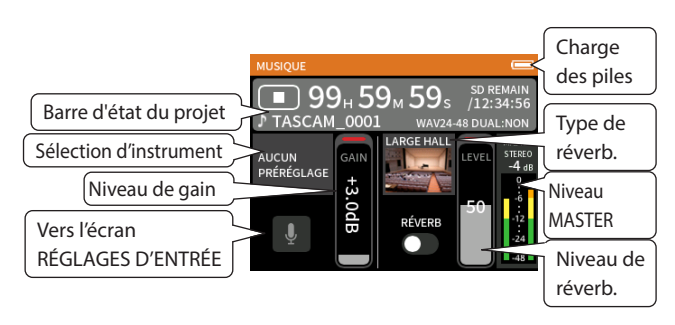

## **Menu des raccourcis**

Pressez la touche MENU en bas à gauche de l'unité pour afficher le menu suivant.

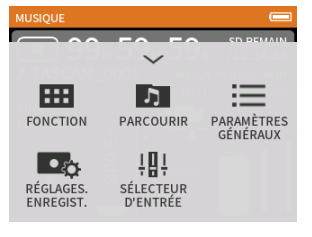

#### **FONCTION**

Changement d'application et réglages de l'unité ([page 10](#page-9-2)) **PARCOURIR**

Opérations sur les fichiers ([page 44](#page-43-1))

## **PARAMÈTRES GÉNÉRAUX** Réglages supplémentaires

 $(na<sub>0</sub> 57)$ 

# **RÉGLAGES. ENREGIST.**

Réglages et opérations d'enregistrement ([page 36](#page-35-1))

## **SÉLECTEUR D'ENTRÉE**

Affectation des numéros de piste

et des prises d'entrée ([page 22](#page-21-2))

## **Sélection du type d'instrument à enregistrer**

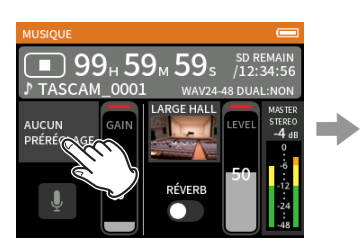

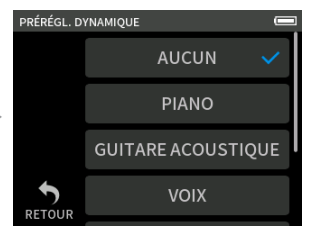

Touchez l'instrument souhaité.

Touchez la sélection d'instrument.

#### **AUCUN PRÉRÉGLAGE**

Ce choix n'applique aucun préréglage de dynamique au son.

#### **PIANO**

Conçu pour le piano

#### **GUITARE ACOUSTIQUE**

Conçu pour la guitare acoustique

## **VOIX**

Conçu pour le chant

#### **INSTRUMENT À VENT**

Conçu pour les instruments à vent

## **INSTRUMENT À CORDES**

Conçu pour les instruments à cordes

#### **ORCHESTRE**

Conçu pour les prestations de groupes

o Si aucune des options ne correspond à l'instrument souhaité, sélectionnez AUCUN.

## **Réglage du niveau d'entrée**

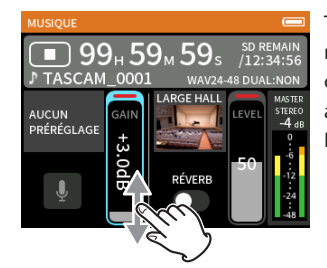

Tout en surveillant l'indicateur de niveau, réglez le GAIN de manière à ce que le niveau se situe en moyenne autour de −12 dB et que le voyant PEAK ne s'allume pas.

## **NOTE**

- o Si le niveau d'entrée dépasse −2 dB, le voyant PEAK de l'unité s'allume.
- o Le son de l'enregistrement peut souffrir de distorsion si le voyant PEAK s'allume.
- o L'ensemble de l'indicateur de niveau devient rouge si le circuit analogique est surchargé.
- o Touchez RÉGLAGES D'ENTRÉE pour régler les paramètres autres que le niveau d'entrée.
- o Après avoir touché le GAIN, la molette peut être tournée pour le régler avec précision.

Voir [« Réglages pour chaque entrée » en page 22](#page-21-1) pour des détails sur les réglages d'entrée.

## **Ajout d'une réverbération à l'entrée (RÉVERB.)**

- **1.** Touchez le paramètre RÉVERB. pour l'activer.
- **2.** Touchez le type pour changer la sélection.
- **3.** Faites glisser le fader LEVEL pour régler son niveau.

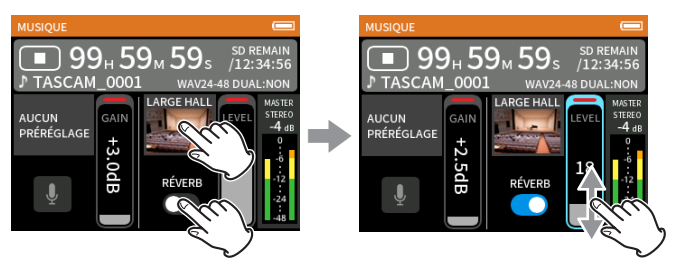

## **NOTE**

Après avoir touché RÉVERB., la molette peut être tournée pour la régler avec précision.

Pour des détails, voir [« Ajout de réverbération aux entrées \(RÉVERB.\) » en](#page-23-1)  [page 24.](#page-23-1)

# <span id="page-31-1"></span><span id="page-31-0"></span>**6-6 Enregistrement avec l'appli VOIX**

Cette appli permet d'enregistrer du son pour des interviews et des blogs vidéo.

## **Présentation de l'écran**

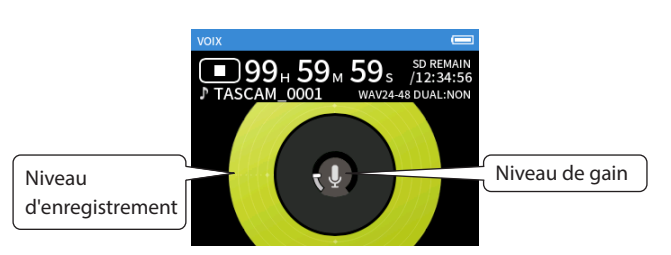

## **Menu des raccourcis**

Pressez la touche MENU en bas à gauche de l'unité pour afficher le menu suivant.

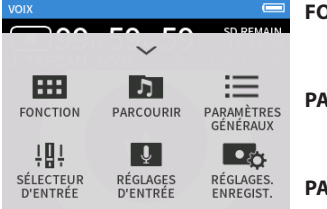

## **FONCTION**

Changement d'application et réglages de l'unité ([page 10](#page-9-2)) **PARCOURIR**

Opérations sur les fichiers ([page 44](#page-43-1))

**PARAMÈTRES GÉNÉRAUX**

Réglages supplémentaires ([page 57](#page-56-1))

**SÉLECTEUR D'ENTRÉE** Affectation des numéros de piste et des prises d'entrée ([page 22](#page-21-2)) **RÉGLAGES D'ENTRÉE** Réglages d'entrée ([page 22](#page-21-1))

- **RÉGLAGES. ENREGIST.**
- Réglages et opérations

d'enregistrement ([page 36](#page-35-1))

## **Réglage des entrées**

Pour des détails, voir [« Réglages pour chaque entrée » en page 22](#page-21-1).

## **Réglage du niveau d'entrée**

- **1.** Touchez le cercle au centre de l'écran.
- **2.** Parlez vers le micro et réglez le GAIN de façon à ce que l'affichage du niveau d'enregistrement ne devienne pas rouge.

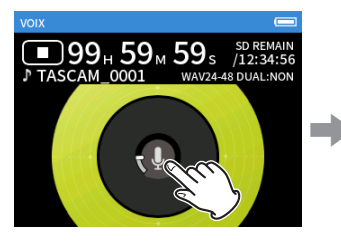

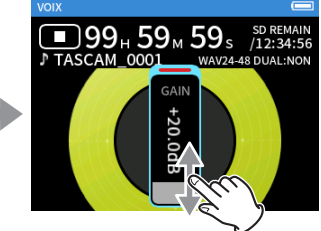

## **NOTE**

- o Si le niveau d'entrée dépasse −2 dB, le voyant PEAK de l'unité s'allume.
- o Le son de l'enregistrement peut souffrir de distorsion si le voyant PEAK s'allume.
- o L'ensemble de l'indicateur de niveau devient rouge si le circuit analogique est surchargé.
- o Après avoir touché le GAIN, la molette peut être tournée pour le régler avec précision.

# <span id="page-32-1"></span><span id="page-32-0"></span>**6-7 Enregistrement avec l'appli PLEIN AIR**

Cette appli convient bien à l'enregistrement en extérieur.

## **Présentation de l'écran**

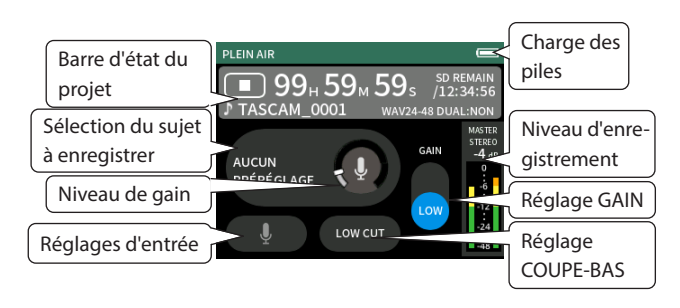

## **Menu des raccourcis**

Pressez la touche MENU en bas à gauche de l'unité pour afficher le menu suivant.

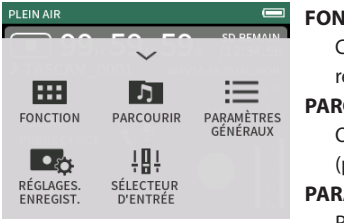

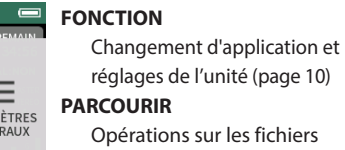

Opérations sur les fichiers

## ([page 44](#page-43-1)) **PARAMÈTRES GÉNÉRAUX** Réglages supplémentaires

([page 57](#page-56-1)) **RÉGLAGES. ENREGIST.** Réglages et opérations d'enregistrement ([page 36](#page-35-1))

**SÉLECTEUR D'ENTRÉE**

Affectation des numéros de piste et des prises d'entrée ([page 22](#page-21-2))

> **AUCUN** VILLE **NATURE** VÉHICULE

## **Réglage des entrées**

Pour des détails, voir [« Réglages pour chaque entrée » en page 22](#page-21-1).

## **Sélection du sujet à enregistrer**

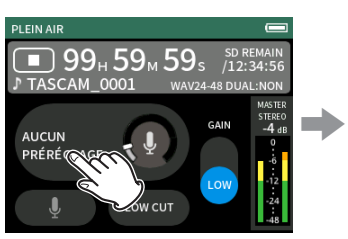

Touchez le centre de l'écran. Touchez le sujet à enregistrer.

## **AUCUN**

Utiliser les préamplis micro tels quels (pas de traitement)

#### **VILLE**

Foules et autres bruits urbains

#### **NATURE**

Bruissement des feuilles, murmure des ruisseaux et autres sons naturels

## **VÉHICULE**

Trains, sports mécaniques, etc.

## **OISEAU**

Cris d'oiseaux sauvages et sons similaires

o Si aucun préréglage ne correspond au sujet souhaité, sélectionnez AUCUN.

## **Réglage du niveau d'entrée**

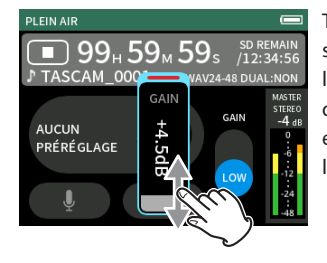

Tout en pointant le micro vers le sujet à enregistrer et en surveillant l'indicateur de niveau, réglez le GAIN de manière à ce que le niveau se situe en moyenne autour de −12 dB et que le voyant PEAK ne s'allume pas.

## **NOTE**

- o Si le niveau d'entrée dépasse −2 dB, le voyant PEAK de l'unité s'allume.
- o Le son de l'enregistrement peut souffrir de distorsion si le voyant PEAK s'allume.
- o L'ensemble de l'indicateur de niveau devient rouge si le circuit analogique est surchargé.
- o Après avoir touché le GAIN, la molette peut être tournée pour le régler avec précision.

Touchez RÉGLAGES D'ENTRÉE pour régler les paramètres autres que le niveau d'entrée. Voir [« Réglages pour chaque entrée » en page 22](#page-21-1) pour des détails sur les réglages.

#### **Modification du gain (GAIN)**

Réglez le gain d'entrée en utilisant d'abord le réglage LOW. Si le gain est insuffisant, passez sur HIGH et ajustez le gain.

## **Réglage du filtre (LOW CUT)**

Le filtre coupe-bas peut réduire le bruit gênant venant par exemple du vent, d'un climatiseur ou d'un projecteur.

Réglez la fréquence de coupure du filtre coupe-bas en fonction du bruit.

# <span id="page-33-1"></span><span id="page-33-0"></span>**6-8 Enregistrement avec l'appli PODCAST**

Cette appli permet d'enregistrer des podcasts réunissant jusqu'à deux personnes.

## **Présentation de l'écran**

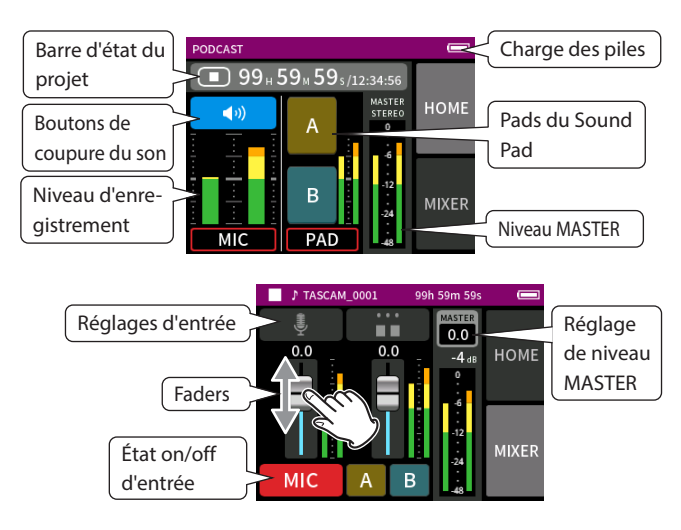

## **Menu des raccourcis**

Pressez la touche MENU en bas à gauche de l'unité pour afficher le menu suivant.

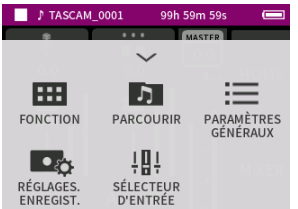

#### **FONCTION**

Changement d'application et réglages de l'unité ([page 10](#page-9-2)) **PARCOURIR**

> Opérations sur les fichiers ([page 44](#page-43-1))

# **PARAMÈTRES GÉNÉRAUX**

Réglages supplémentaires ([page 57](#page-56-1))

**RÉGLAGES. ENREGIST.**

Réglages et opérations d'enregistrement ([page 36](#page-35-1))

**SÉLECTEUR D'ENTRÉE**

Affectation des numéros de piste et des prises d'entrée ([page 22](#page-21-2))

## **Utilisation de la molette**

Après avoir touché une commande GAIN, de fader, de panoramique ou de niveau MASTER, la molette peut être tournée pour un réglage de précision.

C'est pratique pour des ajustements précis après avoir effectué des changements de valeur plus grossiers par glissement du doigt.

## **Réglage des niveaux d'entrée**

- **1.** Ouvrez l'écran MIXER.
- **2.** Touchez l'icône des réglages d'entrée.
- **3.** Tout en faisant entrer le son de la voix et en surveillant les indicateurs de niveau, réglez le GAIN de manière à ce que le niveau se situe en moyenne autour de −12 dB et que le voyant PEAK ne s'allume pas.

## **NOTE**

- o Si le niveau d'entrée dépasse −2 dB, le voyant PEAK de l'unité s'allume.
- o Le son de l'enregistrement peut souffrir de distorsion si le voyant PEAK s'allume.

o L'ensemble de l'indicateur de niveau devient rouge si le circuit analogique est surchargé.

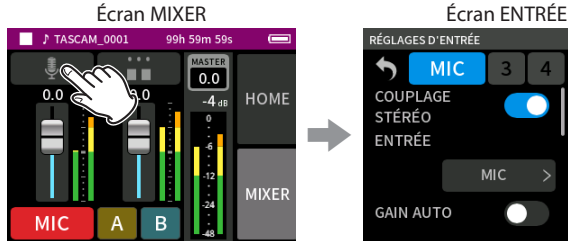

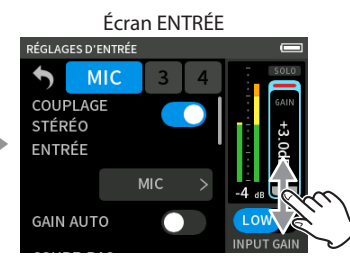

Touchez l'icône des réglages d'entrée.

Faites glisser le fader GAIN pour régler le niveau d'entrée.

## **Emploi du mixer (mélangeur)**

Faites glisser les faders pour régler la balance de mixage.

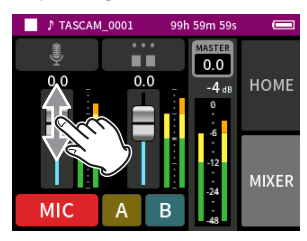

#### **Réglage de niveau MASTER**

Utilisez-le pour régler le niveau du mixage de toutes les pistes. Après avoir réglé la balance des niveaux individuels des pistes, utilisez cette commande pour régler le niveau général.

Sous le curseur, changez le réglage en MONO si vous voulez que le mixage de toutes les pistes soit mono.

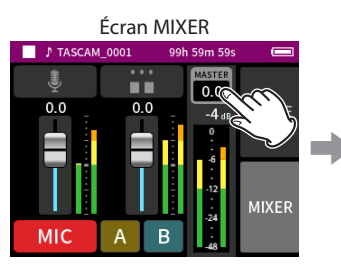

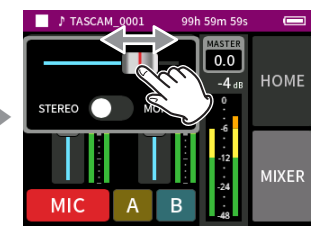

Touchez le réglage de niveau MASTER.

Faites glisser le fader vers la gauche et la droite pour régler le niveau.

## **Réglages des pads du SOUND PAD**

Des sons peuvent être affectés aux pads et la façon dont ils sont joués lorsqu'on presse les boutons peut être définie.

#### **Sélection du bouton à régler**

Écran MIXER

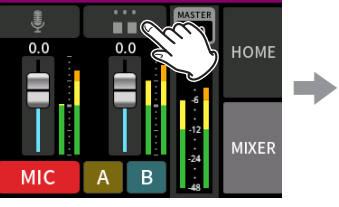

Touchez les réglages de pad sur le côté droit.

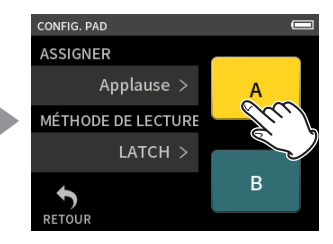

Touchez le pad à régler.

# **6 - Applis d'enregistrement**

## <span id="page-34-0"></span>**Réglage du son lu**

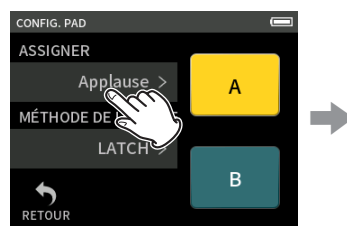

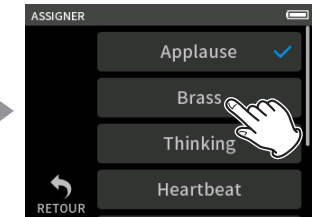

## Touchez ASSIGNER. Touchez le réglage souhaité.

#### **Applause**

Cela déclenche des sons d'applaudissements et d'acclamations. Par défaut, il est assigné aux pads jaunes.

#### **Brass**

Cela déclenche un crescendo de cuivres. Par défaut, il est assigné aux pads verts.

## **Thinking**

Cela déclenche une courte phrase de basse acoustique.

## **Heartbeat**

Cela déclenche le son d'un cœur qui bat.

## **Ding dong**

Cela déclenche deux fois un carillon d'entrée.

## **Wrong answer**

Cela déclenche deux fois un buzzer.

#### **Carte SD**

Les cartes microSD qui ont été formatées par cette unité possèdent un dossier SOUNDPAD pour les sources sonores des pads ([« Présentation](#page-42-1)  [de la structure des fichiers et des projets » en page 43](#page-42-1)).

Les fichiers sonores enregistrés dans ce dossier peuvent être assignés aux pads.

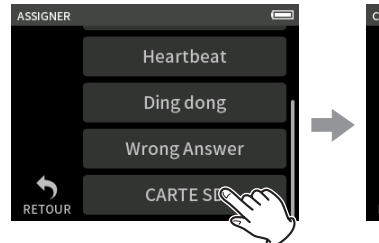

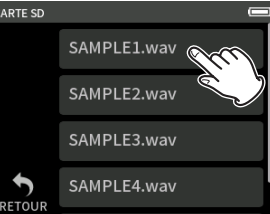

Touchez CARTE SD. Touchez le fichier souhaité.

## **NOTE**

- o Seuls les sons au format WAV 48 kHz/16 bit peuvent être assignés aux pads.
- o Si des sources sonores de la CARTE SD ont été assignées aux pads, le retrait et l'insertion de cartes microSD ou la mise hors tension de l'unité rétablira les assignations par défaut (Applause et Brass).

## **Réglage de la méthode de lecture**

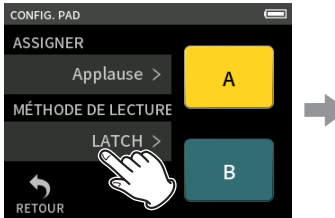

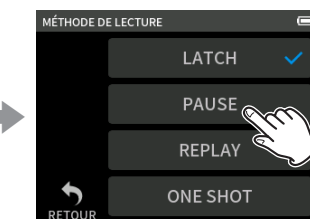

Touchez MÉTHODE DE LECTURE. Touchez le réglage souhaité.

## **LATCH (par défaut)**

Pressez le pad pour lancer la lecture depuis le début. Pressez à nouveau le pad pour arrêter la lecture. Pressez une nouvelle fois ce pad pour reprendre la lecture depuis le début.

#### **PAUSE**

Pressez le pad pour lancer la lecture depuis le début. Pressez-le à nouveau pour faire une pause et une fois encore pour reprendre la lecture.

## **REPLAY**

Pressez le pad pour lancer la lecture depuis le début. Pressez à nouveau le pad pour arrêter la lecture.

## **ONE SHOT**

Pressez le pad pour lancer la lecture depuis le début. Presser à nouveau le pad pendant la lecture n'arrête pas celle-ci. Maintenez le pad pressé pour forcer l'arrêt de la lecture.

## **REPEAT**

Pressez le pad pour lancer la lecture en boucle depuis le début. Pressez à nouveau le pad pour arrêter la lecture.

## **Déclenchement de sons d'effets pendant l'enregistrement**

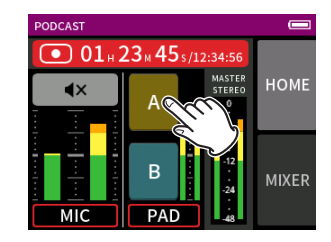

Touchez un pad de son pour lire le son conformément à la méthode de lecture choisie.

Au fur et à mesure de la lecture, le son est enregistré dans les fichiers d'enregistrement des pistes master et des pads.

## **NOTE**

Il n'est pas possible de faire jouer les pads sans carte SD chargée dans l'unité.

## **Coupure des micros**

Pressez les boutons de coupure du son pour couper et rétablir les canaux.

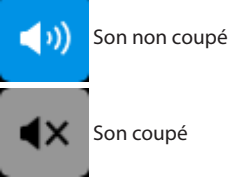

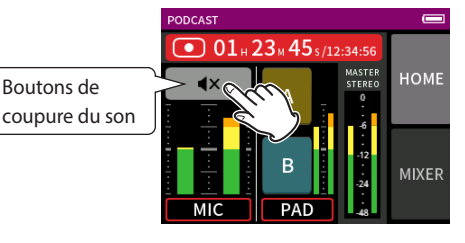

## **Lancement de la lecture**

## **NOTE**

- o Si le fichier a été enregistré alors que le projet utilisait une appli d'enregistrement à deux canaux ou l'appli MANUEL, le fichier master sera lu.
- o L'appli podcast ne peut lire que des fichiers dont la fréquence d'échantillonnage est de 48 kHz.

# <span id="page-35-1"></span><span id="page-35-0"></span>**7-1 Monitoring individuel des entrées (écoute solo)**

Dans l'appli MANUEL, touchez l'icône SOLO d'une piste en écran RÉGLAGES D'ENTRÉE pour l'écouter seule.

Écran RÉGLAGES D'ENTRÉE

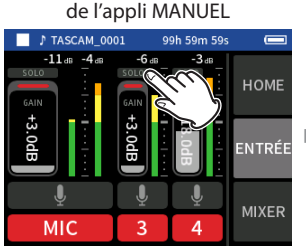

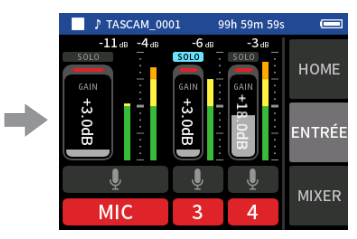

Dans l'écran RÉGLAGES D'ENTRÉE, touchez l'icône SOLO d'une piste pour l'écouter seule. Le fond de l'icône SOLO deviendra bleu, et seul le son de cette piste sera produit pour le monitoring.

o Touchez à nouveau l'icône SOLO de la piste sélectionnée pour le monitoring du signal MASTER.

Lorsque vous touchez un bouton SOLO dans l'écran ENTRÉE de l'appli MANUEL ou PODCAST, le canal d'entrée affiché est activé pour l'écoute solo (PFL).

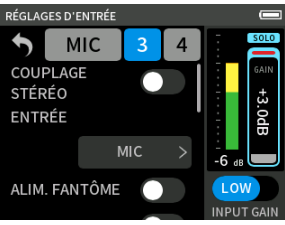

## **NOTE**

- o Si les entrées sont couplées en stéréo, elles seront contrôlées comme une source stéréo.
- o L'écoute de contrôle solo en écran RÉGLAGES D'ENTRÉE se fait avant fader (AFL).

# <span id="page-35-2"></span>**7-2 Changement de format du fichier d'enregistrement**

Choisissez-le avec l'écran PARAMÈTRES GÉNÉRAUX > page REGLAGES.ENREGIST. > paramètre FORMAT DE FICHIER.

## **FORMAT DE FICHIER**

Sélectionnez le format du fichier.

## **ATTENTION**

Les restrictions suivantes s'appliquent aux formats de fichiers MP3.

- o Seules des fréquences d'échantillonnage de 44,1 et 48 kHz peuvent être sélectionnées
- o Seule la piste master sera enregistrée (pas les fichiers de piste)

#### **FRQ.ECHA.**

Sélectionnez la fréquence d'échantillonnage.

## **DÉBIT/RÉSO. BINAIRE**

Sélectionnez le débit/résolution binaire.

#### **Enregistrement en 32 bit à virgule flottante**

Cette unité peut enregistrer en 32 bit à virgule flottante. Les fichiers enregistrés en 32 bit à virgule flottante présentent les avantages suivants pour leur édition ultérieure.

- o Il est possible d'augmenter le niveau des sons faibles sans altérer leurs qualités sonores d'origine.
- o Les sons qui semblent saturés peuvent être restaurés en sons non saturés en diminuant leur volume.

## **ATTENTION**

L'écrêtage survenu au niveau analogique ne sera pas éliminé par l'abaissement du volume.

#### **ATTENTION**

Seul le format 48 kHz/24 bit peut être sélectionné comme format d'enregistrement dans l'appli PODCAST.

## **7-3 Enregistrement en mono**

Changez le réglage du niveau MASTER dans l'écran MIXER.

o Ce réglage n'est possible que si vous utilisez les applis MANUEL ou PODCAST.

Exemple d'écran MIXER

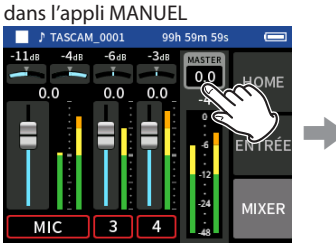

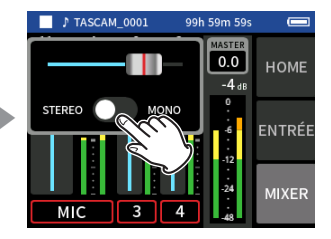

Touchez le réglage de niveau MASTER.

Touchez le commutateur STEREO/ MONO pour changer le réglage.

# **7-4 Mise en pause pendant l'enregistrement (ENREGIS. PAUSE)**

Voir [« Fonction pause d'enregistrement » en page 26](#page-25-2).

# <span id="page-36-2"></span><span id="page-36-0"></span>**7-5 Lancement automatique de l'enregistrement (ENREGIST. AUTOMAT.)**

Réglez cette option avec l'écran PARAMÈTRES GÉNÉRAUX > page RÉGLAGES. ENREGIST. > paramètre ENREGIST. AUTOMAT.

Cette fonction permet à l'enregistrement de démarrer automatiquement quand le signal enregistré dépasse un niveau donné. En outre, l'unité peut être configurée pour mettre en pause le fichier en cours ou démarrer un nouveau fichier lorsque le signal enregistré descend en dessous d'un niveau donné.

#### **ENREGIST. AUTOMAT.**

L'enregistrement se fera conformément aux réglages suivants si cette fonction est activée.

#### **SEUIL DÉBUT**

Définit le niveau d'enregistrement qui déclenche l'enregistrement. Quand NON est sélectionné, pressez la touche REC [<sup>0</sup>] pour lancer l'enregistrement.

#### **SEUIL DE FIN**

Définit le niveau d'enregistrement qui arrête l'enregistrement. Quand NON est sélectionné, pressez la touche HOME [ $\blacksquare$ ] pour arrêter l'enregistrement.

#### **DÉLAI DE FIN**

Définit le temps nécessaire à l'arrêt de l'enregistrement une fois le signal redescendu sous le SEUIL DE FIN.

Si le signal enregistré remonte au-dessus du SEUIL DE FIN avant que ce délai ne se soit écoulé, l'enregistrement se poursuit.

#### **MODE DE FIN**

Définit ce qui se passe si la valeur de SEUIL DÉBUT est à nouveau dépassée après que l'enregistrement automatique a été lancé et que le signal enregistré est descendu en dessous du SEUIL DE FIN.

MÊME FICHIER : l'enregistrement se poursuit dans le même fichier. NOUVEAU FICHIER : l'enregistrement commence dans un nouveau fichier

# <span id="page-36-3"></span>**7-6 Enregistrement avec deux réglages en même temps (DOUBLE ENREGIS.)**

Réglez cette option avec l'écran PARAMÈTRES GÉNÉRAUX > page RÉGLAGES. ENREGIST. > paramètre DOUBLE ENREGIS. Cela permet d'enregistrer avec des formats différents.

#### **MP3**

#### **FLOAT**

En plus de l'enregistrement standard, un enregistrement au format sélectionné sera également effectué.

## **NOTE**

- o Le double enregistrement avec format MP3 ne peut pas être utilisé lorsque la fréquence d'échantillonnage est de 96 kHz.
- o Le double enregistrement avec format FLOAT (virgule flottante) ne peut pas être utilisé dans l'appli MANUEL à 96 kHz.
- o S'ils sont activés, le filtre coupe-bas, le noise gate, le limiteur, l'égaliseur et l'inverseur de phase affectent les deux fichiers.

# <span id="page-36-4"></span>**7-7 Capture des quelques secondes précédant le déclenchement de l'enregistrement (PRÉ-ENRG.)**

Réglez cette option avec l'écran PARAMÈTRES GÉNÉRAUX > page RÉGLAGES. ENREGIST. > paramètre PRÉ-ENRG.

Quand l'unité est armée pour l'enregistrement, si la fonction de préenregistrement est activée, elle permet de capturer jusqu'à deux secondes du signal entrant avant le déclenchement de l'enregistrement.

## **NOTE**

Lorsque PRÉ-ENRG. est réglé sur ON, ENREGIS. PAUSE est également réglé sur ON.

# **7-8 Réglage automatique des niveaux d'entrée (GAIN AUTO)**

Configurez-le avec le paramètre GAIN AUTO de l'écran ENTRÉE de chaque appli.

Il augmentera et diminuera automatiquement le niveau d'entrée en fonction du volume du signal entrant. C'est idéal pour enregistrer des réunions et d'autres situations où les augmentations et diminutions de volume ne sont pas un problème.

# **7-9 Appellation du fichier d'enregistrement**

Voir [« Présentation des noms de fichier » en page 41.](#page-40-1)

# **7-10 Désignation du dossier accueillant les enregistrements**

Voir [« Opérations sur les fichiers » en page 41.](#page-40-2)

# <span id="page-36-1"></span>**7-11 Changement de fichier en cours d'enregistrement (fonction d'incrémentation de fichier)**

Un fichier ayant un nouveau numéro peut être créé automatiquement ou manuellement.

## **NOTE**

- o Le numéro à la fin du nom de fichier augmente chaque fois qu'un nouveau fichier est créé.
- o Si le nom d'un fichier nouvellement créé est déjà porté par un fichier existant, son numéro sera augmenté jusqu'à l'obtention d'un nom de fichier unique.
- o Il n'est pas possible de créer de nouveau fichier si le nombre total de fichiers et de dossiers atteint déjà 5000.

## **Automatique**

Choisissez cette option avec l'écran PARAMÈTRES GÉNÉRAUX > page RÉGLAGES. ENREGIST. > paramètre INCRÉMENT. FICHIER. Lorsque la durée définie s'écoule pendant l'enregistrement, celui-ci s'arrête automatiquement dans le fichier en cours et se poursuit dans un nouveau fichier.

## **Manuel**

Pressez la touche  $\blacktriangleright$ /II sur l'unité pendant l'enregistrement pour déclencher manuellement la création d'un nouveau fichier.

# <span id="page-37-1"></span><span id="page-37-0"></span>**7-12 Superposition et Punch in/out (appli MANUEL uniquement)**

La superposition ou « overdub » permet d'effectuer des enregistrements supplémentaires sur une piste distincte tout en écoutant des pistes en lecture, et le réenregistrement partiel ou « punch in/out » permet de remplacer des passages dans des pistes déjà enregistrées dans un projet.

## **Sobregrabación**

**1.** Lancez l'appli MANUEL et sélectionnez le projet qui sera utilisé pour la superposition.

Voir [« SÉLECTION » en page 45](#page-44-1) pour les procédures de sélection de projet actuel.

**2.** Pressez la touche MENU et sélectionnez « SUPERPOS. PUNCH I/O » pour activer le mode de superposition (overdub) et de réenregistrement partiel (punch in/out).

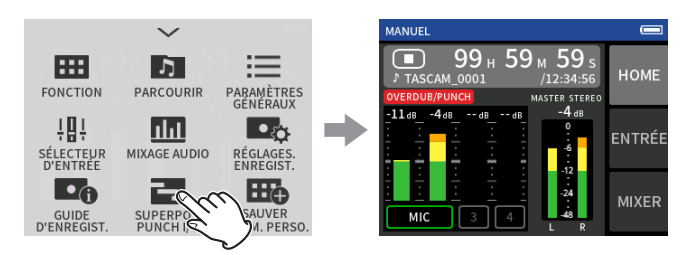

**3.** Ouvrez l'écran ENTRÉE et armez l'enregistrement pour les pistes à enregistrer (rouge).

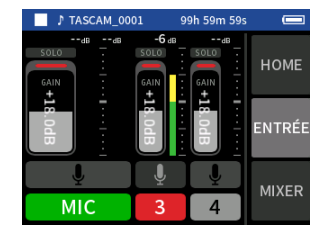

- **4.** Pressez la touche REC [●] pour lancer l'enregistrement depuis la position actuelle.
	- o Pendant l'enregistrement, il est possible d'écouter à la fois le son entrant sur la piste en cours de superposition (rouge) et celui des pistes lues (vertes).
- **5.** À la fin de la section à superposer, pressez la touche HOME [■] pour arrêter l'enregistrement. Cela arrête l'unité.
- **6.** Touchez le bouton Menu des raccourcis et sélectionnez « QUITTER » pour désactiver le mode de superposition et de réenregistrement partiel (punch in/out).

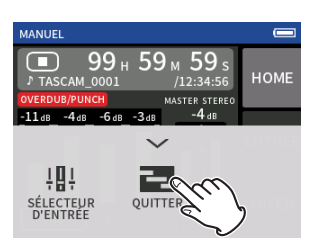

## **NOTE**

- o Comme cela ajoute une piste, le son du fichier master sera également mis à jour pour refléter ce changement.
- o Les pistes d'enregistrement ne peuvent pas se voir assigner « EXT IN » ou « USB » comme nouvelles entrées.

## **Réenregistrement partiel (punch in/out)**

- **1.** Lancez l'appli MANUEL et sélectionnez le projet qui sera utilisé pour le réenregistrement partiel. Voir [« SÉLECTION » en page 45](#page-44-1) pour les procédures de sélection du fichier actuel.
- **2.** Pressez la touche MENU et sélectionnez « SUPERPOS. PUNCH I/O » pour activer le mode de superposition (overdub) et de réenregistrement partiel (punch in/out).

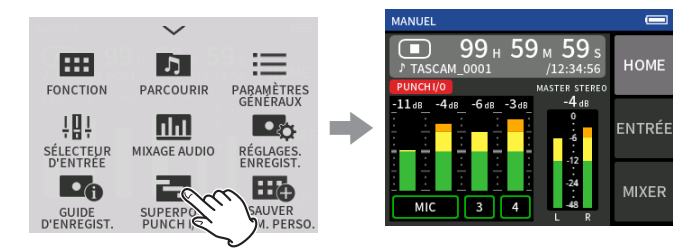

**3.** Lisez le projet et déterminez à l'avance la zone à remplacer. Sélectionnez un point auquel l'enchaînement peut bien se faire entre la piste audio d'origine et l'enregistrement de remplacement.

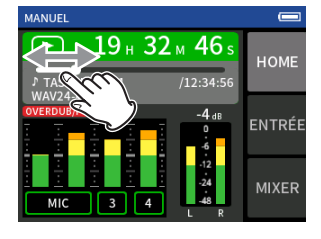

**4.** Ouvrez l'écran ENTRÉE et préparez à l'enregistrement (rouge) la piste à réenregistrer.

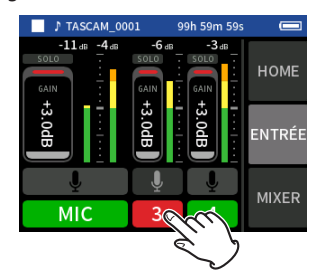

**5.** Pressez la touche REC [●] au moment où doit commencer le réenregistrement.

L'écrasement de la piste armée pour l'enregistrement (rouge) commence (Punch in).

Pendant l'enregistrement, il est possible d'écouter à la fois le son entrant sur la piste en cours d'écrasement (rouge) et celui des pistes lues (vertes).

- **6.** A la fin de la section à remplacer, pressez la touche HOME [■] pour arrêter l'enregistrement (Punch out). Cela arrête l'unité.
- **7.** Pressez la touche MENU et sélectionnez « QUITTER » pour désactiver le mode de superposition (overdub) et de réenregistrement partiel (punch in/out).

## **NOTE**

- o Étant donné que le réenregistrement partiel écrase une partie d'une piste, le son du fichier master sera également mis à jour pour refléter ce changement.
- o Lorsque vous effectuez un punch in/out, les pistes d'enregistrement ne peuvent pas se voir assigner « MIC/EXT IN » ou « USB » comme nouvelles entrées.

## <span id="page-38-0"></span>**Annulation de superposition et de réenregistrement partiel (ANNULER)**

La dernière opération de superposition et réenregistrement partiel peut être annulée.

**1.** En mode de superposition (overdub) et de réenregistrement partiel (punch in/out), pressez la touche MENU en bas à gauche de l'unité, puis sélectionnez « ANNULER ».

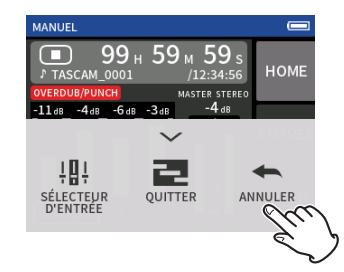

Un message demandant confirmation de l'opération ANNULER s'affiche.

**2.** Sélectionnez OUI.

L'enregistrement retrouvera son état antérieur à la dernière opération de superposition et réenregistrement partiel.

## **Inversion d'une opération ANNULER (RÉTABLIR)**

**1.** Après avoir effectué une opération d'annulation, pressez la touche de menu des raccourcis en bas à gauche de l'appareil, puis sélectionnez « RÉTABLIR ».

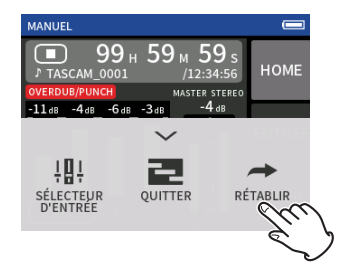

Un message demandant confirmation de l'opération RÉTABLIR apparaîtra.

**2.** Sélectionnez OUI.

L'unité retrouvera son état d'après la dernière opération de superposition et réenregistrement partiel.

## **NOTE**

- o Les fonctions ANNULER et RÉTABLIR ne peuvent être utilisées que sur la dernière opération de superposition et réenregistrement partiel.
- o En cas de sortie du mode de superposition et de réenregistrement partiel ou d'extinction de l'unité, les opérations ANNULER et RÉTABLIR sont impossibles car les données utilisées pour cela sont perdues.
- o Si le fichier en cours est un fichier mp3, le mode de superposition et de réenregistrement partiel ne peut pas être activé.

# **7-13 Durées d'enregistrement (en heures : minutes)**

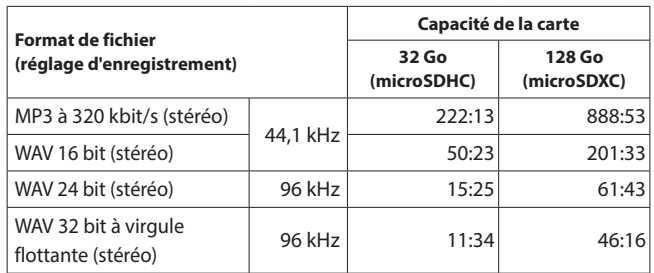

- o Les durées d'enregistrement indiquées ci-dessus sont des estimations. Elles peuvent différer en fonction de la carte microSD utilisée.
- o Les durées d'enregistrement indiquées ci-dessus ne sont pas des données d'enregistrement en continu mais le total pouvant être obtenu en additionnant les durées d'enregistrement sur la carte microSD.
- o En enregistrement mono, les durées maximales seront d'environ le double de celles indiquées ci-dessus.
- o En double enregistrement, les durées d'enregistrement maximales seront plus courtes que celles indiquées ci-dessus.

## **NOTE**

Si la taille d'un fichier dépasse 4 Go pendant l'enregistrement, un nouveau fichier est créé et l'enregistrement se poursuit dans ce fichier (incrémentation des fichiers). Voir [« Présentation des noms de](#page-40-1)  [fichier » en page 41](#page-40-1) pour des informations sur les noms de fichiers.

# <span id="page-39-2"></span><span id="page-39-0"></span>**8-1 Ouverture de l'écran de lecture**

Lorsque l'écran d'une appli d'enregistrement est ouvert, pressez la

touche  $\blacktriangleright$  / **II** pour lire le dernier fichier enregistré.

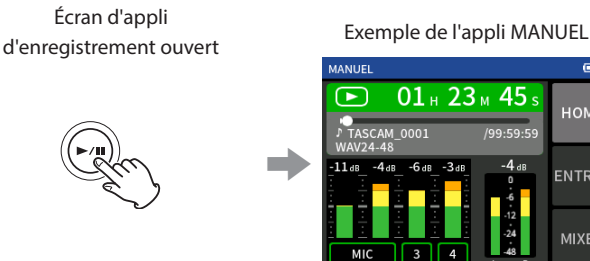

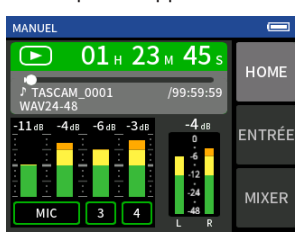

Pressez la touche ▶/Ⅱ Le dernier fichier enregistré sera lu.

- o Dans les applis MANUEL et PODCAST, les fichiers de piste seront lus et le son sera produit par le mélangeur (mixer). C'est pourquoi les niveaux de sortie des pistes peuvent être modifiés avec les réglages du mélangeur pour affecter le son produit [\(« Réglage de la balance](#page-39-1)  [de mixage des pistes » en page 40\)](#page-39-1).
- o Dans les applis ASMR, MUSIQUE, VOIX et PLEIN AIR, ce sont les fichiers master qui sont lus.
- o Lorsque vous utilisez le menu LECTURE dans l'écran PARCOURIR, les fichiers master sont lus indépendamment de l'appli utilisée pour l'enregistrement.

## **Présentation de l'écran**

## **Barre d'état du projet**

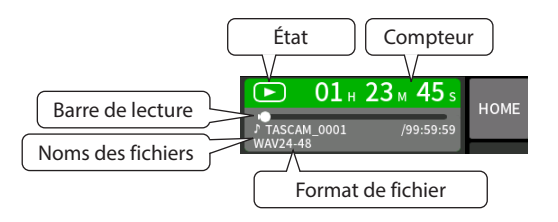

## **Lecture et pause**

À l'arrêt ou en pause, pressez la touche  $\blacktriangleright$  /  $\blacksquare$  pour lancer la lecture.

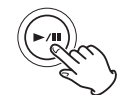

## **Arrêt de la lecture**

Durant la lecture, pressez la touche HOME [8] pour arrêter la lecture.

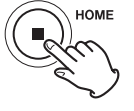

## **Changement de la position de lecture**

Faites glisser le curseur de lecture à l'endroit souhaité pour la lecture.

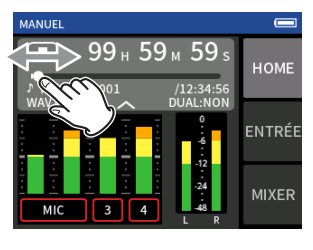

## **Sélection des fichiers à lire**

Avec les touches  $\blacktriangleright$  et  $\blacktriangleright$  , sélectionnez un fichier à lire. Presser la touche  $\blacktriangleleft$  durant la lecture vous ramènera au début du fichier. Presser la touche  $\blacktriangleleft$  quand vous vous trouvez au début d'un fichier vous fera sauter au début du fichier précédent.

Si vous pressez la touche →→ quand la tête de lecture est au début ou au milieu d'un fichier, la lecture saute au début du fichier suivant.

## **Recherche en arrière et en avant**

Utilisez les touches  $\blacktriangleleft \blacktriangleleft$  et  $\blacktriangleright \blacktriangleright$ I pour une recherche en arrière et avant.

## <span id="page-39-1"></span>**Réglage de la balance de mixage des pistes**

Cette opération est possible lorsque vous utilisez les applis MANUEL et PODCAST.

Ouvrez l'écran MIXER et faites glisser les faders comme vous le souhaitez pour régler la balance de mixage.

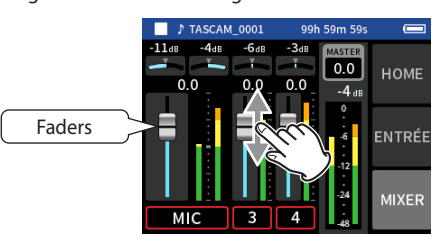

Chaque projet sera lu avec la balance de mixage utilisée lors de son enregistrement.

Les modifications apportées à une balance de mixage pendant la lecture ne sont pas enregistrées.

Utilisez la fonction de mixage pour modifier la balance de mixage d'un projet qui a déjà été enregistré ([« Fonction Mixage audio » en page 52\)](#page-51-2).

#### **ATTENTION**

La balance de mixage ne sera pas sauvegardée correctement si la carte microSD est retirée de l'unité en cours de fonctionnement.

<span id="page-40-0"></span>Les données d'enregistrement sont sauvegardées dans le dossier SOUND de la carte microSD.

Les deux types de données d'enregistrement sont les fichiers de piste et les fichiers master. Les types de fichiers sauvegardés dépendent de l'appli d'enregistrement. Pour des détails, voir [« Fichiers sortant des](#page-11-1)  [applis d'enregistrement » en page 12.](#page-11-1)

Cette unité peut enregistrer et lire des fichiers wav (y compris BWF) et mp3.

## **9-1 Présentation des noms de fichier**

Les fichiers enregistrés par cette unité sont nommés comme décrit cidessous.

<span id="page-40-2"></span><span id="page-40-1"></span>Nom du projet Numéro de piste

TASCAM\_0001\_1.wav

Caractères définis Numéro de fichier par l'utilisateur

#### **Caractères définis par l'utilisateur**

Quand TYPE est réglé sur DATE

AAMMJJ (AA : année, MM : mois, JJ : jour) Deux chiffres sont utilisés à chaque fois pour l'année (deux

derniers chiffres), le mois et le jour. Quand TYPE est réglé sur TEXTE

Une chaîne de 6 à 9 caractères peut être spécifiée au choix.

La valeur par défaut est « TASCAM ».

Les caractères utilisables sont les suivants. Lettres alphabétiques majuscules et minuscules, chiffres de 0 à 9,

et les symboles suivants :

! # \$ % & ' ( ) + , - . ; = @ [ ] ^ \_ ` { } ~ (espace)

#### **Numéros de fichier**

Indiquent l'ordre enregistrement. La valeur par défaut est « 0001 ». Pour les fichiers doubles DOUBLE FORMAT FLOAT : numéro de fichier+F MP3 : numéro de fichier+M Pour les fichiers de mixage Numéro de fichier + MIX + nombre de fois Pour les fichiers divisés Numéros de fichier + \_A et \_B Pour les fichiers divisés d'après les marqueurs Numéro de fichier+nombre de fois (\_01, \_02, \_03…)

#### **Numéro de piste**

Indique quelle piste a été enregistrée. N'est ajouté qu'aux fichiers de piste. Lorsque le couplage stéréo est désactivé Numéro de piste 1, 2, 3, 4, 5, 6 Lorsque le couplage stéréo est activé Numéros des pistes couplées 1–2, 3–4, 5–6 Pour les fichiers master Applis d'enregistrement à 2 canaux : aucun Applis MANUEL/PODCAST : \_MIX

## **Nom du projet**

Il s'agit des caractères définis par l'utilisateur et du numéro de fichier relié par un trait de soulignement (\_).

Comme le numéro de fichier augmente chaque fois qu'un fichier est enregistré, le projet change également à chaque enregistrement. Voir [« Présentation d'un projet » en page 44](#page-43-2) pour des détails.

# **9 - Opérations sur les fichiers**

## **Exemples de noms de fichier**

Les tableaux ci-dessous montrent comment, dans les conditions suivantes, les fichiers sont nommés en fonction des réglages. Caractères définis par l'utilisateur : TYPE réglé sur TEXTE (TASCAM)

Numéro de fichier : 0001

Avec des applis d'enregistrement à 2 canaux (ASMR, MUSIQUE, VOIX, PLEIN AIR)

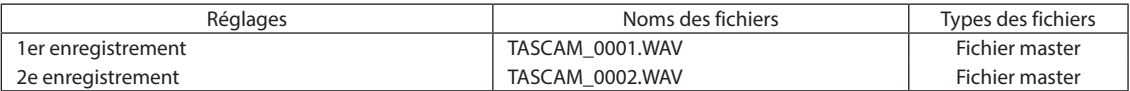

#### Avec les applis MANUEL et PODCAST

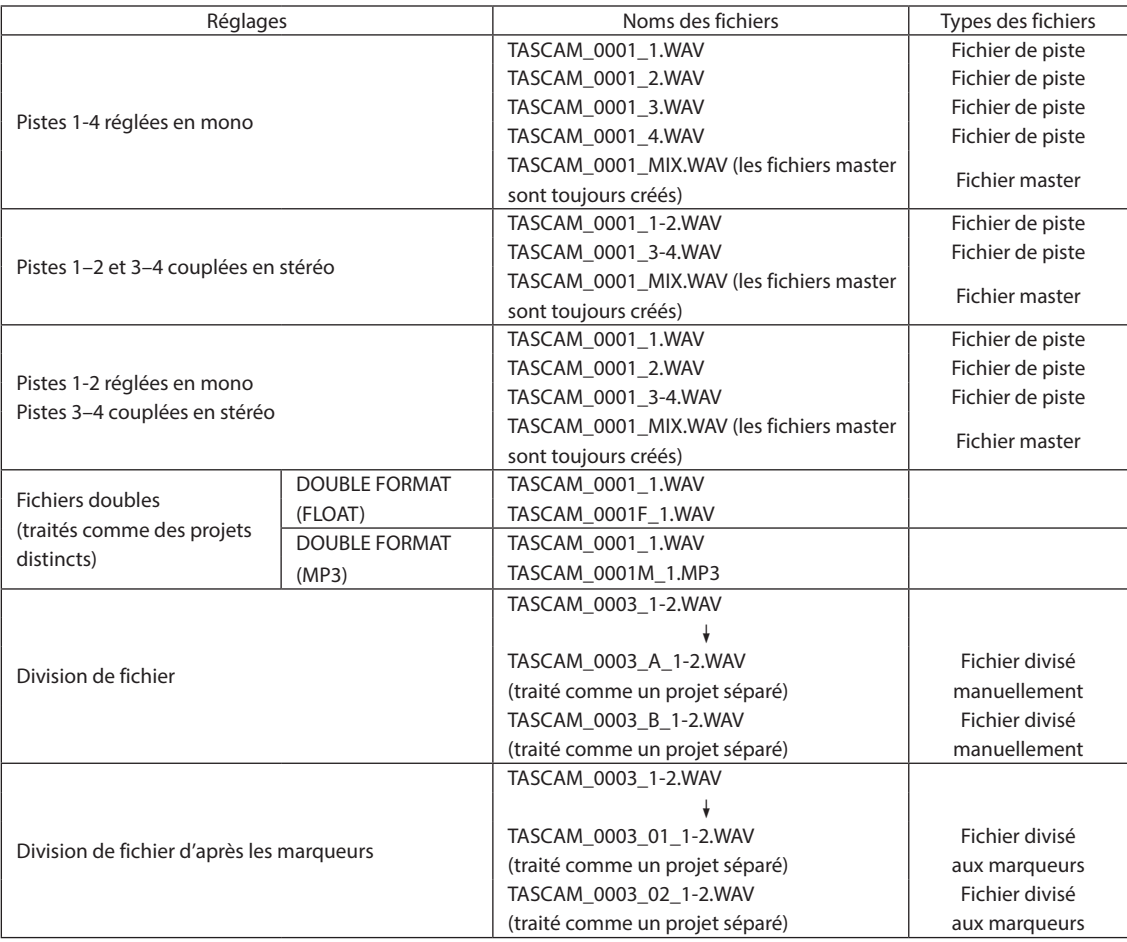

## Avec l'appli MANUEL

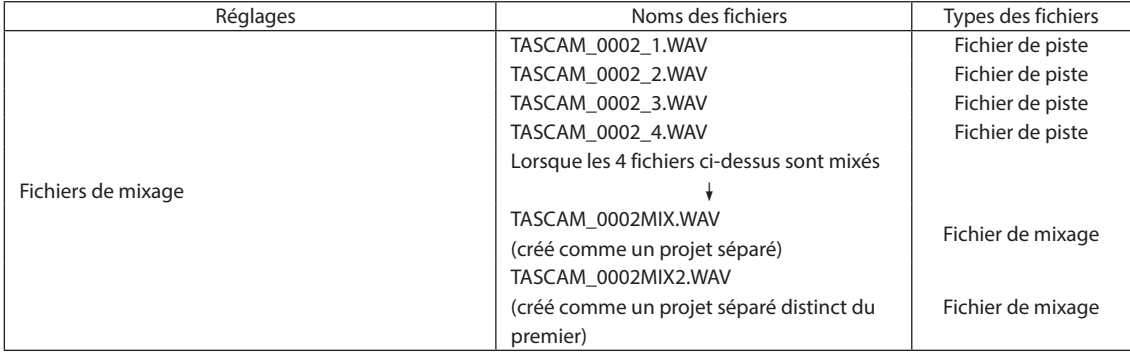

## <span id="page-42-2"></span><span id="page-42-0"></span>**Modification du mode d'appellation des fichiers**

Cela se fait avec l'écran PARAMÈTRES GÉNÉRAUX > page SYSTÈME > paramètre NOM FICHIER.

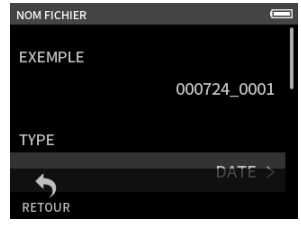

## **EXEMPLE**

Le résultat des réglages actuels peut être vérifié ici.

#### **TYPE**

Détermine les caractères employés pour former le début du nom du fichier.

DATE (par défaut)

La DATE est ajoutée au nom de fichier.

AAMMJJ (AA : année, MM : mois, JJ : jour)

Deux chiffres sont utilisés à chaque fois pour l'année (deux derniers chiffres), le mois et le jour.

#### **TFXTF**

Les 6 à 9 caractères définis avec TEXTE sont ajoutés au nom du fichier.

La valeur par défaut est « TASCAM ».

#### **TEXTE (changement)**

Sert à saisir le nom de fichier.

Pour plus de détails sur la saisie des caractères, voir [« Saisie des](#page-13-1)  [caractères » en page 14](#page-13-1).

#### **NOTE**

Si DATE est sélectionné, le nom du fichier sera créé d'après la date et l'heure de l'horloge interne de l'unité. Réglez préalablement l'horloge pour permettre un horodatage correct de l'enregistrement.

## <span id="page-42-3"></span>**Réinitialisation du numéro de fichier**

Cela se fait avec l'écran PARAMÈTRES GÉNÉRAUX > page SYSTÈME > paramètre NOM FICHIER.

#### **Réglage INITIALISER N° FICH.**

Désactivé (par défaut)

Le numéro de fichier ne sera pas réinitialisé.

#### Activé

Le numéro de fichier est automatiquement réinitialisé lors d'un formatage, de la création d'un nouveau dossier ou de la suppression de tous les fichiers d'un dossier.

#### **EXÉCUTER**

La prochaine création d'un fichier s'accompagnera d'une réinitialisation de son numéro.

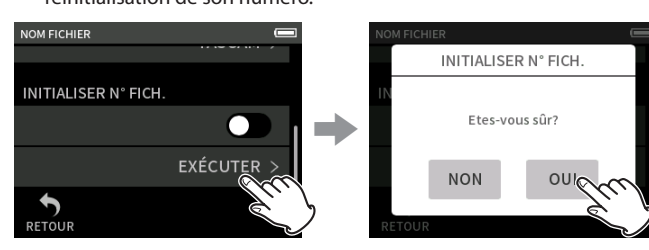

Touchez EXÉCUTER. Touchez OUI.

# <span id="page-42-1"></span>**9-2 Présentation de la structure des fichiers et des projets**

## **Dossiers**

Le formatage des cartes microSD avec cette unité créera les dossiers SOUND, UTILITY et SOUND PAD.

Les données d'enregistrement sont sauvegardées dans le dossier SOUND. Des dossiers peuvent être créés dans le dossier SOUND. Créez-en si nécessaire [\(page 44](#page-43-3)).

## **Données d'enregistrement**

Les données d'enregistrement sont sauvegardées dans le dossier actuel. Après le formatage d'une carte microSD, le dossier SOUND devient le dossier actuel.

Pour changer de dossier actuel, sélectionnez le dossier voulu en écran PARCOURIR, et touchez OUVRIR [\(« Choix de l'emplacement de](#page-46-1)  [sauvegarde des fichiers d'enregistrement » en page 47\)](#page-46-1).

# **9-3 Exemple de hiérarchie de dossiers**

Cette illustration est un exemple de la hiérarchie des dossiers sur une carte microSD utilisée avec cette unité.

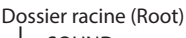

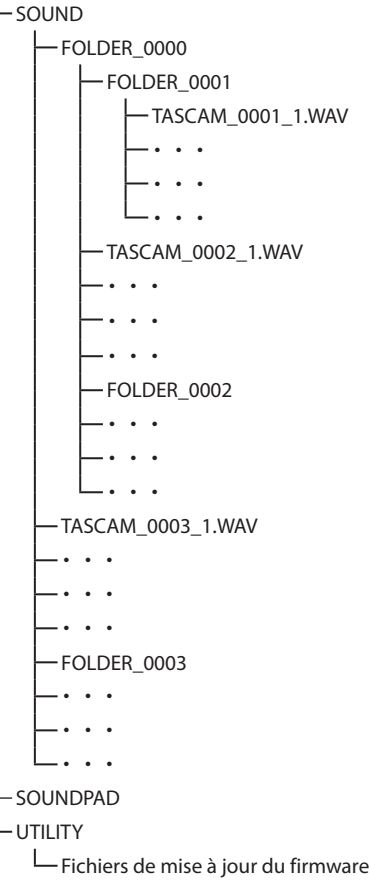

- o Les dossiers SOUND, UTILITY et SOUNDPAD sont créés automatiquement lors du formatage.
- o On ne peut créer que deux niveaux de sous-dossiers.
- o Le nombre total maximal de dossiers et fichiers est de 5000.
- Tout ce qui se trouve dans le dossier SOUND et ses sous-dossiers est affiché en écran PARCOURIR.

# <span id="page-43-2"></span><span id="page-43-0"></span>**9-4 Présentation d'un projet**

Les fichiers de pistes et les fichiers master créés au cours d'un même enregistrement sont collectivement rassemblés sous le terme de projet. Les fichiers appartiennent au même projet si les caractères définis par l'utilisateur jusqu'aux numéros de fichiers dans leurs noms sont les mêmes. Voir [« Présentation des noms de fichier » en page 41](#page-40-1) pour des détails sur les noms de projet. La méthode d'appellation des projets peut être modifiée de la même manière que pour les noms de fichiers ([« Modification du mode d'appellation des fichiers » en page 43](#page-42-2)).

#### **Exemple**

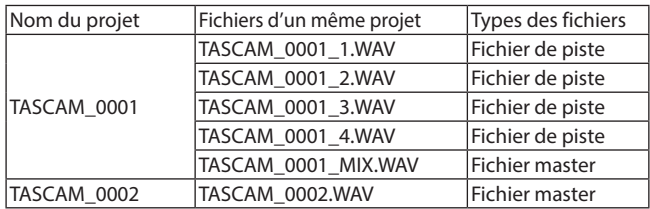

- o Certaines applis d'enregistrement ne créent pas de fichiers de piste. Voir [« Fichiers sortant des applis d'enregistrement » en page 12](#page-11-1) pour des détails.
- o Les fichiers individuels non créés par cette unité et chargés depuis un ordinateur ou une autre source sont chacun traités comme un seul projet.

# **9-5 Utilisation de l'écran PARCOURIR**

Lorsqu'un écran d'appli est ouvert, pressez la touche Menu des raccourcis en bas à gauche de l'unité pour ouvrir l'écran PARCOURIR. Vous pouvez également toucher l'icône PARCOURIR dans l'écran FONCTION.

<span id="page-43-1"></span>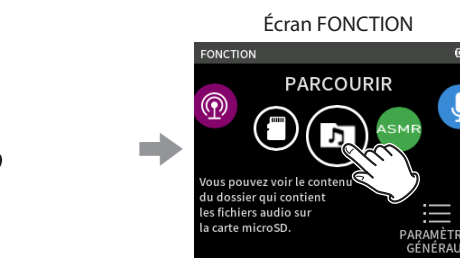

Pressez la touche Menu des raccourcis en bas à gauche de l'unité, et touchez l'icône PARCOURIR.

# **9-6 Opérations sur les dossiers**

<span id="page-43-4"></span>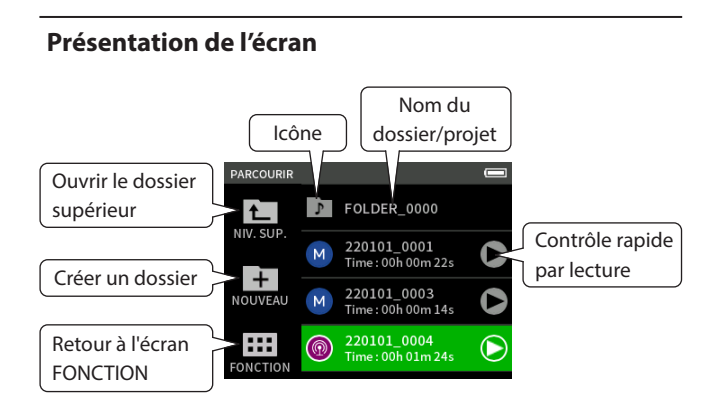

#### **Icône**

Les applis utilisées pour enregistrer des fichiers dans cette unité sont indiquées par des icônes. Les dossiers affichent l'icône .

**Nom du dossier/fichier**

Touchez-le pour ouvrir le menu de dossier ou de fichier.

#### **Contrôle rapide par lecture**

Touchez ▶ pour lancer la lecture, puis ■ pour l'arrêter.

#### **Menu de dossier**

#### **OUVRIR**

Affiche le contenu du dossier.

#### **RENOMMER**

Ouvre l'écran RENOMMER dans lequel le nom du dossier peut être modifié.

#### **SUPPR. TOUS FICHIERS**

Cette opération supprime tous les projets et fichiers contenus dans le dossier. Les dossiers eux-mêmes ne seront pas supprimés.

#### **SUPPRIMER DOSSIER**

Supprime le dossier et les fichiers et dossiers qu'il contient.

## <span id="page-43-3"></span>**Création de dossiers (NOUVEAU)**

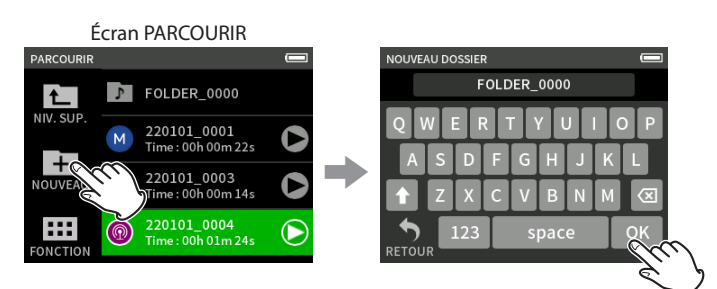

Touchez l'icône NOUVEAU. Touchez OK pour créer un dossier portant le nom affiché.

- o Si un dossier nommé FOLDER+numéro existe déjà, toucher l'icône NOUVEAU affichera FOLDER+(numéro+1) comme valeur par défaut. Si vous voulez changer ce nom, supprimez-le et saisissez le nouveau.
- Voir [« Saisie des caractères » en page 14](#page-13-1) pour la façon de saisir des caractères.

## <span id="page-43-5"></span>**Changement du nom d'un dossier (RENOMMER)**

Touchez le dossier souhaité dans l'écran PARCOURIR, puis procédez comme suit.

# Écran menu de dossier **OUVRIR RENOMMER**  $\Rightarrow$ SUPPR. TOUS FICS **SUPPRIMER DOSSIER**

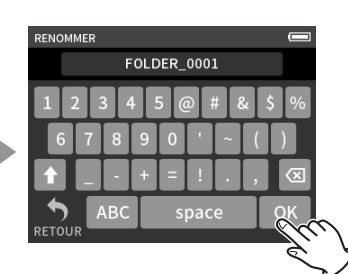

Touchez RENOMMER. Saisissez le nom du dossier et touchez OK.

- o Voir [« Saisie des caractères » en page 14](#page-13-1) pour la façon de saisir des caractères.
- o Dans les noms de dossier, il est possible de modifier de 1 à 11 caractères.

## <span id="page-44-3"></span><span id="page-44-0"></span>**Suppression de tous les fichiers d'un dossier (SUPPR. TOUS FICHIERS)**

- **1.** Touchez le dossier souhaité dans l'écran PARCOURIR.
- **2.** Touchez SUPPR. TOUS FICHIERS.

## **NOTE**

Le dossier sélectionné ne sera pas supprimé.

## <span id="page-44-4"></span>**Suppression de dossiers (SUPPRIMER DOSSIER)**

- **1.** Touchez le dossier souhaité dans l'écran PARCOURIR.
- **2.** Touchez SUPPRIMER DOSSIER.

## **NOTE**

Les dossiers dans lesquels il reste des fichiers ne peuvent pas être supprimés. Supprimez tous les fichiers contenus dans le dossier avant de supprimer ce dernier.

# **9-7 Opérations sur les fichiers et les projets**

## **Menu de fichier**

## **SÉLECTION**

Fait du fichier sélectionné le fichier actuel.

## **LECTURE**

Déclenche la lecture du fichier master du projet sélectionné.

## **INFOS FICHIER**

Affiche des informations sur les fichiers du projet.

## **EFFACER FICHIER**

Supprime le fichier.

## **EFFACER PISTE**

- Sert à sélectionner et supprimer des fichiers de piste dans le projet.
- o S'affiche lorsqu'un fichier enregistré est sélectionné dans l'appli MANUEL ou PODCAST.

#### **CHANGER PROTECT**

Sert à activer/désactiver la protection des fichiers dans le projet. **RENOMMER**

Les noms de projet peuvent être changés.

o Seuls les projets qui ont été enregistrés par cette unité peuvent être modifiés. Le nombre de caractères peut aller de 6 à 9.

# **MARQUEUR**

Ouvre une liste des marqueurs.

## **DIVISER**

Sert à diviser les fichiers.

## **NORMALISER**

Sert à normaliser les fichiers.

#### <span id="page-44-1"></span>**SÉLECTION**

Le fichier sélectionné devient le projet actuel, et l'appli utilisée pour l'enregistrement apparaît en écran d'accueil.

Pressez la touche  $\blacktriangleright$ /II pour lire les fichiers de piste du projet actuel.

#### **NOTE**

Si un fichier non créé par cette unité est sélectionné, il sera lu par l'appli MANUEL.

#### **Projet actuel**

Le projet actuel a son nom affiché dans la barre d'état du projet. Enregistrer ou lire déterminera le projet actuel.

#### <span id="page-44-5"></span>**Lecture de fichiers master (LECTURE)**

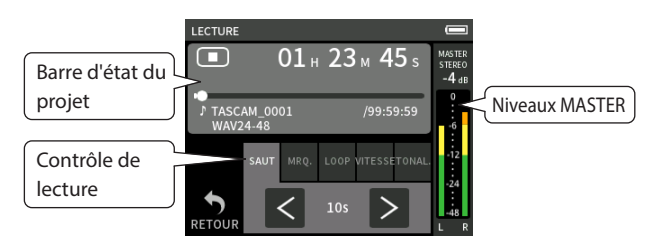

- **1.** En écran PARCOURIR, touchez le nom du fichier à lire.
- **2.** Touchez LECTURE. Cela ouvre l'écran LECTURE.
- 3. Pressez la touche  $\blacktriangleright$ /II de l'unité.

## **NOTE**

 $\bullet$  Toucher le bouton  $\blacktriangleright$  de lecture rapide dans l'écran PARCOURIR lance également la lecture.

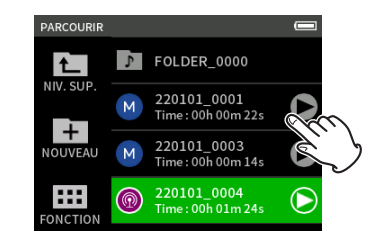

o Le lancement de la lecture depuis l'écran PARCOURIR fait lire le fichier master.

Pour régler la balance de mixage pendant la lecture de pistes enregistrées avec l'appli MANUEL ou PODCAST, choisissez le projet à lire comme projet actuel (voir la section précédente), ouvrez l'écran MIXER de cette appli, et pressez la touche  $\blacktriangleright$  / II de l'unité (« Réglage

[de la balance de mixage des pistes » en page 40\)](#page-39-1).

#### **Sauter 10 secondes en arrière/en avant**

Touchez la commande de lecture SAUT, puis touchez les boutons  $\langle$  et  $\rangle$ pour sauter.

#### <span id="page-44-2"></span>**Sauter aux emplacements des marqueurs**

**1.** Touchez l'onglet MRQ du mode de lecture.

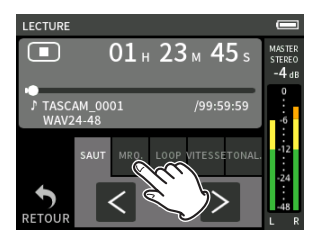

**2.** Touchez  $\langle$  ou  $\rangle$  pour sauter.

Touchez l'icône de drapeau pour sélectionner les marqueurs à utiliser lorsque vous sautez d'un marqueur à l'autre.

## **TOUS**

Se déplacer entre tous les marqueurs.

## **MANUEL**

Se déplacer entre les marqueurs qui ont été ajoutés manuellement. **NIVEAU**

Se déplacer entre les marqueurs de NIVEAU qui ont été ajoutés par la fonction de marquage automatique.

#### **TEMPS**

Se déplacer entre les marqueurs de TEMPS qui ont été ajoutés par la fonction de marquage automatique.

# <span id="page-45-0"></span>**9 - Opérations sur les fichiers**

#### **CRÊTE**

Se déplacer entre les marqueurs ajoutés suite à l'allumage du voyant PEAK.

#### **BOF**

Se déplacer entre les marqueurs ajoutés lorsque des erreurs d'écriture se sont produites sur la carte microSD pendant l'enregistrement.

#### **NOTE**

Voir [« Lecture de fichiers » en page 40](#page-39-2) pour afficher la liste des marqueurs ou pour tous les supprimer d'un coup.

#### **Lecture en boucle (LOOP)**

Les intervalles entre deux points d'un même fichier peuvent être lus de manière répétée (lecture en boucle).

- **1.** Touchez l'onglet LOOP du mode de lecture.
- **2.** En cours de lecture ou en pause, touchez le bouton DÉBUT pour définir le point de départ de la lecture.
	- Le point de départ de la lecture (DÉBUT) s'affiche sur la barre de lecture.
- **3.** En cours de lecture ou en pause, touchez le bouton FIN pour définir le point de fin de lecture. Le point de fin de lecture (FIN) s'affiche sur la barre de lecture.

La lecture commence à partir du point de départ (DÉBUT).

#### **NOTE**

Le retour à l'écran d'accueil efface les points DÉBUT et FIN de lecture.

#### **Arrêt de la lecture en boucle**

Touchez le bouton EFFACER au bas de l'écran pour effacer les points de début et de fin.

## **Changement de la vitesse de lecture (écoute à vitesse variable)**

- **1.** Touchez l'onglet VITESSE du mode de lecture.
- **2.** Touchez les boutons MOINS et PLUS pour régler la vitesse de lecture comme vous le souhaitez.

#### **Changement de la hauteur de lecture (TONAL.)**

- **1.** Touchez l'onglet TONAL. du mode de lecture.
- **2.** Touchez b ou # pour régler la hauteur du son.

#### **NOTE**

Les fonctions de lecture à vitesse variable et de changement de hauteur ne peuvent pas être utilisées avec des fichiers à 96 kHz.

#### <span id="page-45-1"></span>**Affichage d'informations sur le fichier (INFOS FICHIER)**

- **1.** Touchez le nom du fichier à afficher en écran PARCOURIR.
- **2.** Touchez INFOS FICHIER.

Des informations sur le fichier sélectionné s'afficheront.

## Informations sur le projet Informations sur la piste

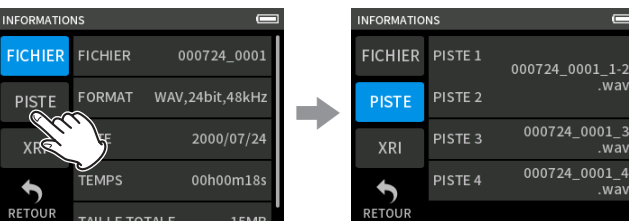

Touchez PISTE.

#### **FICHIER**

Indique le nom, le format d'enregistrement, la date d'enregistrement, la durée de lecture et la taille de fichier du projet.

#### **PISTE**

Affiche tous les fichiers de piste du projet. Si le projet n'a pas de fichiers de piste ou n'a pas été enregistré par cette unité, seul le fichier master sera affiché.

## <span id="page-45-2"></span>**Suppression de fichiers et de projets (EFFACER FICHIER)**

- **1.** Touchez en écran PARCOURIR le nom du projet à supprimer.
- **2.** Touchez EFFACER FICHIER.

## **NOTE**

Un fichier protégé (limité à la lecture) ne peut pas être effacé.

## <span id="page-45-3"></span>**Suppression de pistes dans des projets (EFFACER PISTE)**

- **1.** Touchez en écran PARCOURIR le nom du projet concerné.
- **2.** Touchez EFFACER PISTE.

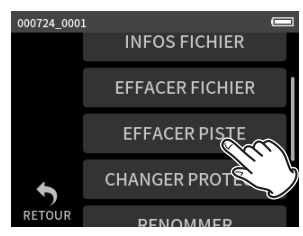

**3.** Touchez tous les fichiers de piste à supprimer.

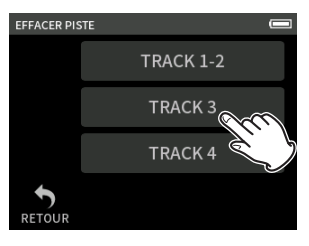

#### **NOTE**

- o Les pistes ne peuvent être supprimées que dans des projets enregistrés à l'aide des applis MANUEL et PODCAST.
- o Les fonctions de lecture à vitesse variable et de changement de hauteur ne peuvent pas être utilisées avec des fichiers à 96 kHz.
- o La suppression du contenu des pistes n'affecte pas les fichiers master.

# <span id="page-45-4"></span>**Activation et désactivation de la protection (CHANGER PROTECT)**

La protection d'un projet peut être activée et désactivée.

- **1.** Touchez le nom du fichier dont vous souhaitez modifier la protection en écran PARCOURIR.
- **2.** Touchez CHANGER PROTECT. Cela active ou désactive la protection.

#### **NOTE**

Un cadenas (**1)** s'affiche en bas à droite des icônes des fichiers protégés.

## <span id="page-45-5"></span>**Changement de nom (RENOMMER)**

Les noms de projet peuvent être changés.

- **1.** Touchez le nom de projet à modifier en écran PARCOURIR.
- **2.** Touchez RENOMMER.
- <span id="page-46-0"></span>**3.** Saisissez le nouveau nom du projet et touchez OK.
- o Voir [« Saisie des caractères » en page 14](#page-13-1) pour la façon de saisir des caractères.

#### <span id="page-46-4"></span>**Affichage de la liste des marqueurs (MARQUEUR)**

- **1.** Touchez le nom du fichier à afficher en écran PARCOURIR.
- **2.** Touchez MARQUEUR.
	- Une liste des marqueurs s'affichera.

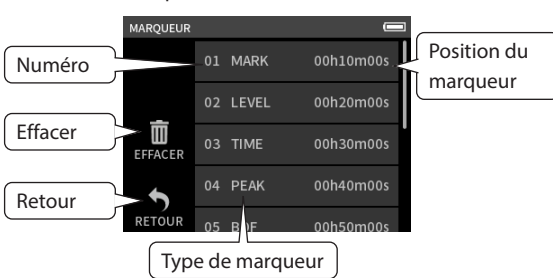

Voir [« Fonctions de marquage » en page 48](#page-47-1) pour des informations sur les types de marqueurs.

#### <span id="page-46-2"></span>**Suppression de marqueurs**

Touchez l'icône de la corbeille pour supprimer tous les marqueurs.

## **NOTE**

Voir [« Suppression de marqueurs » en page 48](#page-47-2) pour des détails sur la façon de supprimer individuellement des marqueurs.

## <span id="page-46-3"></span>**Division de fichiers (DIVISER)**

- **1.** Touchez le nom du projet à diviser en écran PARCOURIR.
- **2.** Touchez DIVISER.
- **3.** Déplacez le pointeur sur le point de division voulu dans la barre de lecture et mettez la lecture en pause.

Pour déplacer le pointeur de lecture, vous pouvez lire le fichier, effectuer une recherche avant/arrière ou le faire glisser le long de la barre de lecture.

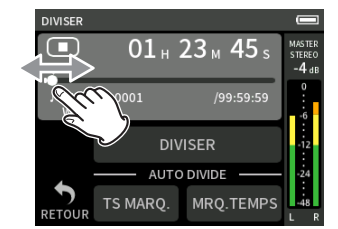

#### **4.** Touchez DIVISER.

#### **NOTE**

- o Si le projet contient des fichiers de pistes, ces derniers seront également divisés.
- Touchez TS MARQ. (Tous les marqueurs) pour diviser le fichier à chaque position de marqueur.
- o Touchez MRQ. TEMPS (Marqueurs de temps) pour diviser le fichier à chaque marqueur ajouté automatiquement par l'option de marquage TEMPS.
- o Seuls les fichiers de projets ayant été enregistrés par cette unité peuvent être divisés.
- o Les fichiers MP3 ne peuvent pas être divisés.
- o La fonction DIVISER n'affecte pas les marqueurs CRÊTE.

#### <span id="page-46-5"></span>**Normalisation des enregistrements (NORMALISER)**

Cette fonction détecte le volume le plus fort dans un fichier enregistré et augmente le volume général de l'enregistrement jusqu'à ce que ce volume le plus fort atteigne le maximum possible.

- **1.** Touchez le nom du fichier à normaliser en écran PARCOURIR.
- **2.** Touchez NORMALISER.

## **NOTE**

- o Comme les données du projet sélectionné seront écrasées, elles ne pourront pas être restaurées.
- o Seuls les fichiers enregistrés par cette unité peuvent être normalisés.
- o Cette fonction s'applique aux fichiers master. Elle n'affecte pas les fichiers de piste.

## <span id="page-46-1"></span>**9-8 Choix de l'emplacement de sauvegarde des fichiers d'enregistrement**

Les données d'enregistrement sont sauvegardées dans le dossier actuel. Suivez les procédures ci-dessous pour sélectionner un dossier et en faire le dossier actuel.

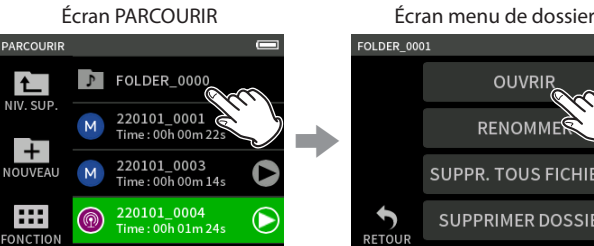

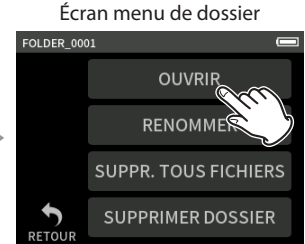

Touchez OUVRIR.

Touchez le dossier voulu comme actuel.

## **NOTE**

Lorsque le fichier actuel est sélectionné, son dossier devient le dossier actuel.

## <span id="page-47-1"></span><span id="page-47-0"></span>**10-1 Types de marqueurs**

Les types de marqueurs et les conditions de leur ajout sont les suivants. **Manuel**

Marqueurs ajoutés manuellement

## **NIVEAU**

Marqueurs ajoutés lorsque le signal d'entrée dépasse un niveau donné **TIME**

Marqueurs ajoutés à intervalles de temps donnés

## **CRÊTE**

Marqueurs ajoutés lorsque le signal d'entrée dépasse le niveau crête **BOF**

Marqueurs ajoutés lorsque des erreurs d'écriture se produisent sur la carte microSD pendant l'enregistrement.

# **10-2 Ajout de marqueurs**

## **Ajout manuel de marqueurs**

En lecture, enregistrement ou pause d'enregistrement, pressez la touche MARK de l'unité pour ajouter un marqueur à l'endroit de votre choix.

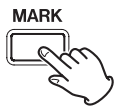

Quand un marqueur est ajouté, une fenêtre affiche ses informations en bas de l'écran.

## <span id="page-47-4"></span>**Ajout automatique de marqueurs pendant l'enregistrement (MARQUEURS AUTOMATIQUES)**

Réglez cette option avec l'écran PARAMÈTRES GÉNÉRAUX > page AUTRES PARAMÈTRES > paramètre MARQUEURS AUTOMATIQUES.

#### **NON**

Aucun marqueur ne sera ajouté automatiquement.

## **NIVEAU**

Des marqueurs seront ajoutés automatiquement lorsque le signal entrant dépassera le niveau donné.

#### **TIME**

Des marqueurs seront ajoutés automatiquement lorsqu'un intervalle de temps donné se sera écoulé pendant l'enregistrement.

## <span id="page-47-3"></span>**Ajout de marqueurs en cas de niveaux crêtes (INDICATEURS CRÊTES)**

Réglez cette option avec l'écran PARAMÈTRES GÉNÉRAUX > page AUTRES PARAMÈTRES > paramètre INDICATEURS CRÊTES. Lorsque ce paramètre est activé, des marqueurs sont ajoutés automatiquement lorsque les signaux d'entrée dépassent le niveau crête pendant l'enregistrement. Cela peut servir après l'enregistrement à trouver les endroits où le niveau crête a été dépassé.

## <span id="page-47-2"></span>**10-3 Suppression de marqueurs**

Un marqueur peut être supprimé en pressant la touche MARK lors de l'arrêt ou de la pause sur la position de ce marqueur. Quand un marqueur est supprimé, une fenêtre affiche ses informations en bas de l'écran.

## **Suppression de tous les marqueurs**

Voir [« Suppression de marqueurs » en page 47](#page-46-2).

## **10-4 Saut aux marqueurs définis**

Voir [« Sauter aux emplacements des marqueurs » en page 45.](#page-44-2)

#### **NOTE**

Il n'est pas possible de passer d'un marqueur à un autre s'ils ne sont pas situés dans le même fichier.

# **10-5 Division de fichiers sur tous les marqueurs**

Voir [« Division de fichiers \(DIVISER\) » en page 47.](#page-46-3)

# **10-6 Ouverture de la liste des marqueurs**

Voir [« Affichage de la liste des marqueurs \(MARQUEUR\) » en page 47](#page-46-4).

# <span id="page-48-1"></span><span id="page-48-0"></span>**11-1 Réglage de la sortie pour l'utilisation d'une caméra**

Réglez cette option dans PARAMÈTRES GÉNÉRAUX > RÉGLAGES CAMÉRA > paramètre SORTIE.

Lorsque vous connectez la prise de sortie LINE OUT à une caméra, le signal de cette sortie peut être atténué de −20 à −30 dB. Cela permet de faire entrer le son dans la caméra à un niveau approprié.

Lorsque le paramètre SORTIE est réglé sur CAMÉRA, le signal produit par la prise de sortie LINE OUT est atténué de −20 dB.

Faites glisser le curseur NIVEAU vers la gauche et la droite pour régler l'atténuation dans une plage de −20 à −30 dB.

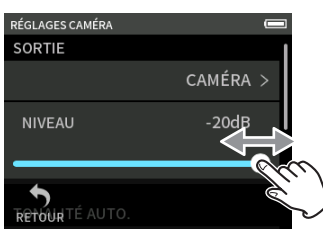

# <span id="page-48-2"></span>**11-2 Emploi de la fonction de tonalité automatique (TONALITÉ AUTO.)**

Réglez cette option avec l'écran PARAMÈTRES GÉNÉRAUX > RÉGLAGES CAMÉRA > paramètre TONALITÉ AUTO.

La fonction de tonalité automatique peut servir à insérer automatiquement une tonalité chaque fois que l'enregistrement démarre et s'arrête.

En raccordant la prise de sortie LINE OUT du côté gauche de l'unité à la prise d'entrée audio d'une caméra, les deux unités peuvent enregistrer la même tonalité dans leurs fichiers. Ces tonalités peuvent servir de repères pour le calage des fichiers dans un logiciel de montage vidéo.

## **Réglage de la fonction de tonalité automatique**

Choisissez où insérer les signaux de tonalité.

## **NON**

Aucun signal de tonalité n'est inséré.

**DÉBUT**

Les tonalités ne sont insérées qu'au début de l'enregistrement. **DÉBUT+FIN**

Les tonalités sont insérées au début et à la fin de l'enregistrement.

## **Réglage du volume de la tonalité**

Réglez le volume de la tonalité. La valeur par défaut est −12 dB.

# <span id="page-49-1"></span><span id="page-49-0"></span>**12-1 Branchement à des ordinateurs**

Voir [« Branchement d'ordinateurs et de smartphones » en page 21](#page-20-1).

# **12-2 Branchement à des appareils iOS**

Pour brancher un appareil iOS, un adaptateur Apple pour appareil photo Lightning vers USB et un câble USB (Type-A vers Type-C) sont nécessaires.

## **NOTE**

- o Cette unité ne fournit pas d'alimentation à un appareil iOS connecté.
- o Choisissez l'alimentation par piles.

# <span id="page-49-2"></span>**12-3 Accès aux cartes microSD depuis un ordinateur**

Dans l'écran PARAMÈTRES GÉNÉRAUX, page AUTRES PARAMÈTRES, sélectionnez le paramètre LECTEUR DE CARTE SD. L'affichage de l'unité changera. La carte microSD de l'unité devient

accessible lorsqu'elle est reconnue par l'ordinateur.

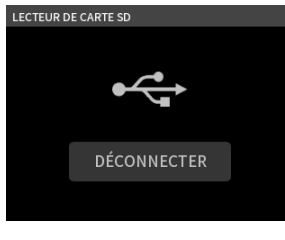

## **Échange de fichiers avec des ordinateurs**

Cliquez sur le disque « X6 » sur l'ordinateur pour afficher les dossiers SOUND, SOUND PAD et UTILITY.

Pour transférer des fichiers depuis l'ordinateur, faites glisser les fichiers audio désirés de votre ordinateur sur le dossier SOUND. Pour transférer des fichiers audio de la carte microSD vers l'ordinateur, faites-les glisser depuis le dossier SOUND et déposez-les dans n'importe quel dossier de l'ordinateur.

#### **CONSEIL**

- o Le dossier SOUND peut être géré depuis l'ordinateur.
- o Des sous-dossiers peuvent être créés dans le dossier SOUND. On ne peut créer que deux niveaux de sous-dossiers. Cette unité ne peut pas reconnaître de sous-dossiers ni de fichiers audio au-delà du deuxième niveau.

## **NOTE**

Suivez les procédures spécifiées pour l'ordinateur afin de le déconnecter de l'unité.

## **12-4 Emploi du pilote ASIO**

Un pilote ASIO pour Portacapture X6 peut être utilisé avec Windows. Consultez la page de ce produit sur le site web de TASCAM pour plus de détails.

#### **https://tascam.jp/int/**

#### **NOTE**

Avec un Mac, le pilote standard du système d'exploitation sera utilisé, il n'est donc pas nécessaire d'installer de logiciel.

## **12-5 Emploi comme interface audio**

Cette unité peut être utilisée comme une interface audio USB en la connectant à un ordinateur au moyen d'un câble USB.

o Le son lu par cette unité ne peut pas être transmis par USB.

#### **Quand une carte microSD est chargée**

- **1.** Réglez manuellement cette unité et l'ordinateur pour qu'ils utilisent la même fréquence d'échantillonnage. Voir [« Changement de format du fichier d'enregistrement » en](#page-35-2)  [page 36](#page-35-2) pour les procédures de modification de la fréquence d'échantillonnage de cette unité.
- **2.** Après avoir modifié la fréquence d'échantillonnage, lancer ou armer l'enregistrement entraîne la transmission du son.

#### **Sans carte microSD chargée**

Cette unité fonctionnera en utilisant la fréquence d'échantillonnage de l'ordinateur.

#### **Affectation des canaux audio USB du Portacapture X6**

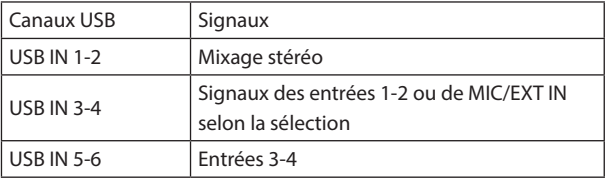

o Les signaux envoyés par USB varient en fonction du type de l'appli d'enregistrement utilisée et des réglages d'activation/désactivation d'entrée.

#### **MANUEL, PODCAST**

Les signaux assignés aux pistes à entrée activée et un mixage stéréo sont envoyés par USB.

#### **ASMR, MUSIQUE, VOIX, PLEIN AIR**

Les signaux assignés aux pistes 1-2 et un mixage stéréo sont envoyés par USB.

o Les paramètres affectent les signaux audio USB comme suit.

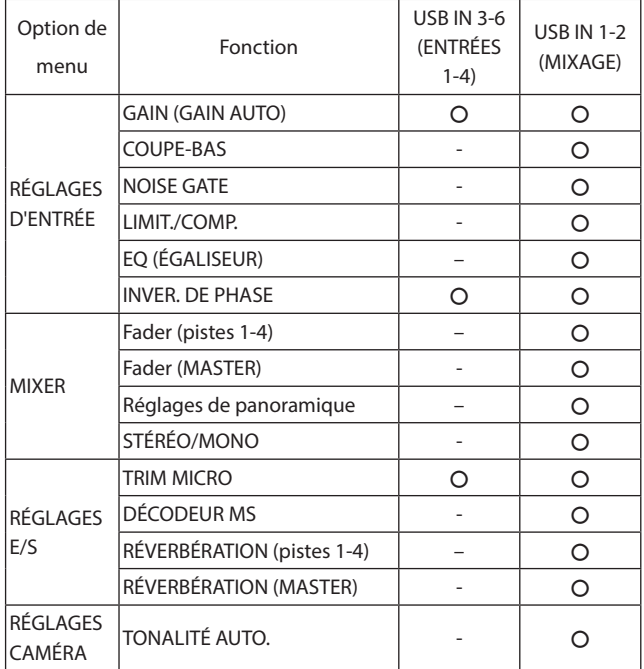

– : Affecte les signaux

– : N'affecte pas les signaux

# <span id="page-50-0"></span>**12-6 Utilisation de l'unité comme micro USB**

En connectant cette unité à un ordinateur à l'aide d'un câble USB, vous pouvez l'employer par exemple comme micro USB pour la communication en ligne et le streaming.

Six entrées peuvent être utilisées avec l'appli MANUEL.

## **NOTE**

La fonction d'économie automatique d'énergie est désactivée en mode interface audio USB.

## **Entrée du son dans l'ordinateur au moyen des entrées de l'unité**

- **1.** Utilisez un câble USB pour raccorder l'unité et l'ordinateur.
- **2.** Sur l'ordinateur, réglez l'interface d'entrée audio sur « Portacapture X6 ». Réglez cette unité et l'ordinateur pour qu'ils utilisent les mêmes résolution et fréquence d'échantillonnage.
- **3.** Lancez l'appli d'enregistrement à utiliser. Si vous employez l'appli MANUEL ou PODCAST, activez l'entrée des pistes assignées aux prises d'entrée devant servir d'entrées pour l'ordinateur.

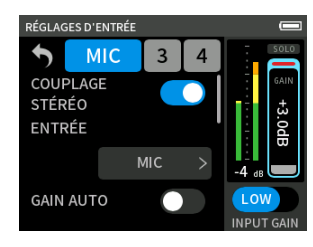

Si vous employez l'appli ASMR, MUSIQUE, VOIX ou PLEIN AIR, les signaux provenant des prises d'entrée assignées aux pistes 1-2 dans les réglages SÉLECTEUR D'ENTRÉE seront automatiquement utilisés comme entrées de l'ordinateur. Les signaux provenant d'autres prises d'entrée ne seront pas transmis à l'ordinateur.

## **Utilisation de la sortie de l'ordinateur comme entrée audio dans cette unité**

- **1.** Utilisez un câble USB pour raccorder l'unité et l'ordinateur.
- **2.** Sur l'ordinateur, réglez l'interface d'entrée audio sur « PortacaptureX6 ». Utilisez le même réglage de fréquence d'échantillonnage pour l'appareil et pour l'ordinateur.
- **3.** Lancez l'appli MANUEL ou PODCAST.
- **4.** Sélectionnez SÉLECTEUR D'ENTRÉE dans le Menu des raccourcis, puis sélectionnez USB pour les pistes auxquelles affecter le son de l'ordinateur [\(page 22](#page-21-2)).
- **5.** Activez l'entrée des pistes auxquelles a été affecté l'USB.

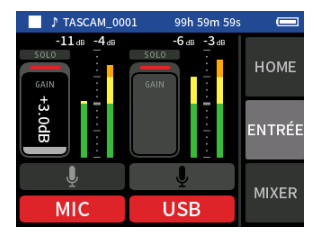

## **ATTENTION**

L'exécution de ces procédures en plus des procédures de la section « Entrée du son dans l'ordinateur au moyen des entrées de l'unité » ci-dessus peut provoquer une réinjection (« larsen ») si l'écoute de contrôle (monitoring) de l'entrée est activée dans le logiciel utilisé (station de travail audio numérique ou appli d'appel/streaming, par exemple). Cela peut provoquer des bruits forts et soudains risquant d'endommager l'équipement ou l'audition.

Lorsque vous renvoyez à cette unité le son de ses entrées à partir d'un ordinateur, désactivez le monitoring dans les logiciels et applis de l'ordinateur.

## **NOTE**

Réglez le volume depuis l'ordinateur.

# <span id="page-51-2"></span><span id="page-51-0"></span>**13-1 Fonction Mixage audio**

Dans l'appli MANUEL, les niveaux de volume et les réglages de panoramique de chaque piste d'un projet existant peuvent être ajustés pour créer un nouveau mixage.

## **1.** Lancez l'appli MANUEL.

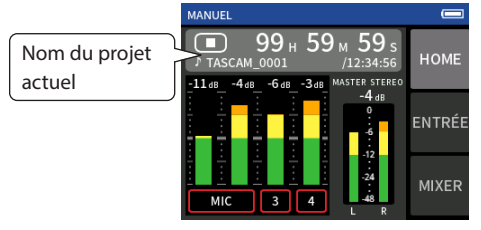

- **2.** Définissez comme projet actuel le projet à mixer. Voir [« SÉLECTION » en page 45](#page-44-1) pour les procédures de sélection du fichier actuel.
- **3.** Pendant la lecture du projet actuel, utilisez les faders, les panoramiques et autres commandes du MIXER pour régler le volume et le positionnement stéréo de chaque piste. Voir [« Emploi du mixer \(mélangeur\) » en page 30](#page-29-1) pour les procédures de réglage.

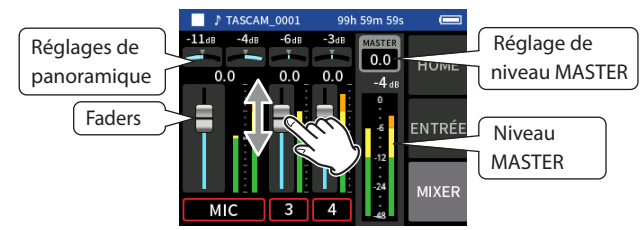

**4.** Pressez la touche MENU (menu des raccourcis) en bas à gauche de l'unité, et touchez MIXAGE AUDIO pour lancer le mixage.

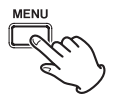

**5.** Un fichier master du mixage sera créé dans un nouveau projet.

## **NOTE**

- o Voir [« Présentation des noms de fichier » en page 41](#page-40-1) pour des informations sur les noms des fichiers de mixage.
- o Seuls les fichiers enregistrés par cette unité peuvent être mixés.

# <span id="page-51-1"></span>**13-2 Fonction de décodage Mid/Side**

Dans l'appli MANUEL, des micros Mid-Side peuvent être utilisés pour l'enregistrement et leurs enregistrements peuvent être lus. Voir [« Branchement de micros Mid-Side » en page 20](#page-19-1) pour plus de détails sur la connexion de micros Mid-Side à cette unité.

## **Paramètres de connexion**

Réglez les prises auxquelles les micros Mid-Side sont connectés avec l'écran PARAMÈTRES GÉNÉRAUX > PARAMÈTRES E/S > paramètre DÉCODEUR MS .

## **NOTE**

- o La fonction de décodage Mid-Side peut être utilisée lorsque des micros Mid-Side entrent par les prises d'entrée 3/4 et lorsque vous utilisez cette unité pour lire un fichier importé enregistré à l'aide de micros Mid-Side. Désactivez la fonction de décodage Mid-Side pour ne pas l'utiliser.
- o Couplez toujours en stéréo les entrées servant à un enregistrement mid-side. Voir [« Emploi de la fonction COUPLAGE STÉRÉO » en page](#page-21-3)  [22](#page-21-3) pour les procédures de fonctionnement.

## **Réglage des niveaux central et latéral**

- **1.** Lancez l'appli MANUEL et ouvrez l'écran dans l'écran MIXER. Les réglages de panoramique des pistes sélectionnées pour DÉCODEUR MS deviendront les réglages de décodage MS.
- **2.** Touchez le réglage de décodage MS, et faites glisser le curseur vers la gauche et la droite pour régler la largeur du son. À 0, le son sera 100 % central (M). La quantité de son latéral (S) augmente avec la valeur.

## Écran MIXER (mélangeur)

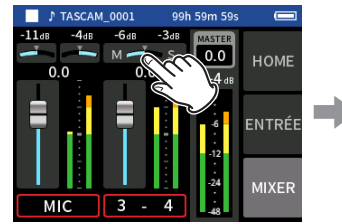

Touchez le réglage de décodage MS.

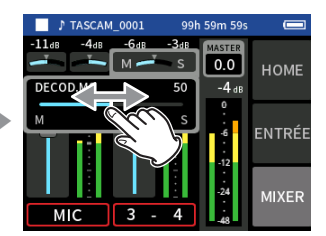

Faites glisser le curseur vers la gauche et la droite pour régler la largeur du son.

<span id="page-52-0"></span>Lorsqu'un adaptateur Bluetooth AK-BT1 est inséré dans le connecteur pour dispositif Bluetooth de cette unité, cette dernière peut être contrôlée depuis un appareil iOS/Android au travers d'une appli de commande.

# **14-1 Installation de l'appli de commande dédiée**

- **1.** Connectez l'appareil à Internet.
- **2.** Recherchez l'appli « Portacapture Control » sur Google Play dans le cas d'un appareil Android ou sur l'App Store dans le cas d'un appareil iOS. Puis, chargez-la et installez-la.
- o Sachez que tous les frais de transmission liés à la connexion Internet sont à votre charge.

# <span id="page-52-1"></span>**14-2 Connexion à cette unité par Bluetooth**

**1.** Retirez le cache du connecteur pour dispositif Bluetooth de cette unité et installez-y un AK-BT1.

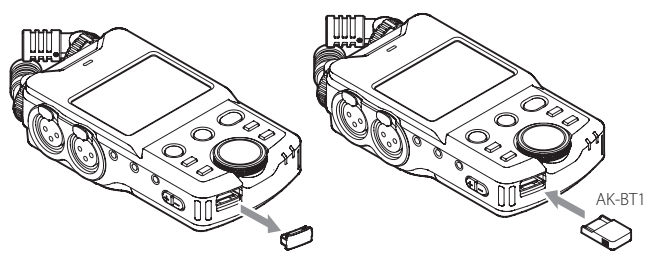

- o Insérez-le de manière à ce que le connecteur soit orienté vers l'écran.
- **2.** Activez la connexion Bluetooth sur le smartphone ou la tablette.

## **ATTENTION**

- o N'exécutez pas l'appairage depuis l'écran de liste des périphériques Bluetooth d'un appareil iOS/iPadOS ou Android.
	- Lancez toujours Portacapture Control et utilisez-le pour l'appairage.
- o Avec un appareil Android, activez l'option Localisation et pour Portacapture Control, réglez l'option « Autorisation d'accès à Localisation » sur « Toujours autorisée » ou « Autoriser seulement si l'appli est en cours d'utilisation ».

## **NOTE**

Référez-vous au mode d'emploi de l'appareil Bluetooth pour la procédure à suivre.

**3.** Utilisez le smartphone ou la tablette pour lancer Portacapture Control.

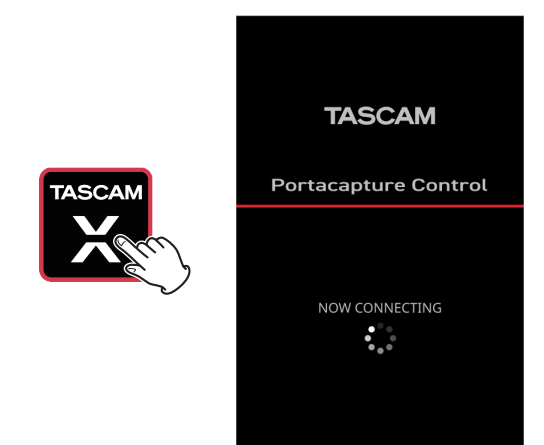

Écran de l'appareil Bluetooth

- **4.** Si l'unité n'est pas déjà sous tension, allumez-la.
- **5.** Sur l'unité, dans l'écran PARAMÈTRES GÉNÉRAUX > page AUTRES PARAMÈTRES, activez le paramètre BLUETOOTH.

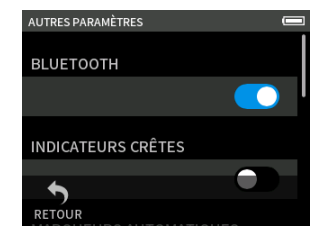

L'indicateur d'accès de l'AK-BT1 (bleu) indique l'état de la connexion.

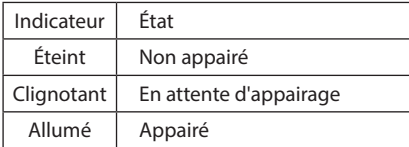

Une fois la connexion établie, l'écran du smartphone ou de la tablette passe automatiquement à l'écran de fonctionnement.

# <span id="page-53-0"></span>**14-3 Utilisation de l'appli de smartphone dédiée**

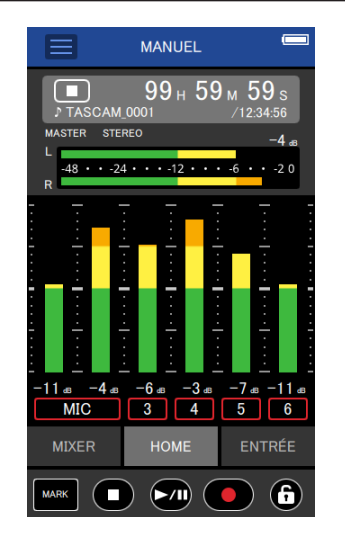

Les quatre boutons du bas de l'écran correspondent aux touches physiques de l'unité, et les toucher permet d'exécuter les mêmes fonctions.

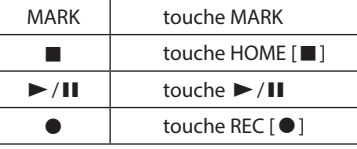

## **NOTE**

- o L'écoute de contrôle (monitoring) de l'enregistrement n'est pas possible sur les appareils appairés. Utilisez la prise casque de l'unité.
- $\bullet$  Touchez et maintenez l'icône  $\bigoplus$  pour activer la fonction de verrouillage, qui empêche la commande depuis Portacapture Control.

Dans ces conditions, les boutons et l'écran tactile de l'unité restent opérationnels.

Touchez et maintenez l'icône  $\triangleq$  alors que la fonction de verrouillage est active pour la désactiver.

- o Dans les circonstances suivantes, l'écran tactile de l'unité et l'écran de l'appli sur le smartphone ne seront pas synchronisés. Seul l'écran de l'appareil utilisé sera mis à jour.
	- o 2e niveau et plus de l'écran PARAMÈTRES GÉNÉRAUX
	- o 2e niveau et plus de l'écran PARCOURIR
	- o Déplacement vers les onglets droits de l'appli MANUEL/PODCAST
	- o Déplacement vers les onglets du bas de l'écran LECTURE

o Réglages détaillés quand on touche la zone du compteur En outre, lorsque des opérations tactiles sont effectuées sur les écrans suivants, l'écran de l'appareil non utilisé affiche la progression et ne répond pas aux opérations tactiles.

- o RÉGLAGES D'ENTRÉE
- o SÉLECTEUR D'ENTRÉE
- **CONFIG. PAD**
- o Même si l'affichage n'est pas mis à jour, le réglage effectué par le toucher sera appliqué à l'unité.

# <span id="page-54-2"></span><span id="page-54-0"></span>**15-1 Réglage des différences de gain entre les micros fournis (TRIM MICRO)**

Utilisez pour cela l'écran PARAMÈTRES GÉNÉRAUX > page PARAMÈTRES E/S > paramètre TRIM MICRO.

Cela règle la sensibilité des micros fournis.

Utilisez cette fonction pour effectuer des ajustements lorsque les

volumes des micros gauche et droit fournis sont notablement différents, par exemple parce que la source ne peut pas être enregistrée de face.

#### **ENTRÉE 1**

Options : −3 dB, −2 dB, −1 dB, 0 dB (valeur par défaut), 1 dB, 2 dB, 3 dB **ENTRÉE 2**

<span id="page-54-3"></span>Options : −3 dB, −2 dB, −1 dB, 0 dB (valeur par défaut), 1 dB, 2 dB, 3 dB

# **15-2 Présentation de la fonction XRI**

Celle-ci se règle avec l'écran PARAMÈTRES GÉNÉRAUX > page SYSTÈME > paramètre XRI.

Lorsqu'elle est activée, les fichiers enregistrés au format WAV contiennent des informations sur les paramètres d'enregistrement, dont les volumes d'entrée, sous forme de données XRI (eXtended Recording Information).

Les données XRI enregistrées peuvent être vérifiées dans l'écran INFOS FICHIER ([page 46\)](#page-45-1).

#### **NOTE**

Les données XRI ne peuvent pas être sauvegardées lors de l'enregistrement de fichiers MP3.

# **15-3 Affichage de diverses informations**

Dans l'écran PARAMÈTRES GÉNÉRAUX > page SYSTÈME, sélectionnez le paramètre INFORMATIONS.

## **CARTE**

Affiche des informations sur la carte microSD.

#### **SYSTÈME**

<span id="page-54-4"></span>Affiche les versions du firmware et du matériel.

## **15-4 Changement de date et d'heure**

Dans l'écran PARAMÈTRES GÉNÉRAUX > page SYSTÈME, sélectionnez le paramètre DATE/HEURE et faites les réglages. Voir [« Réglage de la](#page-16-1)  [langue, de la date et de l'heure » en page 17](#page-16-1) pour les procédures de fonctionnement.

# <span id="page-54-5"></span>**15-5 Changement de la langue**

Dans l'écran PARAMÈTRES GÉNÉRAUX > page SYSTÈME, sélectionnez le paramètre LANGUE et faites le réglage.

#### **NOTE**

Mettez l'unité en marche tout en maintenant la touche HOME de l'appareil pressée pour ouvrir l'écran de sélection de la langue.

# <span id="page-54-6"></span>**15-6 Rappel des réglages d'usine par défaut**

Dans l'écran PARAMÈTRES GÉNÉRAUX > page SYSTÈME, sélectionnez le paramètre INITIALISER et effectuez l'initialisation.

## <span id="page-54-7"></span>**15-7 Formatage de cartes microSD**

Dans l'écran PARAMÈTRES GÉNÉRAUX > page SYSTÈME, sélectionnez le paramètre FORMATAGE DU MÉDIA, et procédez au formatage. Voir [« Formatage \(initialisation\) des cartes microSD » en page 18](#page-17-1) pour les procédures de fonctionnement.

# <span id="page-54-8"></span>**15-8 Emploi de la fonction d'économie automatique d'énergie**

Celle-ci se règle avec l'écran PARAMÈTRES GÉNÉRAUX > page ALIM./AFFICHAGE > paramètre EXTINCTION AUTOM.. Lorsqu'elle est activée, l'unité s'éteint automatiquement après 30 minutes sans activité ni opération.

#### **NOTE**

Cette fonction n'intervient que si l'unité est à l'arrêt. Elle n'entraîne pas la mise hors tension de l'unité en cours d'enregistrement ou de lecture.

## <span id="page-54-9"></span>**15-9 Sélection de la source d'alimentation**

Cette sélection se fait avec l'écran PARAMÈTRES GÉNÉRAUX > page ALIM./AFFICHAGE > paramètre SÉLECT. SOURCE D'ALIM.

#### **PILES**

Alimentation par piles. N'utilise pas d'alimentation USB.

**AUTOMAT. (par défaut)**

Utilise une alimentation USB lorsqu'elle est disponible.

#### **ATTENTION**

Lorsque vous connectez cette unité à un appareil iOS, réglez-la sur PILES.

#### **NOTE**

Installez toujours des piles dans cette unité avant de sélectionner PILES comme source d'alimentation.

# <span id="page-54-1"></span>**15-10 Indication du type des piles/batteries AA (TYPE DE PILES)**

Utilisez pour cela l'écran PARAMÈTRES GÉNÉRAUX > page ALIM./AFFICHAGE > paramètre TYPE PILES.

Il permet d'indiquer le type des piles/batteries utilisées.

Ce réglage sert à afficher l'autonomie des piles et à déterminer si

l'appareil a suffisamment d'énergie pour un fonctionnement normal. **ALKALI**

Piles alcalines (par défaut)

**Ni-MH**

Batteries nickel-hydrure de métal

# **LITHIUM**

Piles au lithium

## <span id="page-55-1"></span><span id="page-55-0"></span>**15-11 Mode d'économie d'énergie**

Il se règle avec l'écran PARAMÈTRES GÉNÉRAUX > page ALIM./AFFICHAGE > paramètre MODE ÉCONOMIE.

#### **MODE ÉCONOMIE**

Lorsque le MODE ÉCONOMIE est activé, les six fonctions suivantes sont limitées afin de réduire la consommation d'énergie.

- o Les seules fréquences d'échantillonnage pouvant être sélectionnées dans les paramètres d'enregistrement sont 44,1 kHz et 48 kHz. Il n'est pas possible de sélectionner 96 kHz ou plus.
- o L'alimentation fantôme est coupée. Les micros électrostatiques à connexion symétrique sur prise XLR ne peuvent pas être utilisés.
- o La durée du rétroéclairage de l'écran est fixé à 30 secondes.
- o La luminosité de l'écran est fixée au niveau standard.
- o Le voyant à LED PEAK situé en bas de l'unité ne s'allume pas.
- o Le contraste de l'écran est fixement réglé sur 10.

#### **RÉTROÉCLAIRAGE**

Règle le rétroéclairage de l'écran.

ARRÊT : rétroéclairage toujours éteint

5–30 s : le rétroéclairage s'éteint automatiquement après une durée d'inactivité donnée.

CONTINU : rétroéclairage toujours allumé

## **NOTE**

Le réglage RÉTROÉCLAIRAGE ne sert que lorsque l'unité est alimentée par des piles. Le rétroéclairage reste toujours allumé lorsque l'unité est alimentée par le bus USB.

#### **LUMINOSITÉ**

Règle la luminosité de l'écran.

#### **VOYANTS**

Détermine la façon dont s'allument les voyants REC et PEAK. TOUS : la LED REC et la LED PEAK s'allument toutes les deux. ARRÊT LED PEAK : la LED PEAK ne s'allume pas. ARRÊT LED REC : la LED REC ne s'allume pas. TOUT ARRÊTÉ : les LED REC et PEAK ne s'allument pas.

#### **ATTENTION**

Le MODE ÉCONOMIE ne se désactivera pas automatiquement. Si vous passez à une alimentation avec courant de 1,5 A ou plus, désactivez le MODE ÉCONOMIE si nécessaire.

#### **NOTE**

Lorsque le MODE ÉCONOMIE est désactivé, les paramètres RÉTROÉCLAIRAGE, LUMINOSITÉ et VOYANTS peuvent être réglés.

# <span id="page-55-2"></span>**15-12 Réglage du contraste de l'écran (CONTRASTE)**

Il se règle avec l'écran PARAMÈTRES GÉNÉRAUX > page ALIM./AFFICHAGE > paramètre CONTRASTE.

Faites glisser le curseur vers la gauche et la droite pour régler le contraste entre 0 et 20.

# <span id="page-56-0"></span>**15-13 MENU**

# <span id="page-56-1"></span>**PARAMÈTRES GÉNÉRAUX**

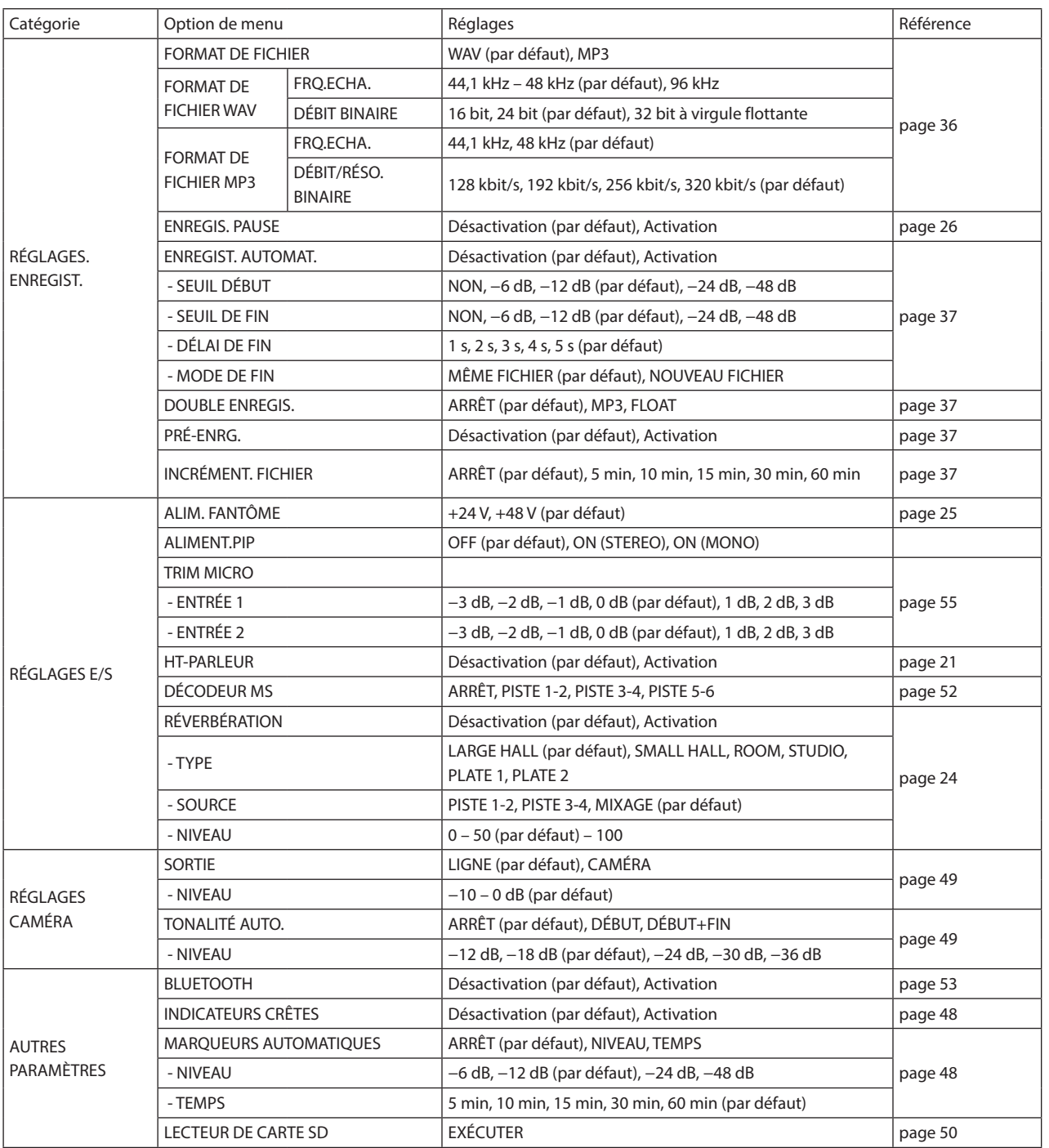

# <span id="page-57-0"></span>**15 - Divers réglages**

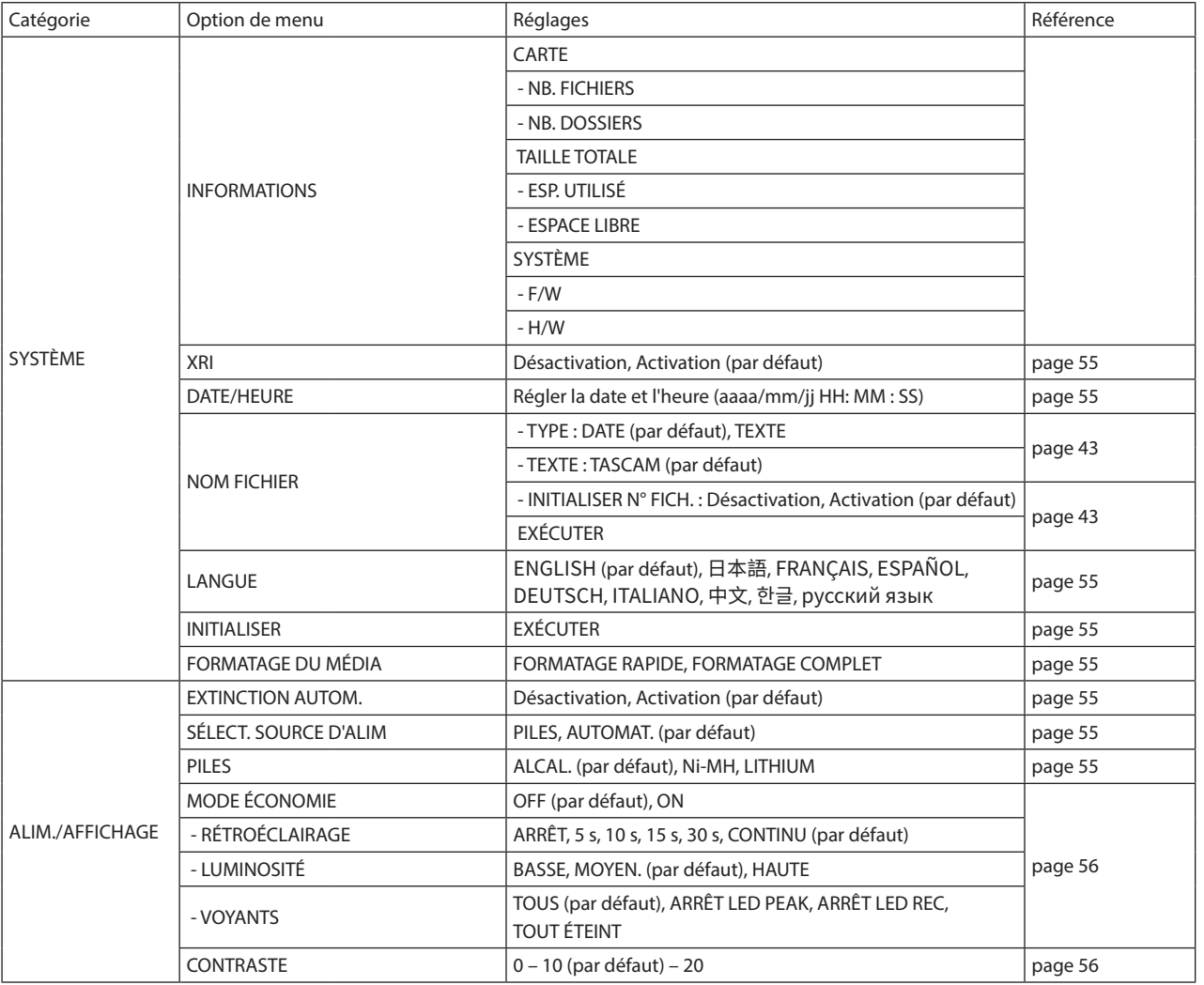

# **RÉGLAGES D'ENTRÉE**

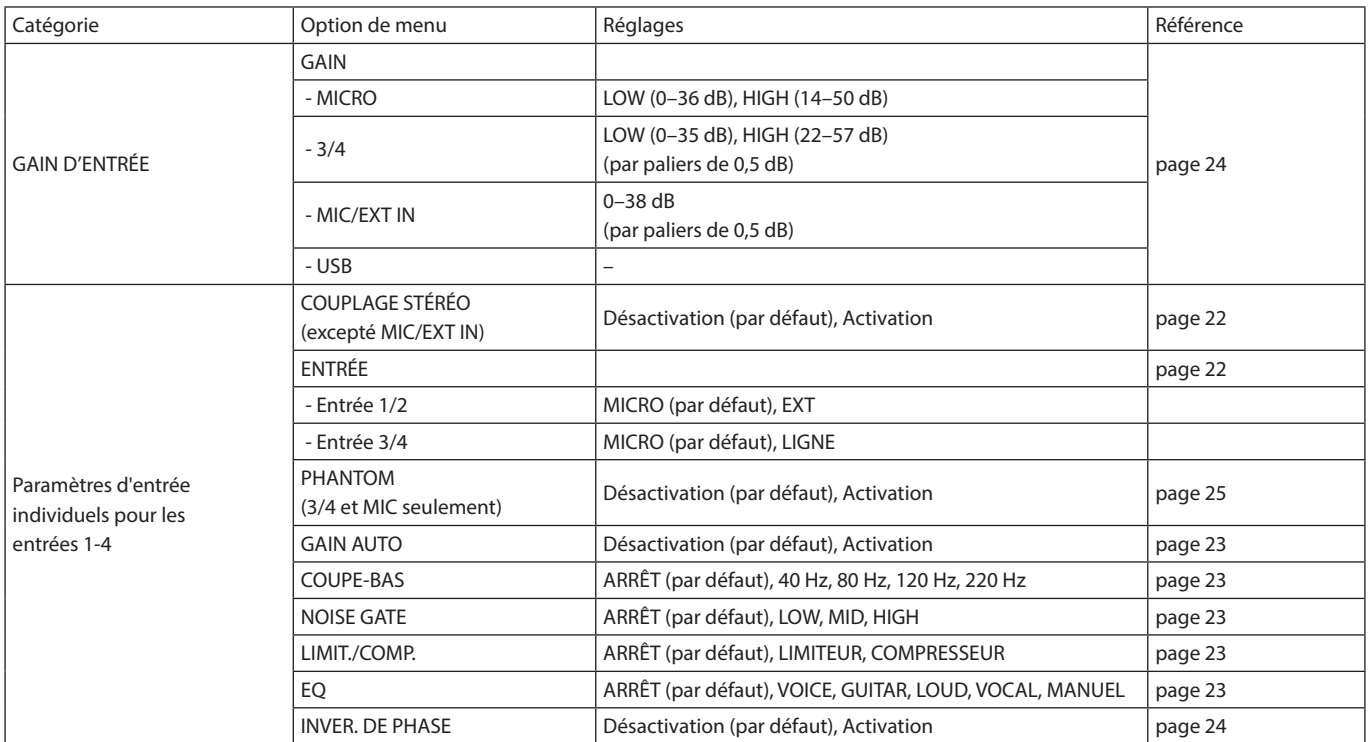

## <span id="page-58-0"></span>**MIXER**

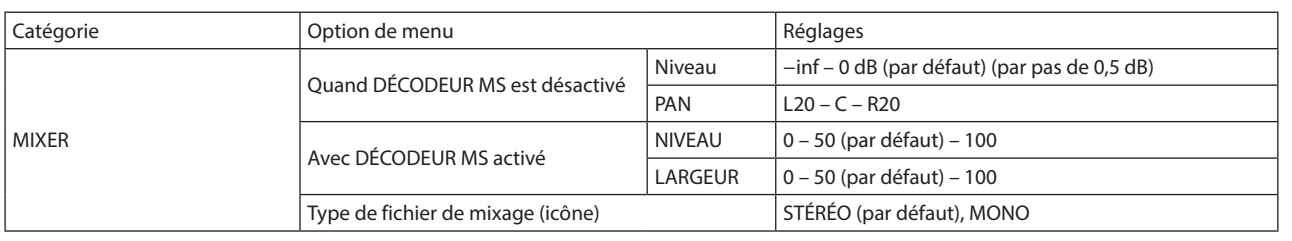

# **PARCOURIR**

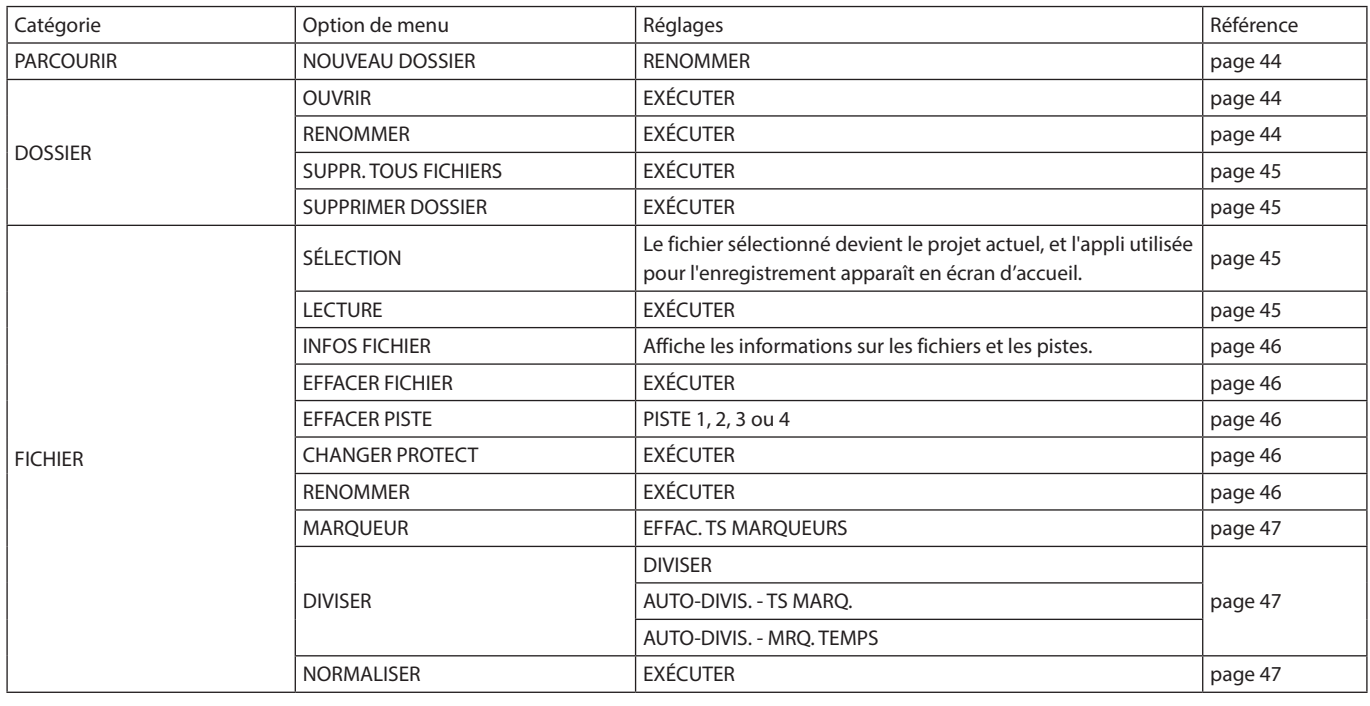

## **SÉLECTEUR D'ENTRÉE**

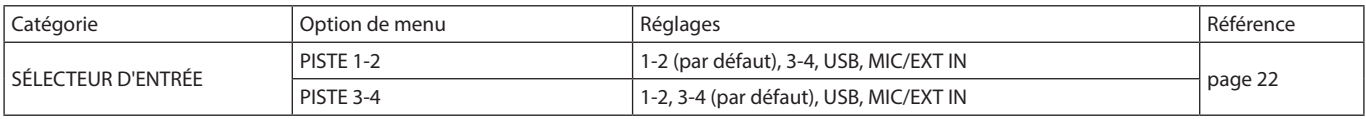

## **FONCTION**

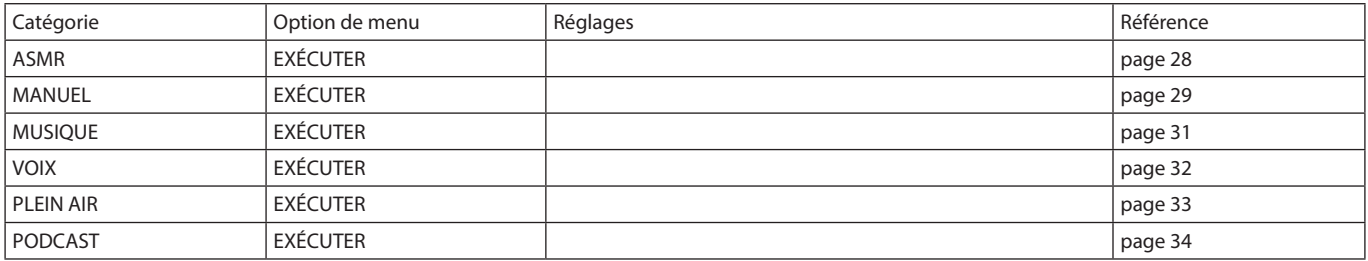

# <span id="page-59-0"></span>**16-1 Les fonctions suivantes ont été ajoutées ou modifiées à partir de la version 1.10 du firmware**

- o Ajout de la prise en charge de la synchronisation sans fil du timecode avec les produits compatibles Atomos, notamment AtomX Sync, UltraSync BLUE ATOMOS CONNECT et SHOGUN CONNECT.
- o L'interface audio prend désormais en charge le format 32 bit à virgule flottante.
- o La fonction USB MIXMINUS (mixage partiel USB) peut désormais être utilisée dans l'appli PODCAST.
- o En plus de l'entrée micro intégrée, il est désormais possible de sélectionner l'entrée PAD ou USB lors de l'utilisation de l'appli **PODCAST**
- o Les réglages d'entrée peuvent être sauvegardés et chargés dans chaque appli d'enregistrement.
- o Les réglages de l'unité et des applis d'enregistrement peuvent être sauvegardés et rappelés d'une simple pression dans l'écran FONCTION (lanceur d'appli).

# **Ajout de la prise en charge de la synchronisation sans fil du timecode avec les produits compatibles Atomos, notamment AtomX Sync, UltraSync BLUE ATOMOS CONNECT et SHOGUN CONNECT.**

La connexion d'un adaptateur Bluetooth AK-BT1 (vendu séparément) au port pour périphérique Bluetooth de cet appareil permet de se connecter aux appareils Atomos, dont l'AtomX SYNC et l'UltraSync BLUE, et de recevoir leur timecode.

Le timecode reçu est inscrit dans les fichiers enregistrés par cette unité. L'utilisation de ces données de timecode simplifie l'alignement des fichiers vidéo et audio créés par plusieurs unités.

## **NOTE**

- o L'appli de télécommande de cet appareil (Portacapture Control) ne peut pas être utilisée en même temps que l'AtomX SYNC ou l'UltraSync BLUE, par exemple.
- o Si le format d'enregistrement est réglé sur MP3, le timecode ne peut pas être ajouté aux fichiers d'enregistrement.

## **Connexion de l'AtomX SYNC, de l'UltraSync BLUE et d'appareils similaires**

- **1.** Retirez le cache du connecteur pour dispositif Bluetooth de cette unité et insérez-y un AK-BT1.
- **2.** Dans l'écran PARAMÈTRES GÉNÉRAUX de cette unité, ouvrez l'écran AUTRES PARAMÈTRES, et sélectionnez TIMECODE pour BLUETOOTH.
- **3.** Touchez CONNEXION dans l'écran TIMECODE pour rechercher à proximité un appareil AtomX SYNC, UltraSync BLUE ou similaire et l'appairer.

Lorsque l'appairage est fait, « CONNECTÉ » apparaît et des informations sur l'AtomX SYNC, l'UltraSync BLUE ou autre appareil s'affichent.

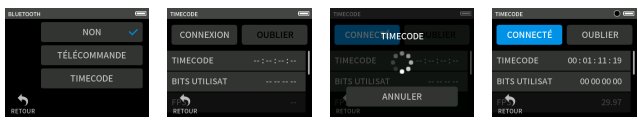

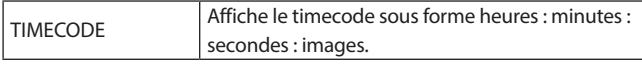

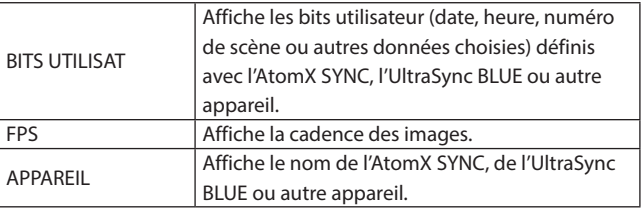

## **Déconnexion d'un AtomX SYNC, UltraSync BLUE ou autre appareil**

Dans l'écran PARAMÈTRES GÉNÉRAUX de cette unité, ouvrez l'écran AUTRES PARAMÈTRES, et désactivez BLUETOOTH.

## **Connexion d'un autre AtomX SYNC, UltraSync BLUE ou appareil similaire**

Le désappairage préalable est nécessaire pour passer d'un appareil AtomX SYNC, UltraSync BLUE ou autre déjà appairé à un appareil différent.

- **1.** Dans l'écran PARAMÈTRES GÉNÉRAUX de cette unité, ouvrez l'écran AUTRES PARAMÈTRES, et sélectionnez TIMECODE pour BLUETOOTH.
- **2.** Touchez OUBLIER dans l'écran TIMECODE pour annuler l'appairage avec l'appareil.
- **3.** Touchez CONNEXION dans l'écran TIMECODE pour rechercher un autre AtomX SYNC, UltraSync BLUE ou appareil similaire et l'appairer.

## **Aspect en cas de connexion à un AtomX SYNC, UltraSync BLUE ou appareil similaire**

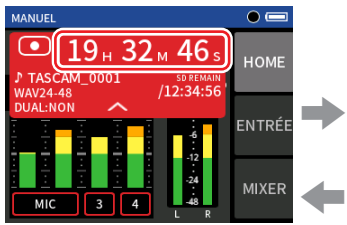

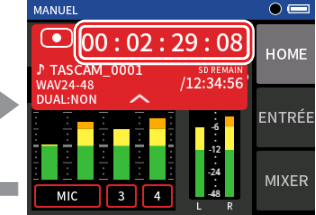

Affichage des heures, minutes et secondes Affichage du timecode reçu

Touchez la barre d'état du projet pour alterner entre l'affichage des heures, minutes, secondes et celui du timecode reçu.

## **Statut de connexion**

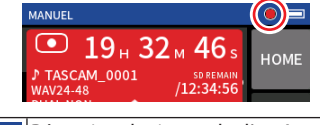

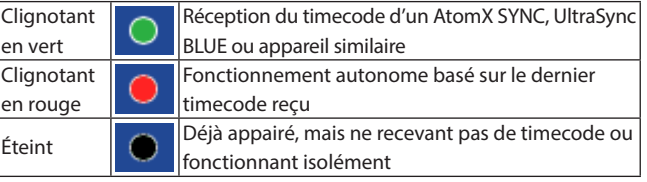

## **NOTE**

- o Les données de timecode peuvent être affichées de la même manière dans toutes les applis d'enregistrement.
- o Lors de la superposition et du réenregistrement partiel (punch in/ out) dans l'appli Manuel, le timecode est affiché ou ajouté aux fichiers d'enregistrement.
- o Lorsque du timecode est reçu, le voyant AK-BT1 clignote toutes les secondes.

## **L'interface audio prend désormais en charge le format 32 bit à virgule flottante.**

## **Avec Windows**

**1.** Installez le pilote ASIO pour Portacapture (version 1.30 ou plus récente).

Consultez la page de ce produit sur le site web de TASCAM pour plus de détails.

#### **https://tascam.com/**

**2.** Lancez le pilote ASIO pour Portacapture, et activez la fonction 32 bit à virgule flottante (« 32 bit float ») dans la page 32 bit float.

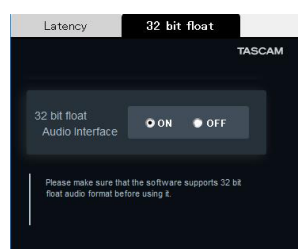

## **Avec macOS**

- **1.** Ouvrez l'application Configuration audio MIDI dans le dossier Utilitaires du dossier Applications.
- **2.** Choisissez le Portacapture X6 comme périphérique d'entrée et de sortie audio.
- **3.** Changez le format d'entrée/sortie en 32 bit à virgule flottante.

## **NOTE**

Le pilote standard du système d'exploitation sera utilisé, il n'est donc pas nécessaire d'installer de logiciel.

## **La fonction USB MIXMINUS (mixage partiel USB) peut désormais être utilisée dans l'appli PODCAST.**

Employer cette fonction lors d'une interview téléphonique ou d'un enregistrement à distance avec cette unité connectée par USB à un ordinateur ou à un smartphone permet d'éviter la génération d'écho à l'autre extrémité.

## **Fonction MIXMINUS désactivée (état normal)**

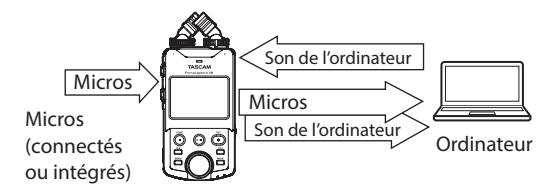

## **Fonction MIXMINUS activée**

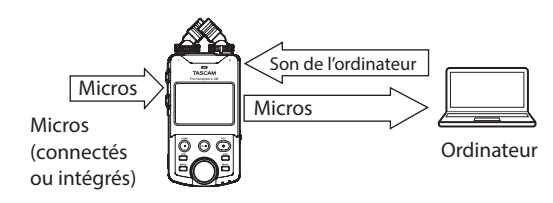

## **Activation de la fonction MIXMINUS**

- **1.** L'appli PODCAST étant arrêtée, pressez la touche MENU.
- **2.** Touchez l'icône USB MIXMINUS MARCHE.

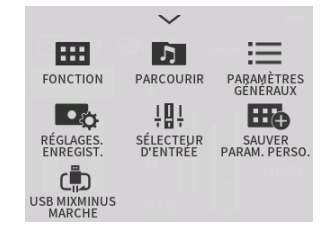

La fonction MIXMINUS est activée et l'icône MIXMINUS s'affiche dans l'écran d'accueil.

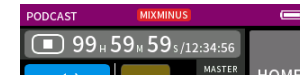

## **Désactivation de la fonction MIXMINUS**

- **1.** L'appli PODCAST étant arrêtée, pressez la touche MENU.
- **2.** Touchez l'icône USB MIXMINUS ARRÊT.

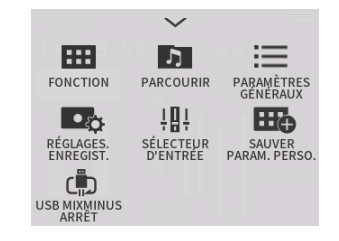

La fonction MIXMINUS est désactivée et l'icône MIXMINUS disparaît de l'écran d'accueil.

## **NOTE**

Lorsque la fonction MIXMINUS est activée, le mixage ne peut pas être sélectionné comme entrée de réverbération.

# **En plus de l'entrée micro intégrée, il est désormais possible de sélectionner l'entrée PAD ou USB lors de l'utilisation de l'appli PODCAST.**

Cette fonction permet d'enregistrer et de streamer les voix des invités qui communiquent au travers d'un appareil connecté par USB.

## **Utilisation du SOUND PAD ou de l'USB**

- **1.** L'appli PODCAST étant arrêtée, pressez la touche MENU.
- **2.** Touchez l'icône « SÉLECTEUR D'ENTRÉE ».

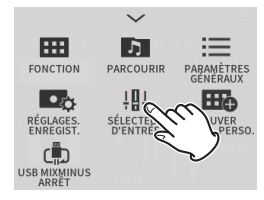

**3.** Touchez « PISTE 3-4 ».

Il est possible de sélectionner « PAD » ou « USB ».

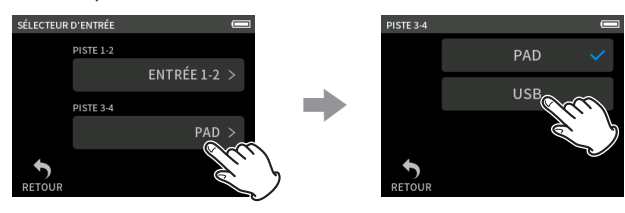

## **NOTE**

Si « USB » est sélectionné pour « PISTE 1-2 », « PISTE 3-4 » sera automatiquement réglé sur « PAD ».

o Si « USB » est sélectionné, l'écran d'accueil change et l'enregistrement sur 4 pistes est possible avec les entrées choisies pour « PISTE 1-2 » et les entrées USB.

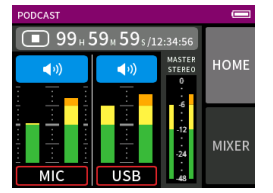

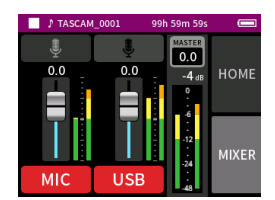

## **NOTE**

Si « USB » est sélectionné pour « PISTE 3-4 », le réglage et l'utilisation du SOUND PAD sont désactivés.

La fonction de coupure du son (mute), qui ne peut pas être utilisée avec la fonction SOUND PAD, et la commutation on/off d'entrée sont activées.

## **Les réglages d'entrée peuvent être sauvegardés et chargés dans chaque appli d'enregistrement.**

Jusqu'à trois préréglages de dynamique peuvent être sauvegardés pour être partagés et utilisés par toutes les applis d'enregistrement.

## **Sauvegarde de préréglages**

- **1.** Ouvrez l'écran RÉGLAGES D'ENTRÉE du canal d'entrée dont vous voulez sauvegarder les réglages.
- **2.** Touchez SAUVER PRESET.

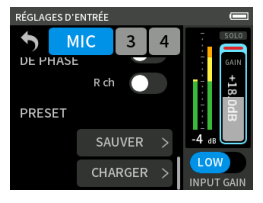

**3.** Lorsque l'écran SAUVER PRESET s'ouvre, touchez le preset (préréglage) de destination de la sauvegarde.

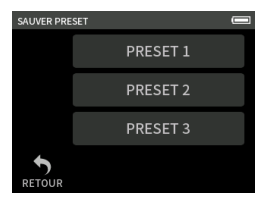

**4.** Lorsqu'une fenêtre de confirmation s'ouvre, touchez OUI.

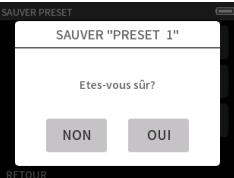

## **Chargement de préréglages**

- **1.** Ouvrez l'écran RÉGLAGES D'ENTRÉE du canal d'entrée pour lequel vous voulez charger des réglages.
- **2.** Touchez CHARGER PRESET. L'écran CHARGER PRESET s'ouvrira.

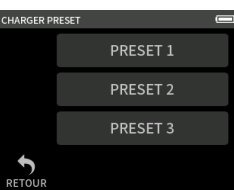

**3.** Touchez le preset (préréglage) à charger.

#### **Sauvegarde/chargement de préréglages de dynamique dans les applis MUSIQUE et PLEIN AIR**

- **1.** Dans l'écran d'accueil de l'application MUSIQUE/PLEIN AIR, sélectionnez PRÉRÉGL. DYNAMIQUE.
- **2.** Faites défiler l'écran PRÉRÉGL. DYNAMIQUE jusqu'en bas, et touchez un preset (préréglage) pour le charger.

# **16 - Modifications apportées par les mises à jour du firmware**

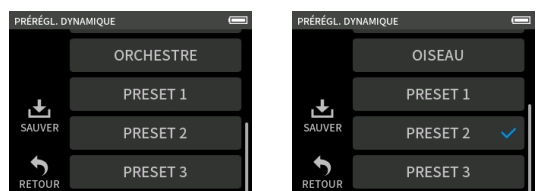

Toucher l'icône SAUVER en bas à droite de l'écran PRÉRÉGL. DYNAMIQUE ouvre l'écran SAUVER PRESET (écran RÉGLAGES D'ENTRÉE) dans lequel vous pouvez également sauvegarder les presets.

## **NOTE**

- o Il est possible de sauvegarder jusqu'à trois presets (préréglages).
- o Les paramètres sauvegardés et leurs valeurs par défaut sont les suivants. GAIN LOW/HIGH : LOW
	- GAIN : −18,0 dB GAIN AUTO : OFF COUPE-BAS : OFF NOISE GATE : OFF LIMIT./COMP : OFF
- EQ (ÉGALISEUR) : OFF o Les presets (préréglages) sauvegardés peuvent être utilisés avec les

autres applis d'enregistrement.

# **Les réglages de l'unité et des applis d'enregistrement peuvent être sauvegardés et rappelés d'une simple pression dans l'écran FONCTION (lanceur d'appli).**

Tous les réglages de l'unité peuvent désormais être sauvegardés, et les applis peuvent être lancées d'une simple pression dans l'écran FONCTION (lanceur d'appli).

## **Sauvegarde des paramètres personnels**

- **1.** Pressez la touche MENU dans l'appli d'enregistrement ayant les réglages que vous voulez sauvegarder.
- **2.** Touchez l'icône SAUVER PARAM. PERSO.

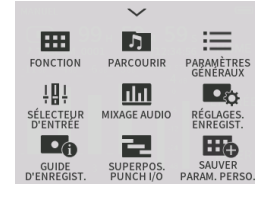

**3.** Lorsqu'une fenêtre de confirmation s'ouvre, touchez OUI.

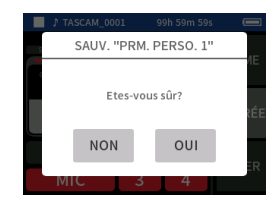

L'appli d'enregistrement à laquelle sont appliqués les paramètres personnels de l'utilisateur sera affichée dans l'écran FONCTION (lanceur d'appli).

## **Rappel des paramètres personnels**

Touchez une icône de PARAM. PERSO. dans l'écran FONCTION (lanceur d'appli).

Cela lancera l'appli avec les paramètres sauvegardés.

## **Suppression de paramètres personnels**

**1.** Touchez de façon prolongée l'écran tactile lorsque l'écran FONCTION (lanceur d'appli) est ouvert.

Cela active le mode de suppression de paramètres personnels.

## **NOTE**

Si votre doigt glisse pendant que vous maintenez le contact, soulevez-le puis touchez à nouveau l'écran de façon prolongée.

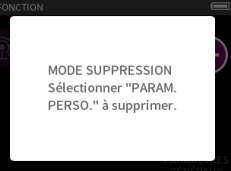

**2.** Touchez l'icône correspondant aux paramètres personnels que vous souhaitez supprimer.

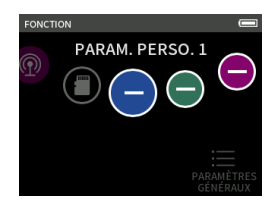

**3.** Lorsqu'une fenêtre de confirmation s'ouvre, touchez OUI.

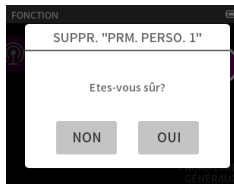

**4.** Touchez n'importe où à côté d'une icône de PARAM. PERSO. pour quitter le mode de suppression de paramètres personnels.

## **NOTE**

Trois réglages personnels au maximum peuvent être sauvegardés.

<span id="page-63-0"></span>Voici une liste des messages qui peuvent apparaître.

Référez-vous à cette liste si un de ces messages apparaît sur le Portacapture X6 et si vous voulez en connaître la signification ou choisir une réponse appropriée.

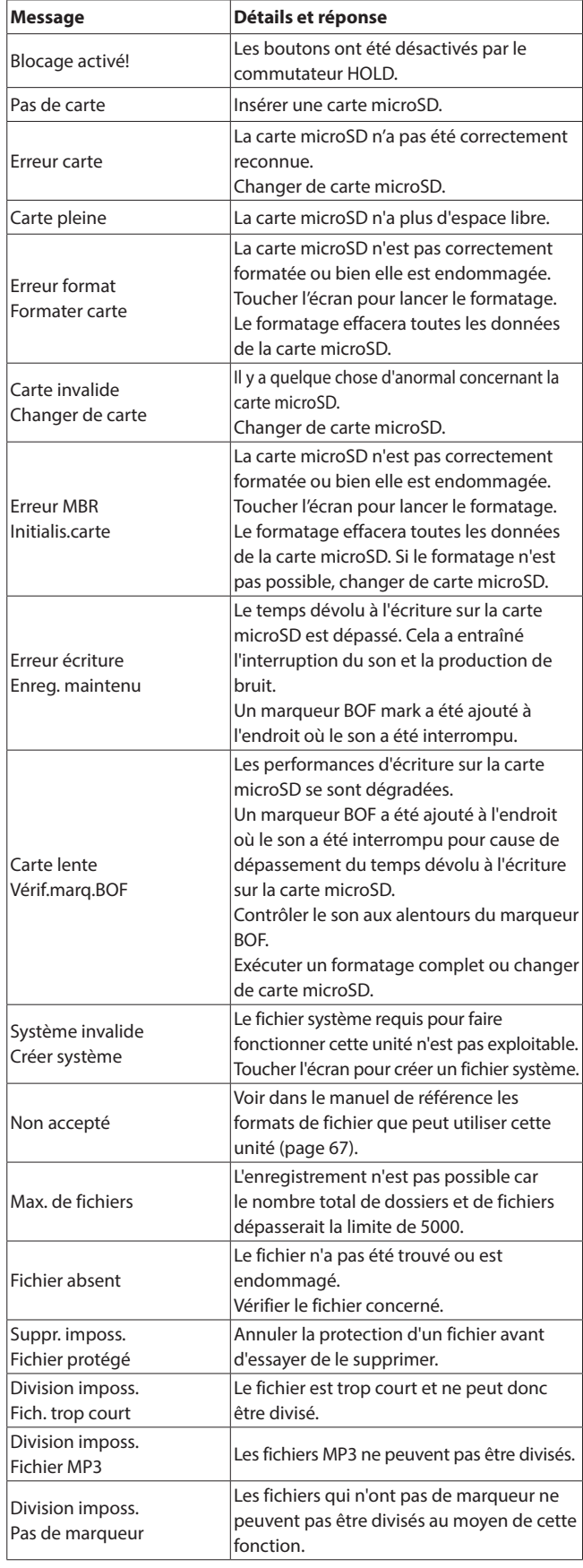

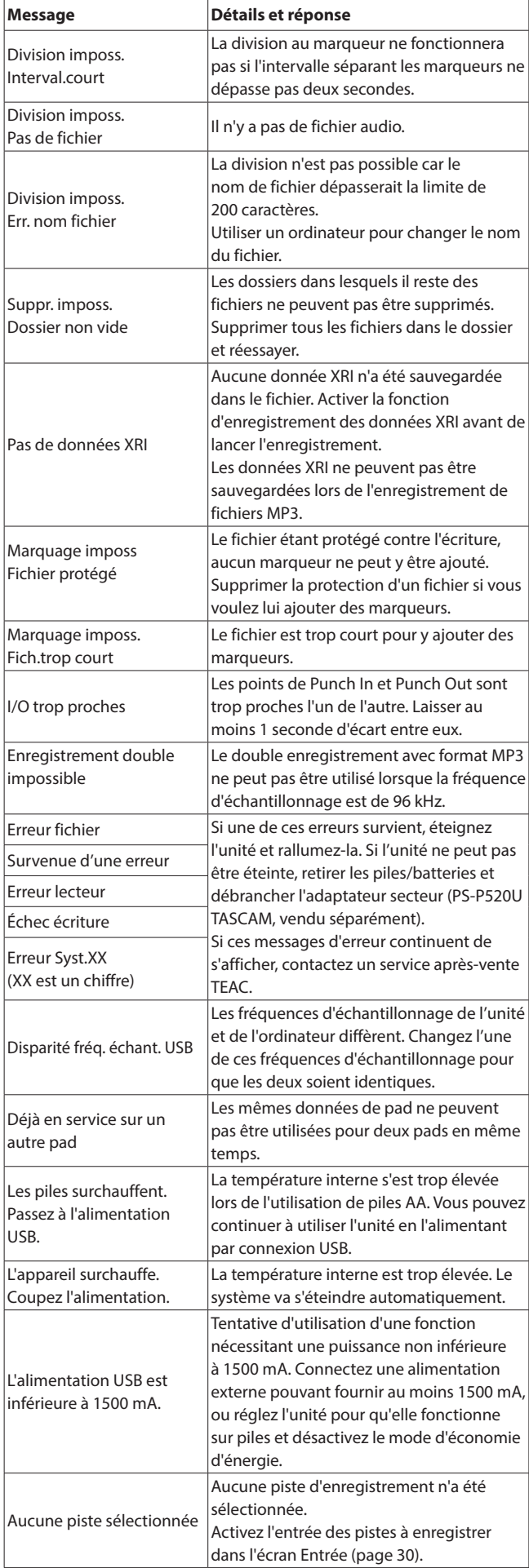

<span id="page-64-0"></span>Si vous avez des problèmes de fonctionnement avec cette unité, veuillez lire ce qui suit avant de solliciter une réparation. Si ces mesures ne résolvent pas le problème, veuillez contacter le magasin dans lequel vous avez acheté l'unité ou le service d'assistance clientèle TASCAM.

#### **L'unité ne se met pas sous tension**

- o Vérifiez que les piles sont correctement installées.
- o Vérifiez que l'adaptateur secteur PS-P520U TASCAM (vendu séparément) et le connecteur USB sont bien connectés. L'unité peut ne pas fonctionner correctement au travers d'un concentrateur (hub) USB.

## **L'unité s'éteint automatiquement**

- o Vérifiez que la fonction d'économie automatique d'énergie est désactivée.
	- o La fonction d'économie automatique d'énergie peut être activée/désactivée avec l'écran PARAMÈTRES GÉNÉRAUX > page ALIM./AFFICHAGE > paramètre EXTINCTION AUTOM.
	- o Comme cette unité se conforme à la directive européenne ERP sur l'alimentation en veille, la fonction d'économie automatique d'énergie fonctionne, que l'unité soit alimentée par un adaptateur secteur ou par des piles. Si vous ne désirez pas utiliser la fonction d'économie automatique d'énergie, désactivez-la (elle est activée en sortie d'usine, et donc l'unité s'éteint après 30 minutes d'inactivité).

## **Les commandes de l'unité ne permettent pas de la faire fonctionner**

- Vérifiez que le commutateur (b/I/HOLD n'est pas en position HOLD.
- o Les commandes de l'unité ne sont pas opérationnelles lorsque LECTEUR DE CARTE SD apparaît à l'écran.

## **La carte microSD n'est pas reconnue.**

- o Vérifiez que la carte microSD est complètement insérée.
- o Formatez-la avec un ordinateur, et réinsérez-la.

## **Aucun son n'est produit**

- o Vérifiez le niveau de sortie casque/haut-parleur de l'unité.
- o Vérifiez les branchements au système d'écoute et le niveau de volume.
- o Aucun son ne sort par le haut-parleur dans les conditions suivantes.
	- $\bullet$  Le volume  $\Omega/\square$  (casque/haut-parleur) est à « 0 ».
	- o Dans l'écran PARAMÈTRES GÉNÉRAUX > page RÉGLAGES E/S, le paramètre HT-PARLEUR est désactivé [\(voir « Emploi du haut](#page-20-2)[parleur intégré » en page 21\).](#page-20-2)
	- o L'unité enregistre ou est armée pour l'enregistrement.
	- o La prise LINE OUT ou la prise casque est utilisée.

## **L'enregistrement est impossible**

- o Vérifiez qu'il y a encore assez d'espace libre sur la carte microSD.
- o L'enregistrement devient impossible si le nombre total de fichiers atteint 5000.

## **Le son entrant est trop fort ou trop faible**

- o Vérifiez les réglages de niveau d'entrée [\(voir « Réglage du gain](#page-23-2)  [d'entrée \(GAIN\) » en page 24\)](#page-23-2).
- o Vérifiez les niveaux de sortie de l'équipement externe connecté.

## **Un fichier ne peut pas être effacé**

o Un fichier protégé (en lecture seule) ne peut pas être effacé.

## **Les fichiers de cette unité n'apparaissent pas sur l'ordinateur.**

- o Vérifiez que l'unité est bien connectée à l'ordinateur par son port USB. L'unité peut ne pas fonctionner correctement si elle est branchée au travers d'un concentrateur (hub) USB.
- o Pour afficher les fichiers de l'unité sur un ordinateur, après avoir connecté les deux à l'aide d'un câble USB, il est nécessaire d'être en écran PARAMÈTRES GÉNÉRAUX (→ [« Accès aux cartes microSD](#page-49-2)  [depuis un ordinateur » en page 50\)](#page-49-2).

## **La mauvaise langue d'affichage a été accidentellement sélectionnée**

● Faites coulisser le commutateur (b/J/HOLD du côté de l'icône ¤ jusqu'à ce que l'unité s'éteigne. Ensuite, tout en maintenant la touche HOME [■] pressée, faites à nouveau coulisser le commutateur (b/I/HOLD vers l'icône (b/I. Le menu de sélection de la langue apparaîtra, et vous pourrez sélectionner la langue voulue.

## **Il y a du bruit**

o Si cette unité se trouve à proximité d'un téléphone mobile, d'un téléviseur, d'un récepteur de radio, d'un amplificateur de puissance ou d'un autre appareil à gros transformateur, du bruit peut être produit par cette unité ou par d'autres appareils présents à proximité.

## **Le volume du haut-parleur intégré est faible**

- Montez le volume  $\Omega$  /  $\P$  (casque/haut-parleur).
- o Si les niveaux d'entrée étaient faibles pendant l'enregistrement, le son peut être difficile à entendre même avec le haut-parleur à son volume maximal. Si le niveau d'entrée maximal pendant l'enregistrement avoisine 0 dB, le haut-parleur intégré produira un volume proche du maximum.
- o Si vous avez besoin de plus de volume, branchez une enceinte externe avec amplificateur intégré ou un ampli avec une enceinte connectée à celui-ci.

## **La date/heure est incorrecte**

o Elles peuvent être réinitialisées avec l'écran PARAMÈTRES GÉNÉRAUX > page SYSTÈME > paramètre DATE/HEURE [\(voir « Réglage de la date](#page-16-2)  [et de l'heure » en page 17\).](#page-16-2)

#### **La touche Menu des raccourcis ne fonctionne pas**

o La touche Menu des raccourcis ne peut pas être utilisée quand l'unité est en enregistrement, armement d'enregistrement, lecture ou en pause. Pressez la touche HOME [8] pour arrêter l'unité.

#### **Un fichier n'est pas reconnu**

- o La reconnaissance correcte des fichiers devient impossible si le nombre total de fichiers dépasse 5000.
- o Les sous-dossiers ne peuvent pas être affichés en dessous du troisième niveau hiérarchique.
- o Cette unité ne peut pas afficher les fichiers qui ne sont pas dans le dossier SOUND ([« Présentation de la structure des fichiers et des](#page-42-1)  [projets » en page 43](#page-42-1)).
- o Seuls les fichiers aux formats MP3 et WAV, y compris BWF, s'afficheront.
- o Les fichiers endommagés ne peuvent pas être affichés correctement par cette unité.

## **Un fichier ne peut pas être divisé**

- o La division de fichier n'est pas possible si elle entraîne la création d'un fichier dont le nom est déjà celui d'un fichier existant.
- o La division de fichier n'est pas possible si elle entraîne un nom de fichier de plus de 200 caractères.
- o La division aux marqueurs n'est pas possible si elle entraîne la création d'un fichier de moins de quatre secondes.
- o La division manuelle d'un fichier n'est pas possible si elle entraîne la création d'un fichier de moins de deux secondes.

#### **Les piles/batteries se déchargent rapidement**

Essayez ce qui suit.

- o Réduisez la durée du rétroéclairage ([« Mode d'économie d'énergie »](#page-55-1)  [en page 56\)](#page-55-1).
- o Éteignez tous les voyants ([« Mode d'économie d'énergie » en page 56](#page-55-1)).
- o Réduisez la luminosité [\(« Mode d'économie d'énergie » en page 56](#page-55-1)).
- o Réduisez le contraste [\(« Mode d'économie d'énergie » en page 56](#page-55-1)).
- o Activez la fonction de pause d'enregistrement [\(« Présentation des](#page-25-3)  [applis d'enregistrement » en page 26](#page-25-3)).
- o Baissez le volume du casque/haut-parleur.
- o Déconnectez les périphériques d'entrée et de sortie qui ne sont pas utilisés.

## **L'écran est faiblement lisible**

o Réglez RÉTROÉCLAIRAGE sur CONTINU [\(« Mode d'économie d'énergie »](#page-55-1) [en page 56\)](#page-55-1).

#### **NOTE**

L'écran sera toujours faiblement lisible si RÉTROÉCLAIRAGE est réglé sur ARRÊT.

# <span id="page-66-0"></span>**19-1 Caractéristiques techniques et valeurs nominales**

#### **Caractéristiques techniques de l'enregistreur**

#### **Supports d'enregistrement**

Cartes microSD (64 Mo – 2 Go) Cartes microSDHC (4 Go – 32 Go) Cartes microSDXC (48 Go – 512 Go)

#### <span id="page-66-1"></span>**Formats d'enregistrement/lecture**

WAV (BWF) : 44,1/48/96/96 kHz, 16/24 bit ou 32 bit à virgule flottante MP3 : 44,1/48 kHz, 128/192/256/320 kbit/s

#### **Nombre de canaux**

Canaux d'entrée 4 canaux au maximum Pistes d'enregistrement 6 pistes au maximum

## **Valeurs d'entrée audio analogique**

#### **Entrées micro (symétriques)**

#### **Prises d'entrée 3–4 (SÉLECTEUR D'ENTRÉE réglé sur MICRO)**

Connecteurs : équivalent XLR-3-31 (1 : masse, 2 : point chaud, 3 : point froid)

> (ne fournit l'alimentation fantôme que si l'entrée MIC est sélectionnée)

Impédance d'entrée : 2,2 kΩ ou plus Niveau d'entrée maximal : +2 dBu

Niveau d'entrée minimal : −75 dBu

#### **Prises d'entrée 3–4 (SÉLECTEUR D'ENTRÉE réglé sur LIGNE)**

Connecteurs : équivalent XLR-3-31 (1 : masse, 2 : point chaud, 3 : point froid)

Impédance d'entrée : 9 kΩ ou plus Niveau d'entrée nominal : +4 dBu (réglage GAIN au minimum) Niveau d'entrée maximal : +24 dBu Niveau d'entrée minimal : −53 dBu

## **Entrée ligne (asymétrique) : prise MIC/EXT IN (peut fournir une alimentation PIP par la prise ou « plug-in »)**

Connecteur : mini-jack 3,5 mm stéréo Impédance d'entrée : 10 kΩ ou plus (lorsque l'alimentation par la prise est coupée) 1,8 kΩ ou plus (lorsque l'alimentation par la prise est activée) Niveau d'entrée nominal : −20 dBV (réglage GAIN au minimum) Niveau d'entrée maximal : 0 dBV Niveau d'entrée minimal : −67 dBV

## **Sortie audio analogique**

## **Sortie ligne (asymétrique) : prise LINE OUT**

Connecteur : mini-jack 3,5 mm stéréo Impédance de sortie : 210 Ω Niveau de sortie nominal : −14 dBV Niveau de sortie maximal : +6 dBV

- $\bullet$  0 dBu = 0,775 Vrms
- $\bullet$  0 dBV = 1 Vrms

## **Sortie casque : prise pour casque**

Connecteur : mini-jack 3,5 mm stéréo Puissance de sortie maximale : 45 mW + 45 mW (DHT+B de 0,1 % ou moins, sous charge de 32 Ω)

## **Haut-parleur intégré**

0,4 W (mono)

#### **USB**

Port : USB Type-C Mode de transfert : USB 2.0 Hi-Speed Classe de périphérique : stockage de masse USB audio Classe 2.0 (nativement compatible USB)

## **USB audio**

Fréquences d'échantillonnage : 44,1, 48, 96 kHz Résolution de quantification binaire : 24 bit Nombre de canaux d'entrée : 6 (sortie de l'unité) Nombre de canaux de sortie : 2 (entrée dans l'unité)

## **Connecteur pour dispositif Bluetooth**

Pour adaptateur Bluetooth (AK-BT1) uniquement

## **Performances audio**

## **Bruit rapporté à l'entrée d'ampli micro (EIN)**

−125 dBu ou moins

#### **Réponse en fréquence**

Prises d'entrée 3/4 vers données PCM 20 Hz – 20 kHz à 48 kHz : +0/−0,3 dB (JEITA) 20 Hz – 40 kHz à 96 kHz : +0/−0,7 dB (JEITA)

#### **Plage dynamique**

Prises d'entrée 3/4 vers données PCM (filtre passe-bas SPCL 20 kHz, pondération A)

112 dB ou plus (à 48 kHz)

112 dB ou plus (à 96 kHz)

#### **Distorsion harmonique totale (DHT+B)**

Prises d'entrée 3/4 (entrée ligne) pour données PCM, onde sinusoïdale à 1 kHz, −5 dB FS, GAIN au minimum, filtre passe-bas SPCL 20 kHz

0,008 % ou moins

Prises d'entrée 3/4 (entrée micro) pour données PCM, onde sinusoïdale à 1 kHz, −5 dB FS, GAIN au minimum, filtre passe-bas SPCL 20 kHz

0,006 % ou moins

Note : JEITA indique la conformité avec la norme JEITA CP-2150

## <span id="page-67-0"></span>**Durées d'enregistrement (en heures : minutes)**

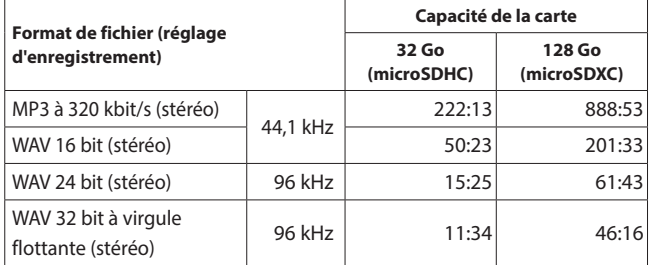

o Les durées d'enregistrement indiquées ci-dessus sont des estimations. Elles peuvent différer en fonction de la carte microSD utilisée.

- o Les durées d'enregistrement indiquées ci-dessus ne sont pas des données d'enregistrement en continu mais le total pouvant être obtenu en additionnant les durées d'enregistrement sur la carte microSD.
- o En enregistrement mono, les durées maximales seront d'environ le double de celles indiquées ci-dessus.
- o En double enregistrement, les durées d'enregistrement maximales seront plus courtes que celles indiquées ci-dessus.

#### **Système d'exploitation et autres impératifs**

Consultez le site mondial TEAC pour les informations les plus récentes sur les systèmes d'exploitation pris en charge.

## **https://teac-global.com**

#### **ATTENTION**

Le fonctionnement avec chaque système d'exploitation a été confirmé sur des configurations de système standard répondant aux conditions suivantes.

Le fonctionnement n'est cependant pas garanti avec tous les systèmes remplissant ces conditions.

#### **Portacapture X6**

## **Windows**

Systèmes d'exploitation pris en charge

Windows 11

Windows 10 64 bit

Configurations informatiques requises

Ordinateur sous Windows avec USB 2.0 (ou supérieur)

o Le fonctionnement n'est pas garanti en cas d'utilisation du pilote TASCAM avec des processeurs ARM64.

#### **Mac**

Systèmes d'exploitation pris en charge macOS Sonoma(14) macOS Ventura (13) macOS Monterey (12) Configurations informatiques requises Mac avec USB 2.0 (ou supérieur)

# **Appareils iOS/iPadOS**

Systèmes d'exploitation pris en charge iOS 17/iPadOS 17 iOS 16/iPadOS 16 iOS 15/iPadOS 15

#### **Portacapture Control**

#### **Appareils iOS/iPadOS**

Systèmes d'exploitation pris en charge iOS 17/iPadOS 17 iOS 16/iPadOS 16 iOS 15/iPadOS 15

*68 TASCAM Portacapture X6 V1.10*

#### **Périphériques Android**

Systèmes d'exploitation pris en charge

- Android 11 Android 10
- 
- o La compatibilité a été confirmée, mais cela ne garantit pas le fonctionnement avec tous les appareils.

#### **Autres**

## **Alimentation**

4 piles ou batteries AA (alcalines, NiMH ou lithium) Alimentation par le bus USB d'un ordinateur Adaptateur secteur PS-P520U TASCAM (vendu séparément)

## **Consommation électrique**

7,5 W (maximum)

#### **Autonomie sur piles/batteries (en fonctionnement continu)**

o Avec des piles alcalines (EVOLTA)

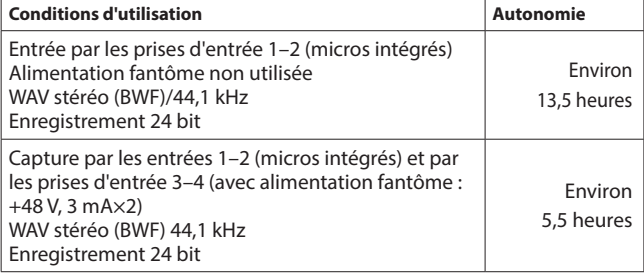

o Avec une batterie NiMH (eneloop)

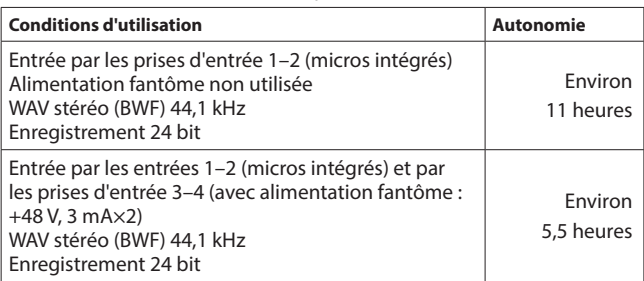

o Avec des piles lithium (Energizer Ultimate Lithium)

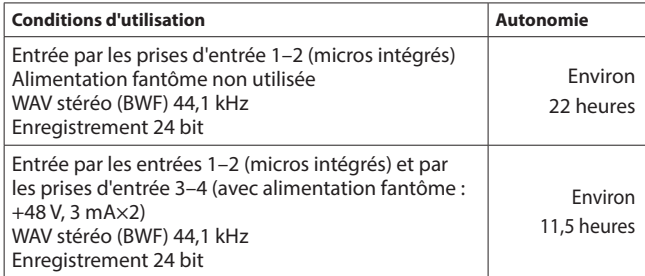

## **NOTE**

Si vous utilisez l'alimentation fantôme, l'autonomie peut être réduite en fonction des microphones utilisés.

## **Dimensions**

 $75 \times 174, 3 \times 37, 2 \text{ mm}$ (largeur  $\times$  hauteur  $\times$  profondeur, hors parties saillantes)

#### **Poids**

365/265 g (avec/sans piles)

#### **Plage de température de fonctionnement**

 $0 - 40 °C$ 

- o Les illustrations de ce mode d'emploi peuvent partiellement différer du produit réel.
- o Caractéristiques et aspect externe peuvent être changés sans préavis en vue d'améliorer le produit.

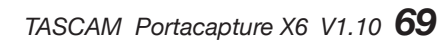

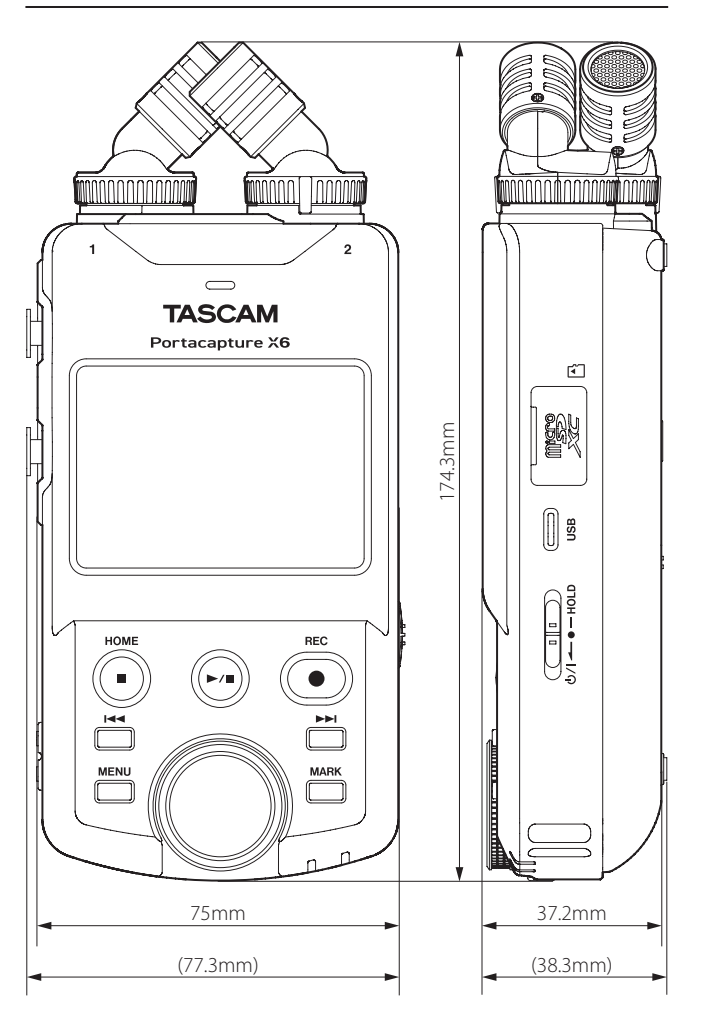

# <span id="page-68-0"></span>**19-2 Dessins avec cotes**

# <span id="page-69-0"></span>**19-3 Schéma synoptique**

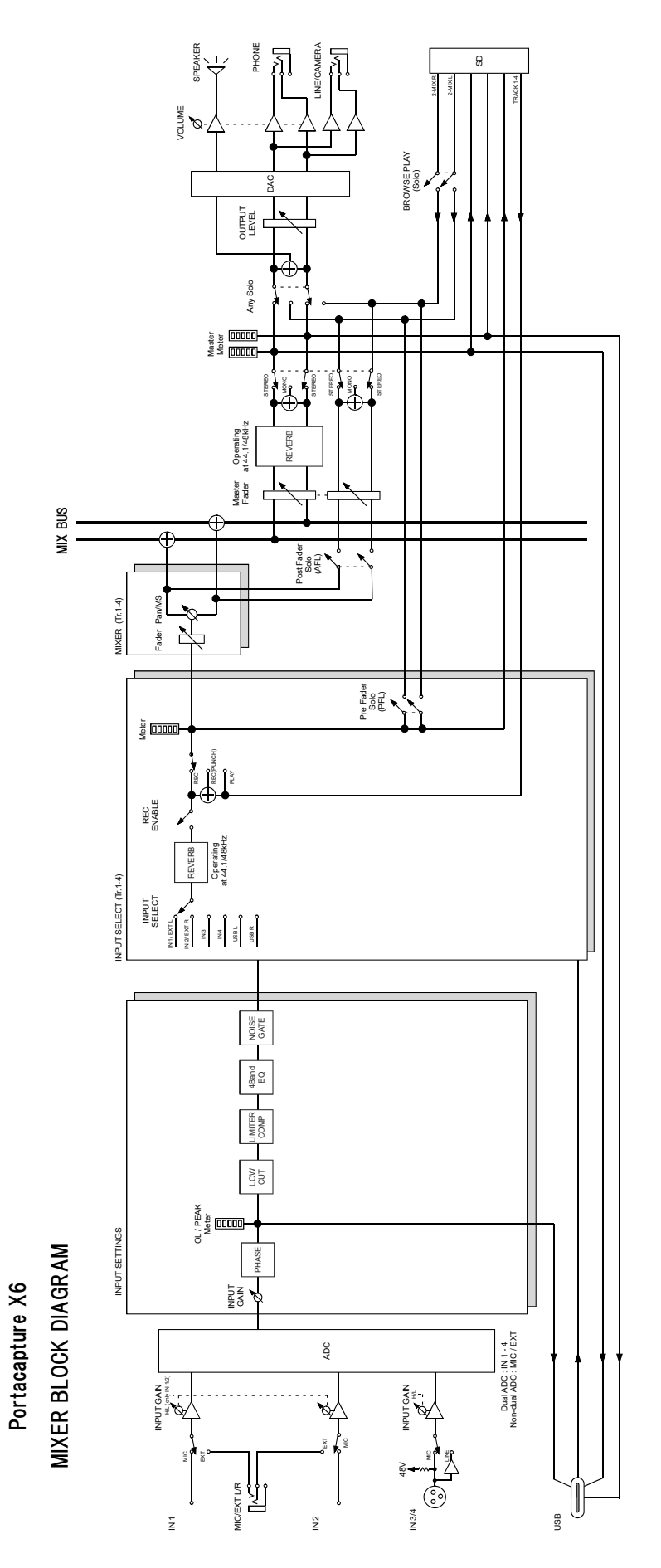

# **TASCAM**

# TEAC CORPORATION https://tascam.jp/jp/

Téléphone : +81-42-356-9143 1-47 Ochiai, Tama-shi, Tokyo 206-8530 Japon

# TEAC AMERICA, INC. **https://tascam.com/us/**

Téléphone : +1-323-726-0303 10410 Pioneer Blvd., Unit #3, Santa Fe Springs, Californie 90670, U.S.A

Téléphone : +44-1923-797205 Luminous House, 300 South Row, Milton Keynes, Buckinghamshire, MK9 2FR, Royaume-Uni

# TEAC EUROPE GmbH **https://www.tascam.eu/de/**

Téléphone : +49-611-71580 Bahnstrasse 12, 65205 Wiesbaden-Erbenheim, Allemagne

# TEAC SALES & TRADING (SHENZHEN) CO., LTD https://tascam.cn/cn

Téléphone : +86-755-88311561~2 Room 817, Xinian Center A, Tairan Nine Road West, Shennan Road, Futian District, Shenzhen, Guangdong Province 518040, Chine

0224.MA-3543D

TEAC UK Ltd. https://www.tascam.eu/en/